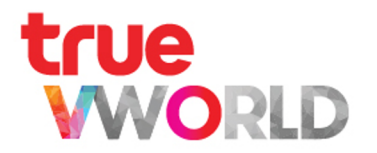

# true WWORK

User Guide

Updated : Jan 2022 1

### **Content**

### **Topic P[age](#page-26-0) 2018**

Type of account

Registration **Registration** 

Steps to Log in

Steps to Log out

Personal information (Profile)

Steps to change password

Features and permission

How to use true VWORK

Menu : People

Menu : Chat 444 Menu : Chat 444 Menu : 444 Menu : 444 Menu : 444 Menu : 444 Menu : 444 Menu : 444 Menu : 444 M

### **Content**

### **Topic P[age](#page-86-0) 2018**

Menu : Video Conference (true VROOM)

Menu : Check in [60](#page-99-0)0 and 700 and 700 and 700 and 700 and 700 and 700 and 700 and 700 and 700 and 700 and 700 and 700 and 700 and 700 and 700 and 700 and 700 and 700 and 700 and 700 and 700 and 700 and 700 and 700 and 700 an

**Menu : Task** [70](#page-105-0) and 70 and 70 and 70 and 70 and 70 and 70 and 70 and 70 and 70 and 70 and 70 and 70 and 70 and 70 and 70 and 70 and 70 and 70 and 70 and 70 and 70 and 70 and 70 and 70 and 70 and 70 and 70 and 70 and 70 an

Menu : Card

- Menu : Form (Online approval)
- Menu : Workflow (Online approval)

Menu : Library 94 and 2012 1944 and 2014 and 2014 and 2014 and 2014 and 2014 and 2014 and 2014 and 2014 and 20

- Menu : Discover
- Menu : Portal 1066 and 1066 and 1066 and 1066 and 1066 and 1066 and 1066 and 1066 and 1066 and 1066 and 1066 and 1066 and 1066 and 1066 and 1066 and 1066 and 1066 and 1066 and 1066 and 1066 and 1066 and 1066 and 1066 and 1
- Menu : Calendar 1100 and 1100 and 1100 and 1100 and 1100 and 1100 and 1100 and 1100 and 1100 and 1100 and 1100 and 1100 and 1100 and 1100 and 1100 and 1100 and 1100 and 1100 and 1100 and 1100 and 1100 and 1100 and 1100 and

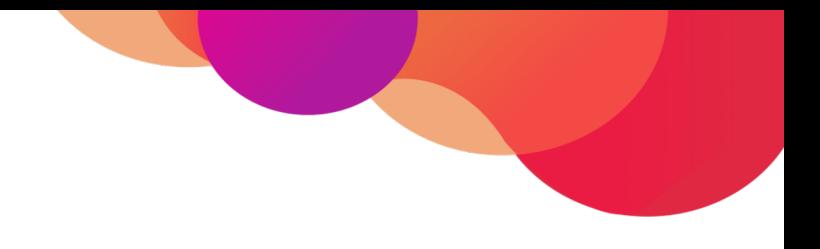

# **Types of Account**

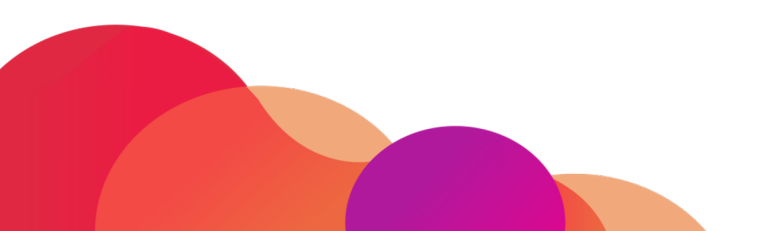

### **Account type**

凲

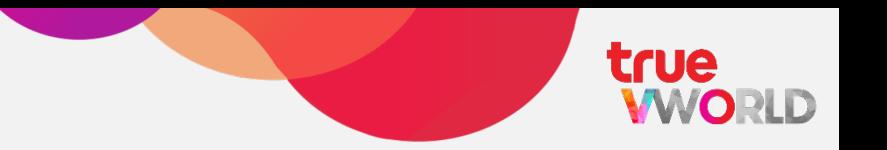

### **Official Account General Account**

Create official working or learning spaces for organizations, departments, companies or educational institutions.

This type of account will receive subdomain names as desired and users will be able to use all features available. To register, documents of the organization, department, company or educational institutes must be attached in order to verify identity

Create unofficial working or learning spaces for the general public or different departments.

This type of account will use a central domain name and users will be able to use all features available. It is easy to register and users can change to an Official Account later on

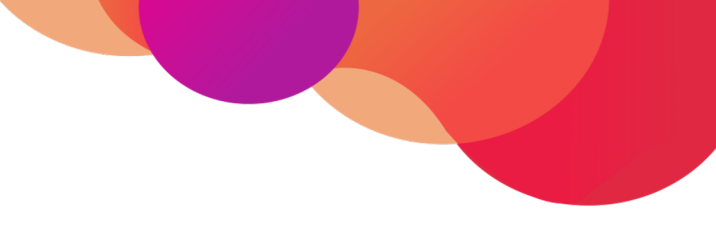

## **Registration**

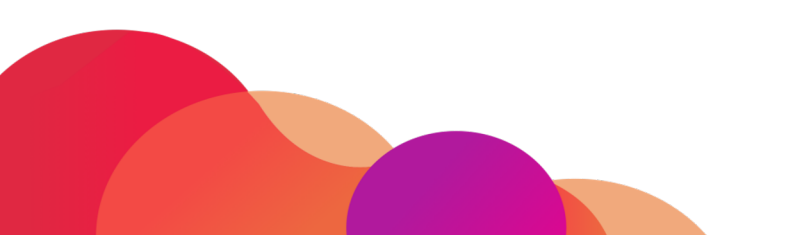

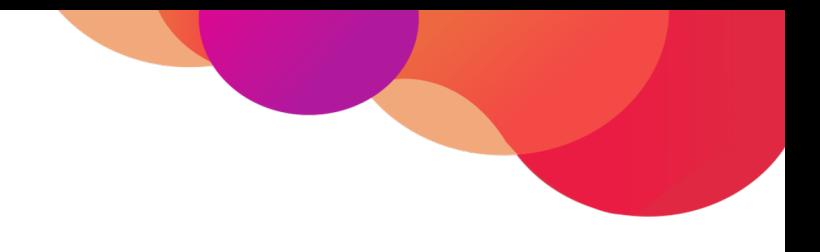

### **Steps to Register**

### **Official Account**

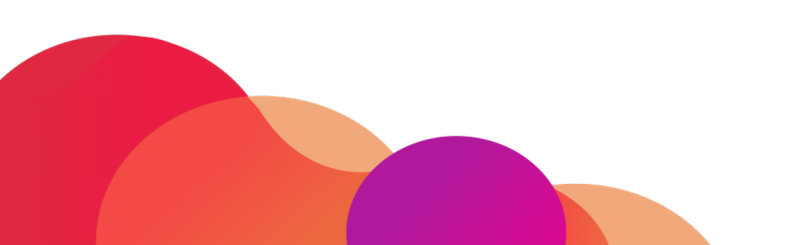

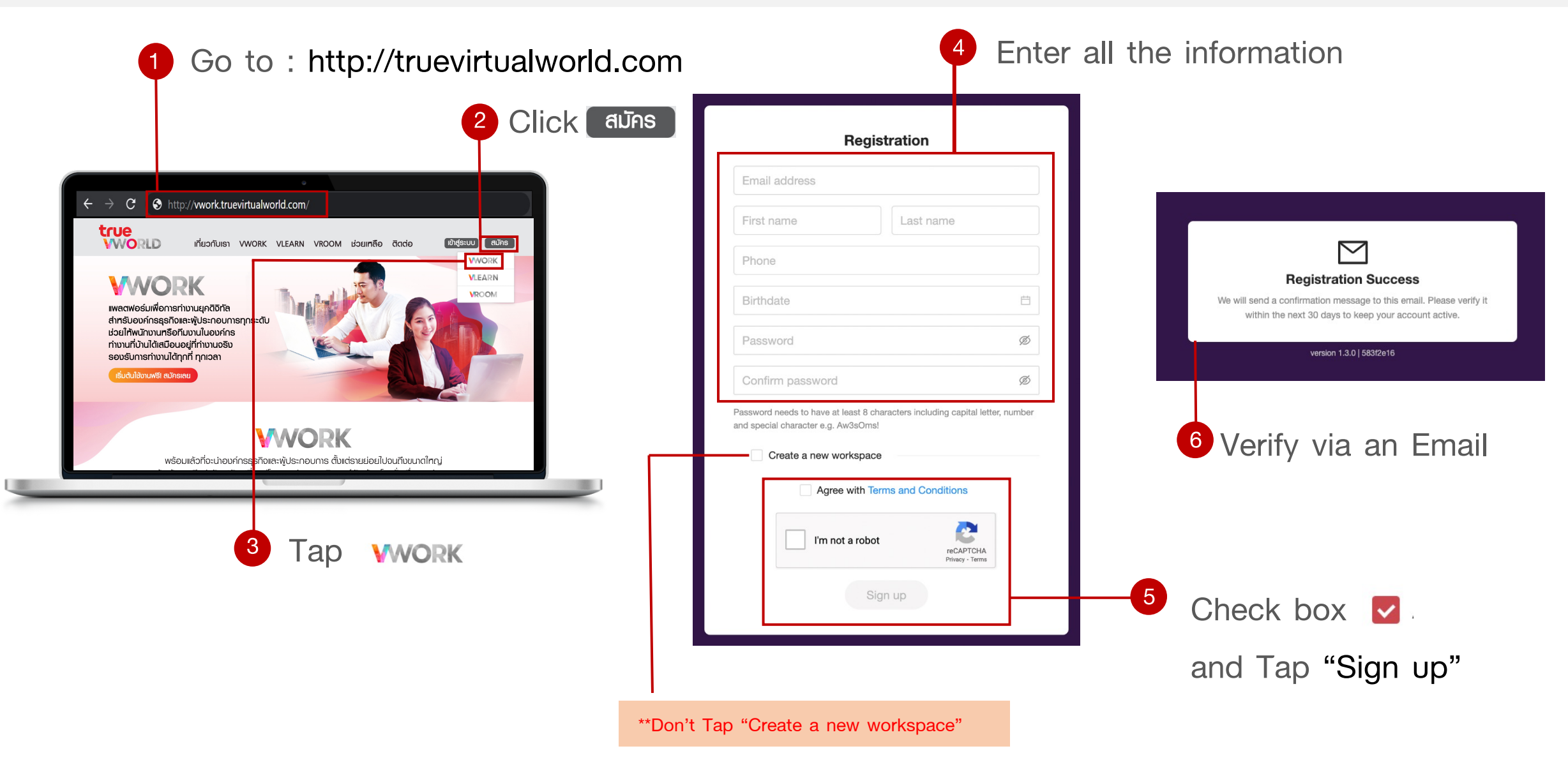

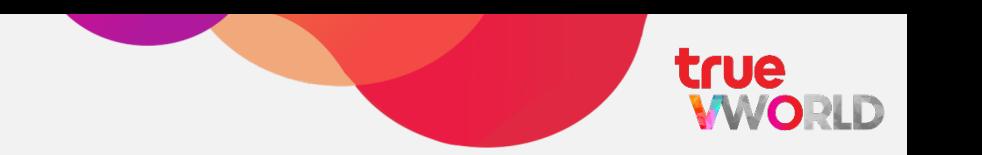

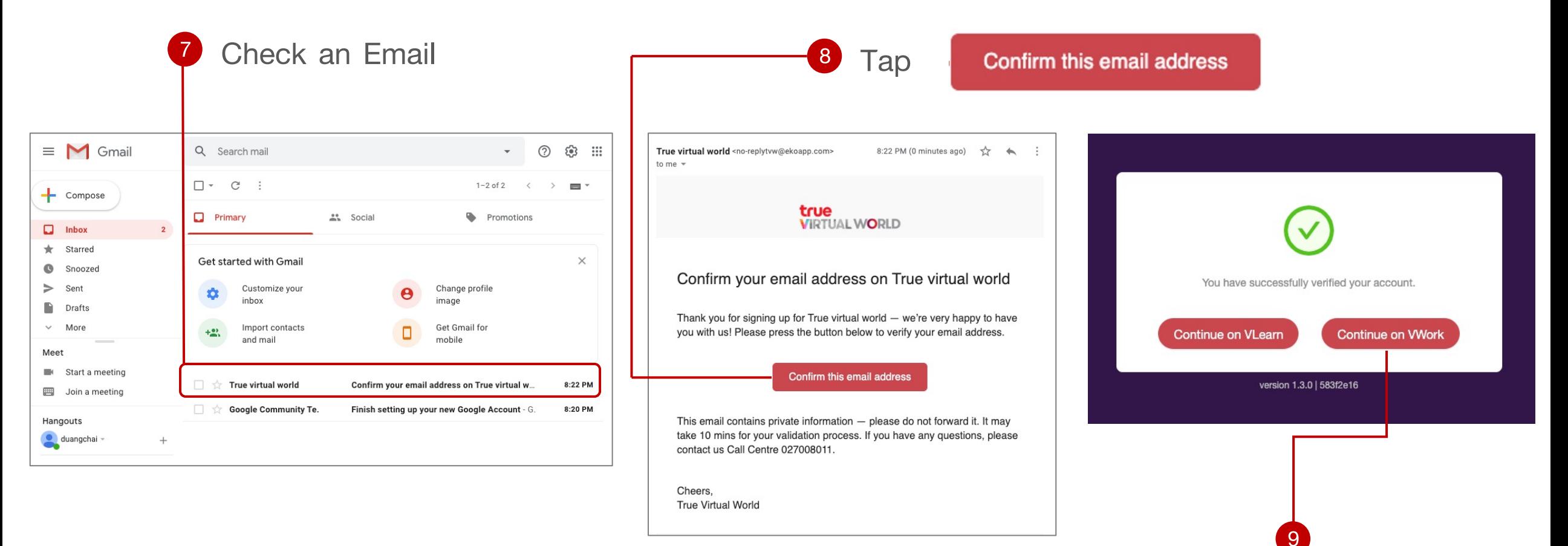

### **Continue on VWork**

\*\*Tap Continue on VWORK only\*\*

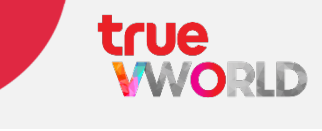

12 Upload an attachment

(Must be signed and/or stamped)

• Copy of ID card of authorized representative

• Copy of ID card of attorney (Must be signed)

10

• Power of attorney (Granted to register on

• Copy of company certificate

• Name - Last name

Registrant information

• Domain name

Status of registrant

(Must be signed)

behalf of organization)

• Phone no.

• Website

THA \

**11** Enter all information

• Organization name

Business type

Business organization information

• Business registration No.

• Number of employee

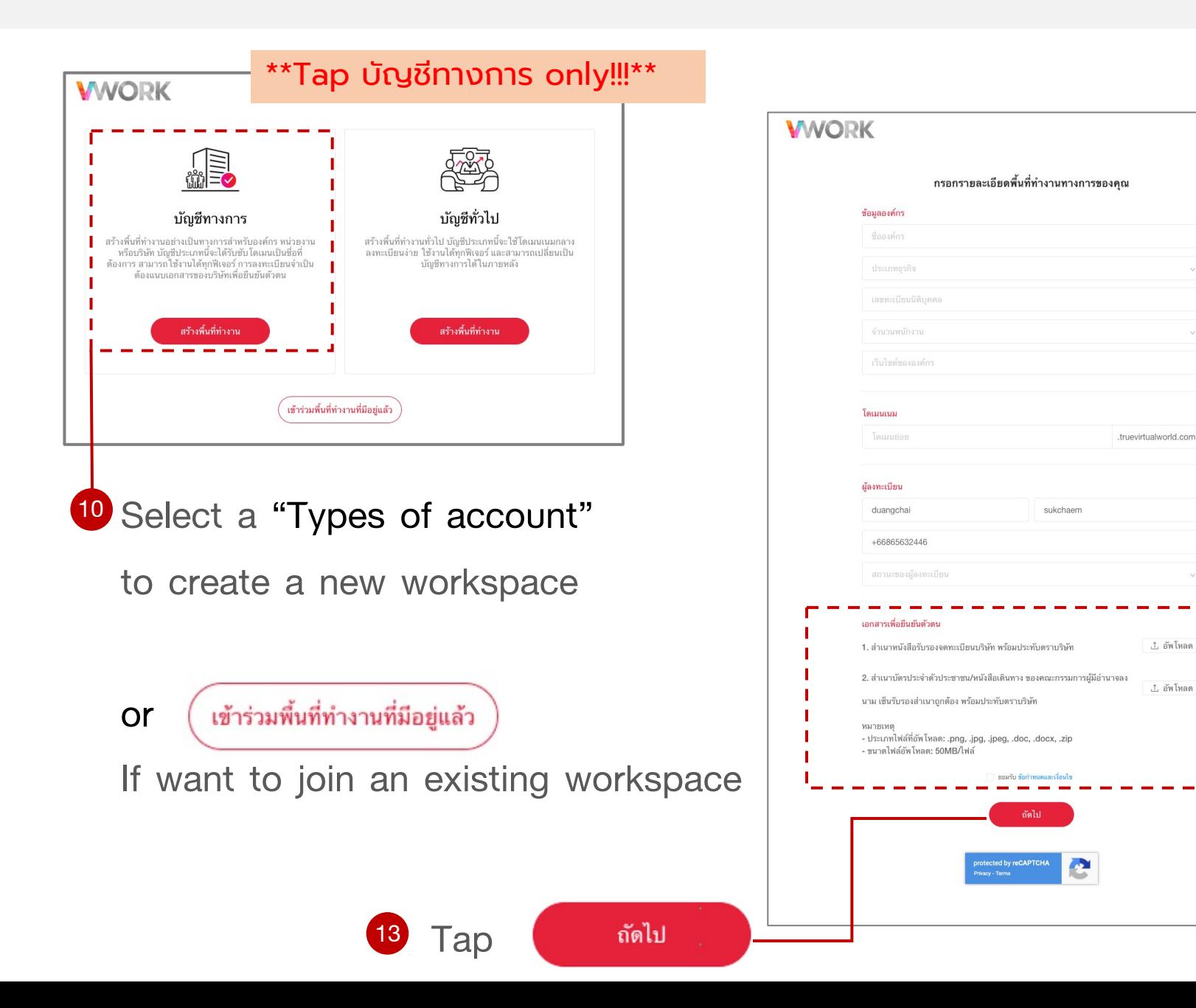

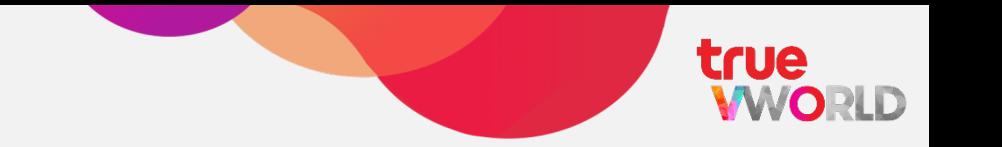

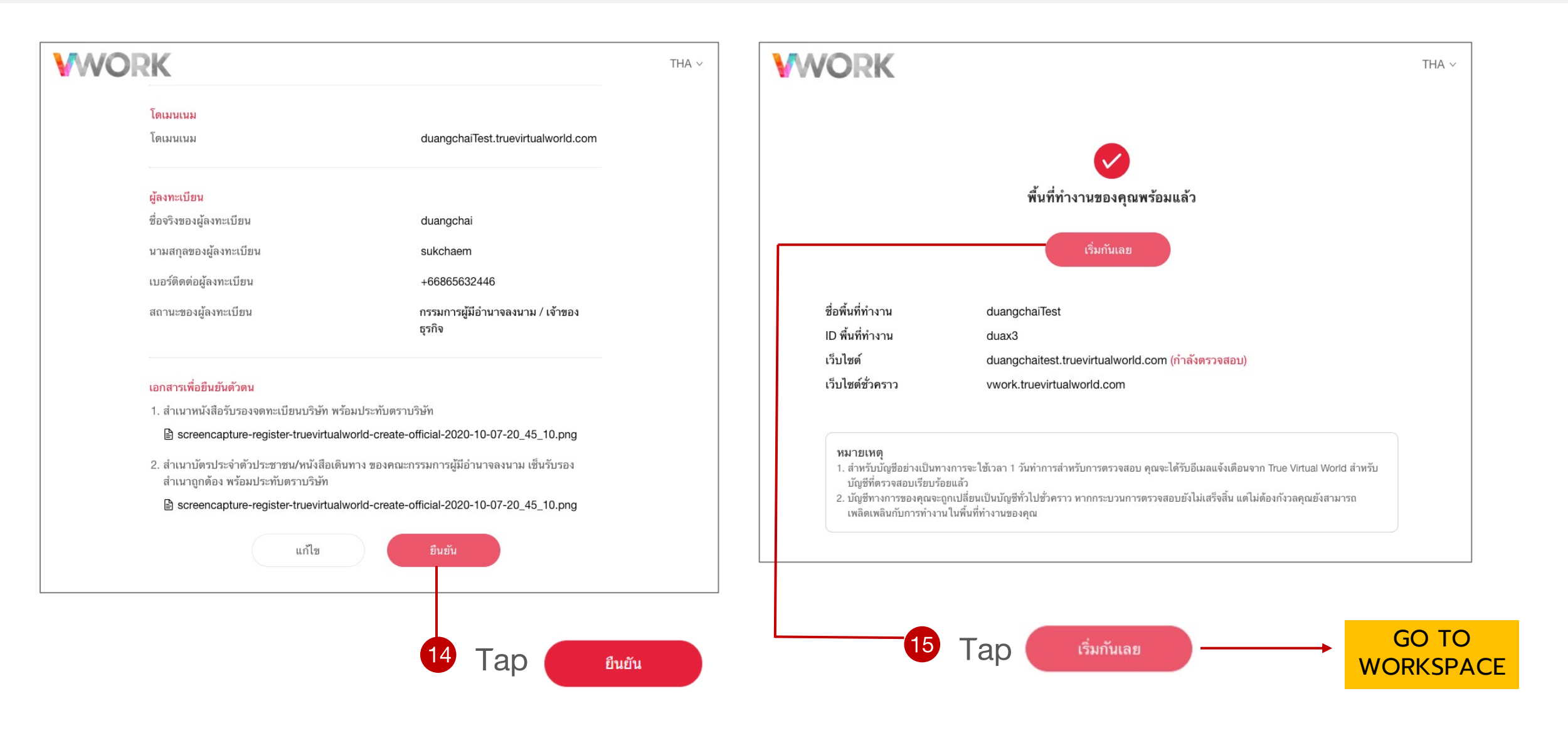

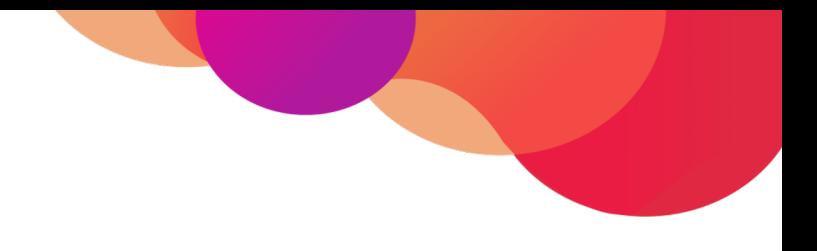

### **Steps to Register**

### **General Account**

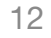

### **Steps to Register (General Account)**

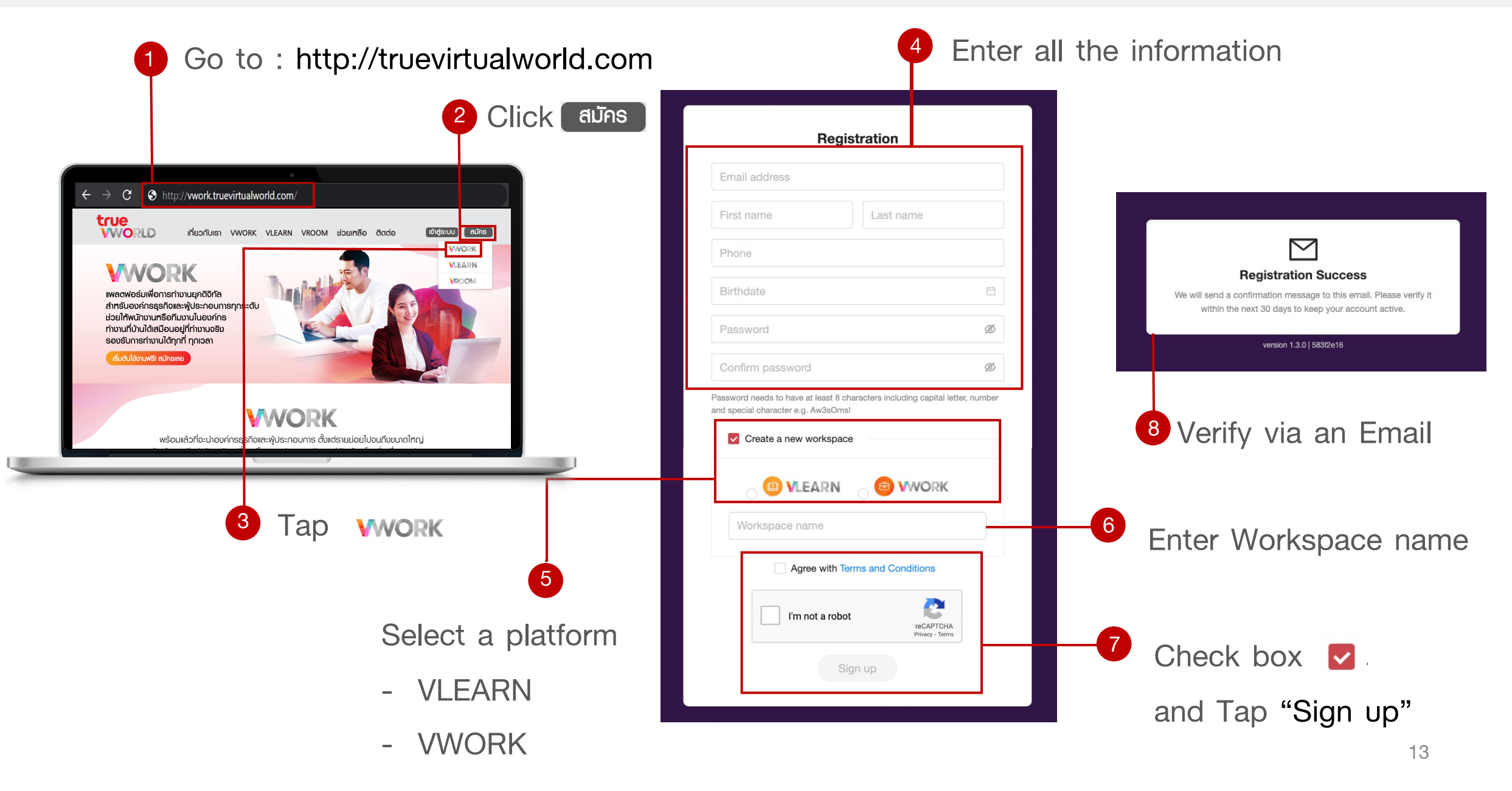

### **Steps to Register (General Account)**

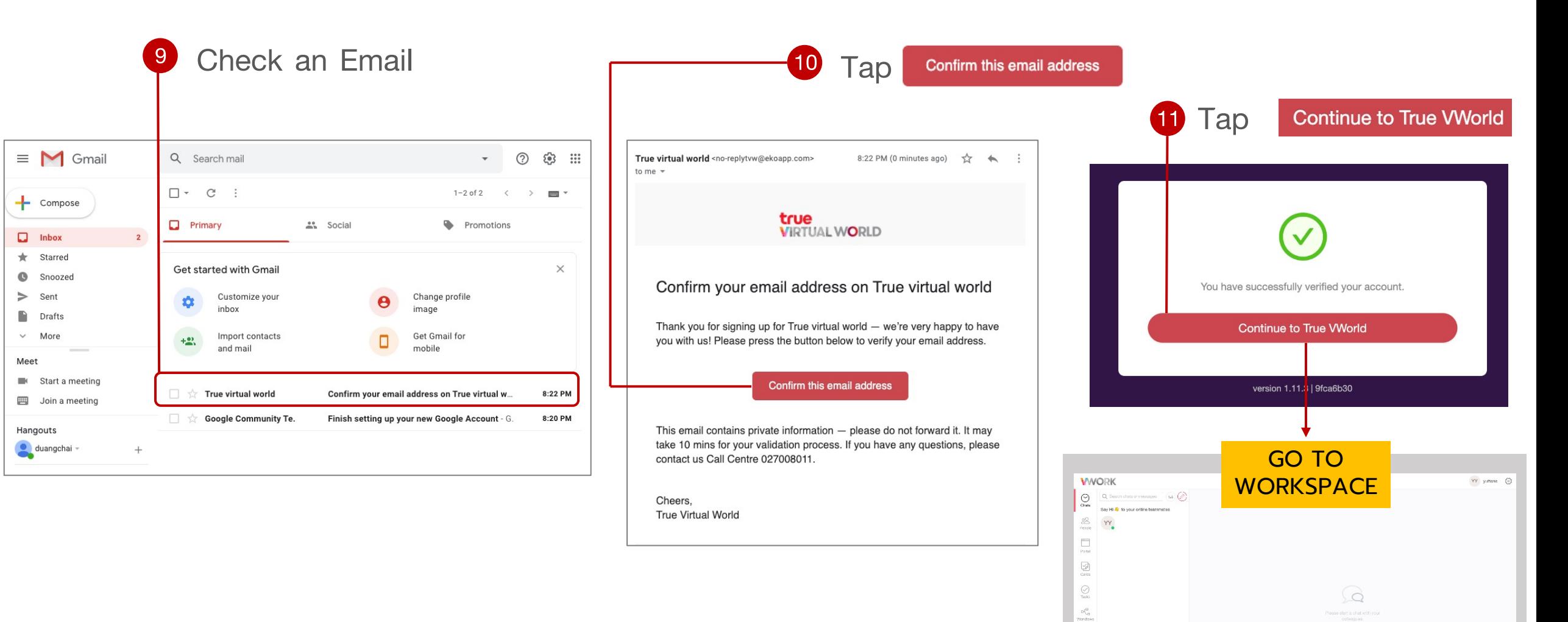

 $\mathop{=}\limits_{\pi_{\mathrm{true}}}$  $\frac{1}{\sqrt{2}}$  $\mathbb{Q}$  $\begin{bmatrix} 1 \\ 0 \\ 0 \end{bmatrix}$ 

### **Getting started (Web browser & Application)**

#### **Dir[ect link :](https://truevirtualworld.com/)**

https://accounts.truevirtualworld.com/sso/login

or

**Website :**

https://truevirtualworld.com/

**Choose** 

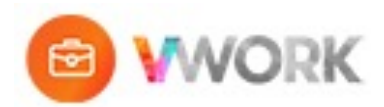

### **How to invite your team into the Workspace**

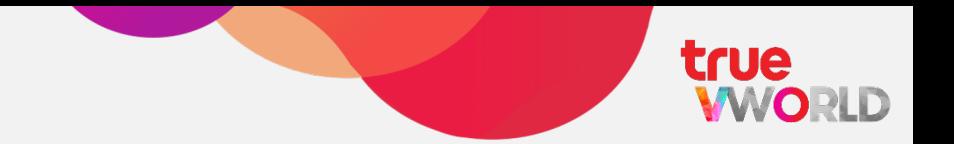

1 Tap icon

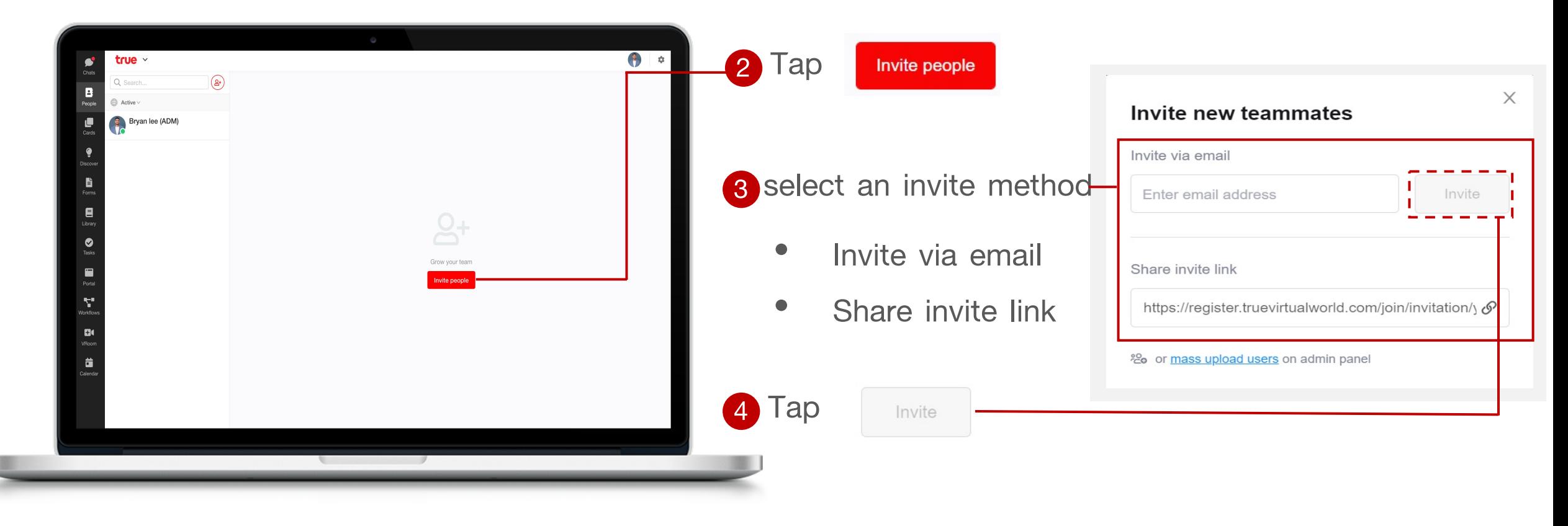

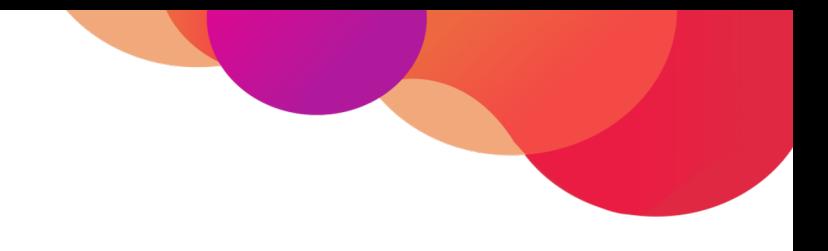

# **Steps to Log in**

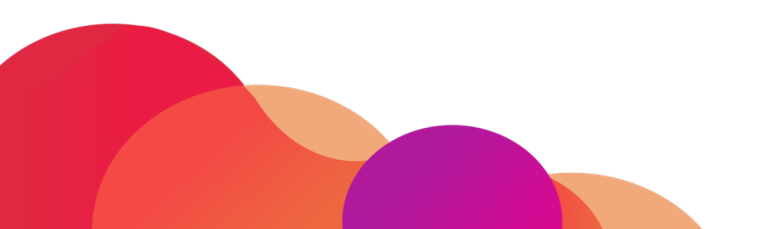

17

**Steps to Log in**

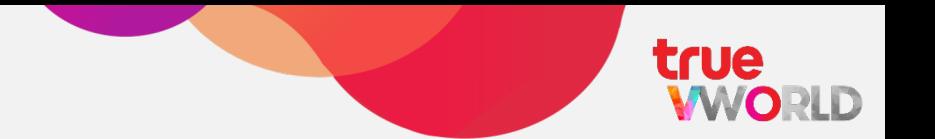

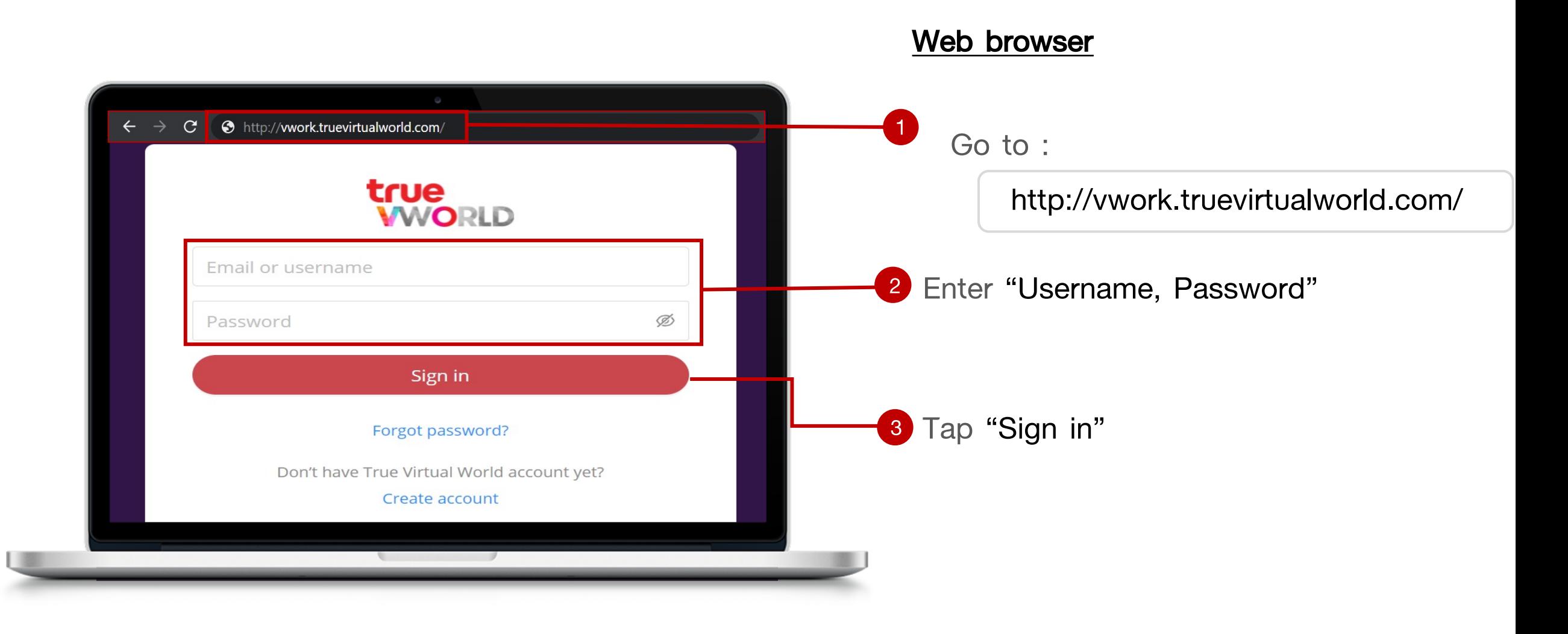

### **Steps to Log in**

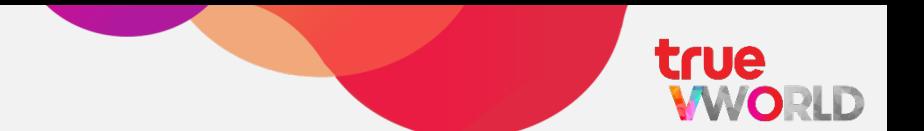

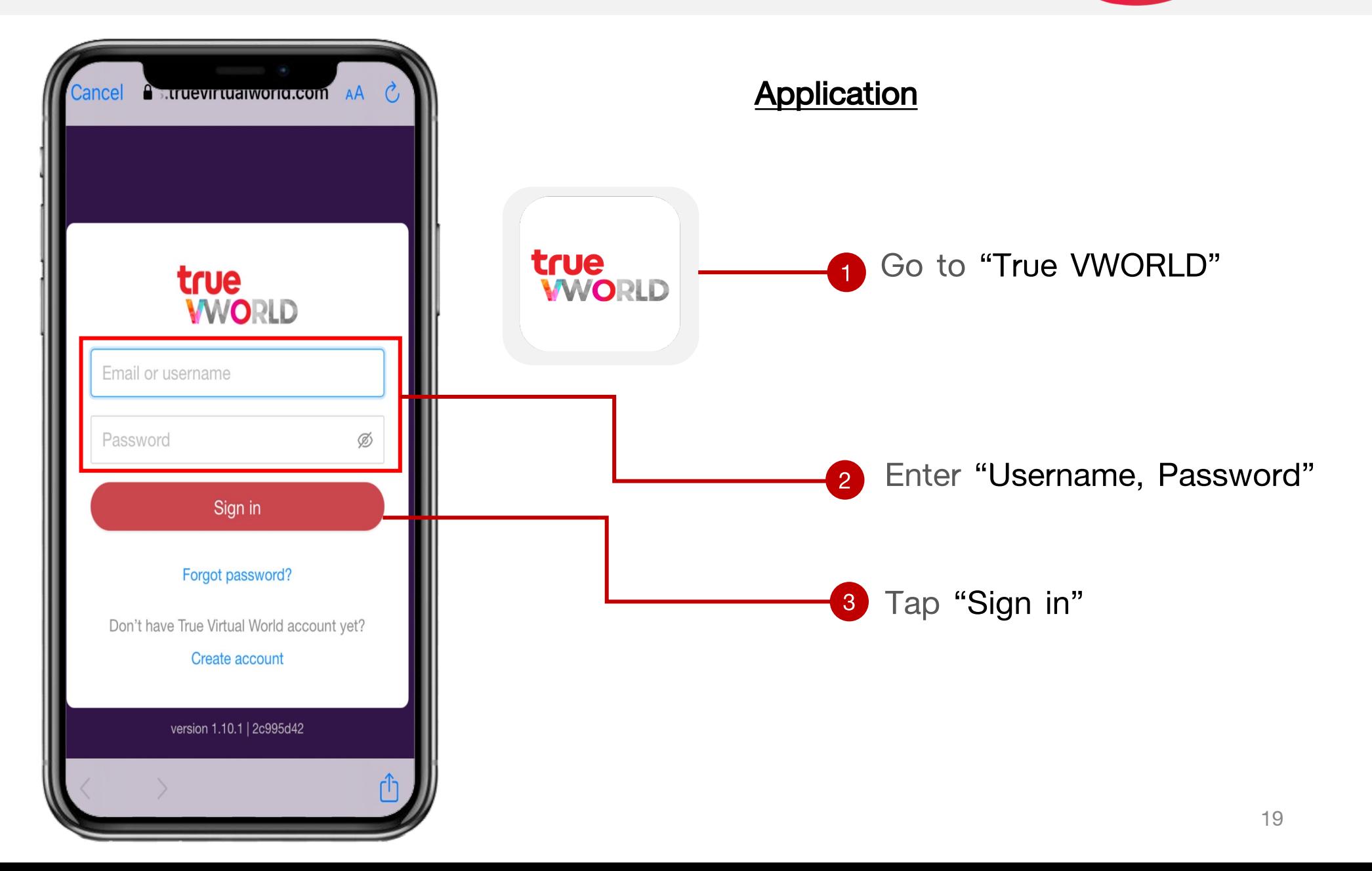

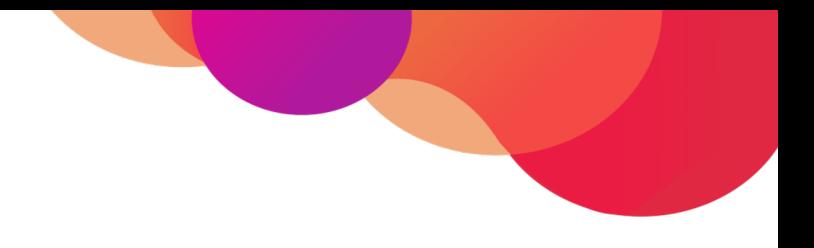

# **Steps to Log out**

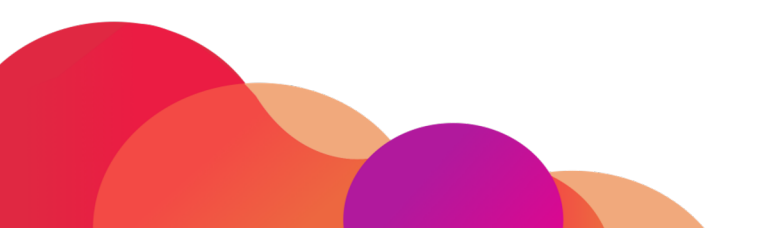

### **Steps to Log out**

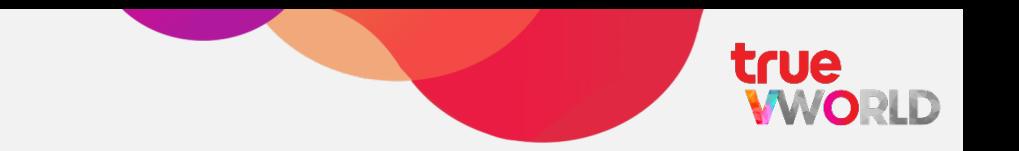

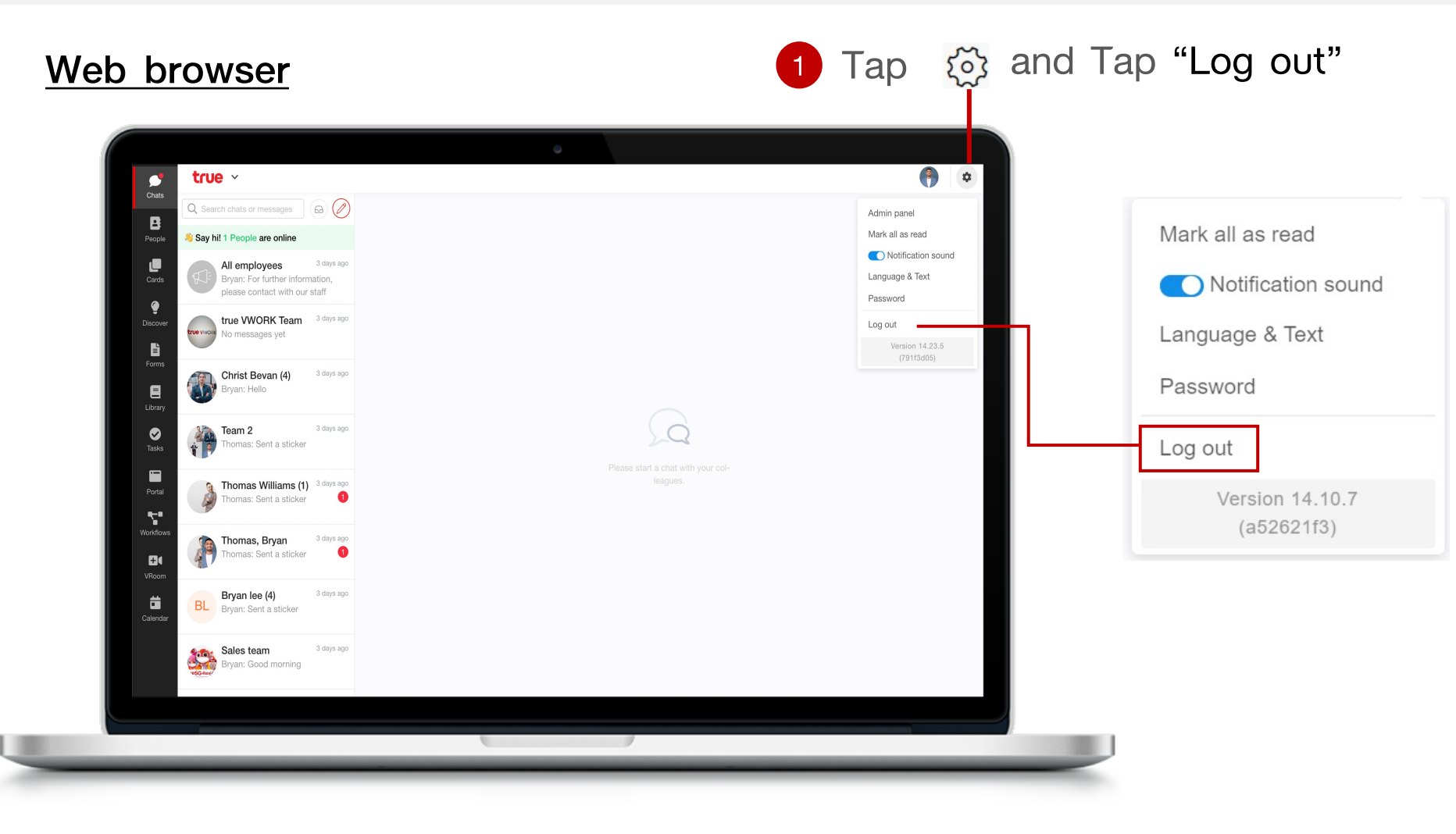

### **Steps to Log out**

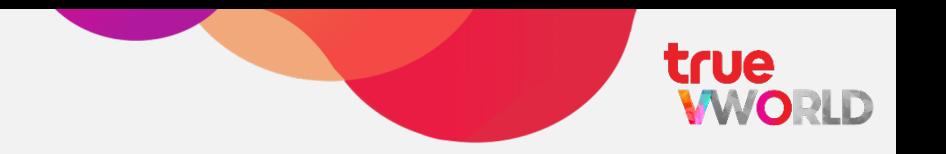

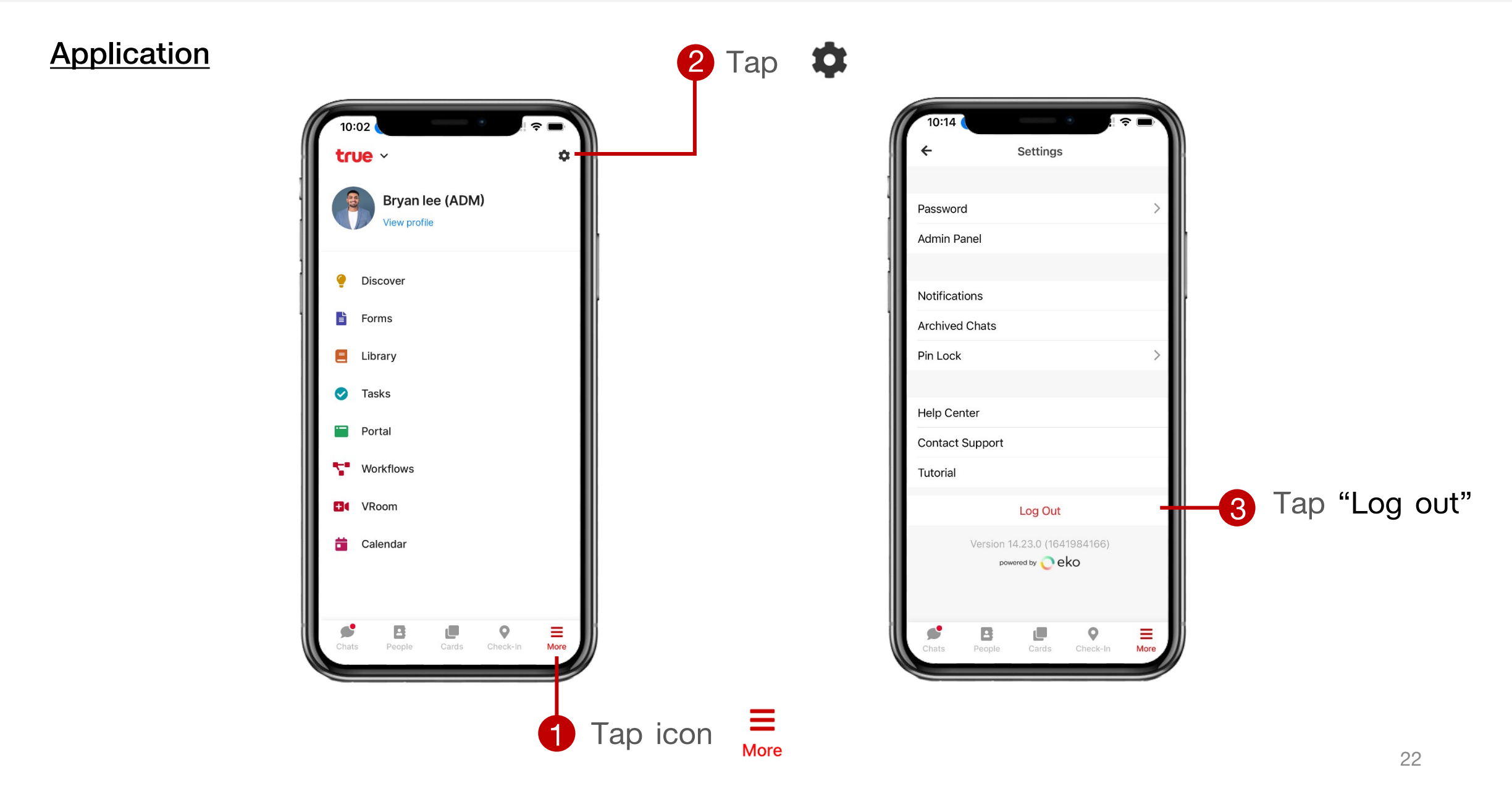

#### **Web browser**

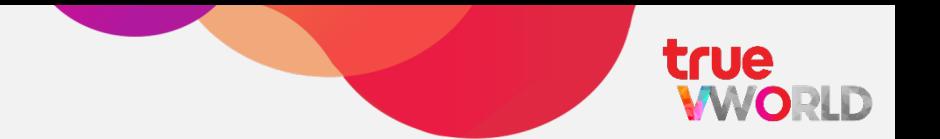

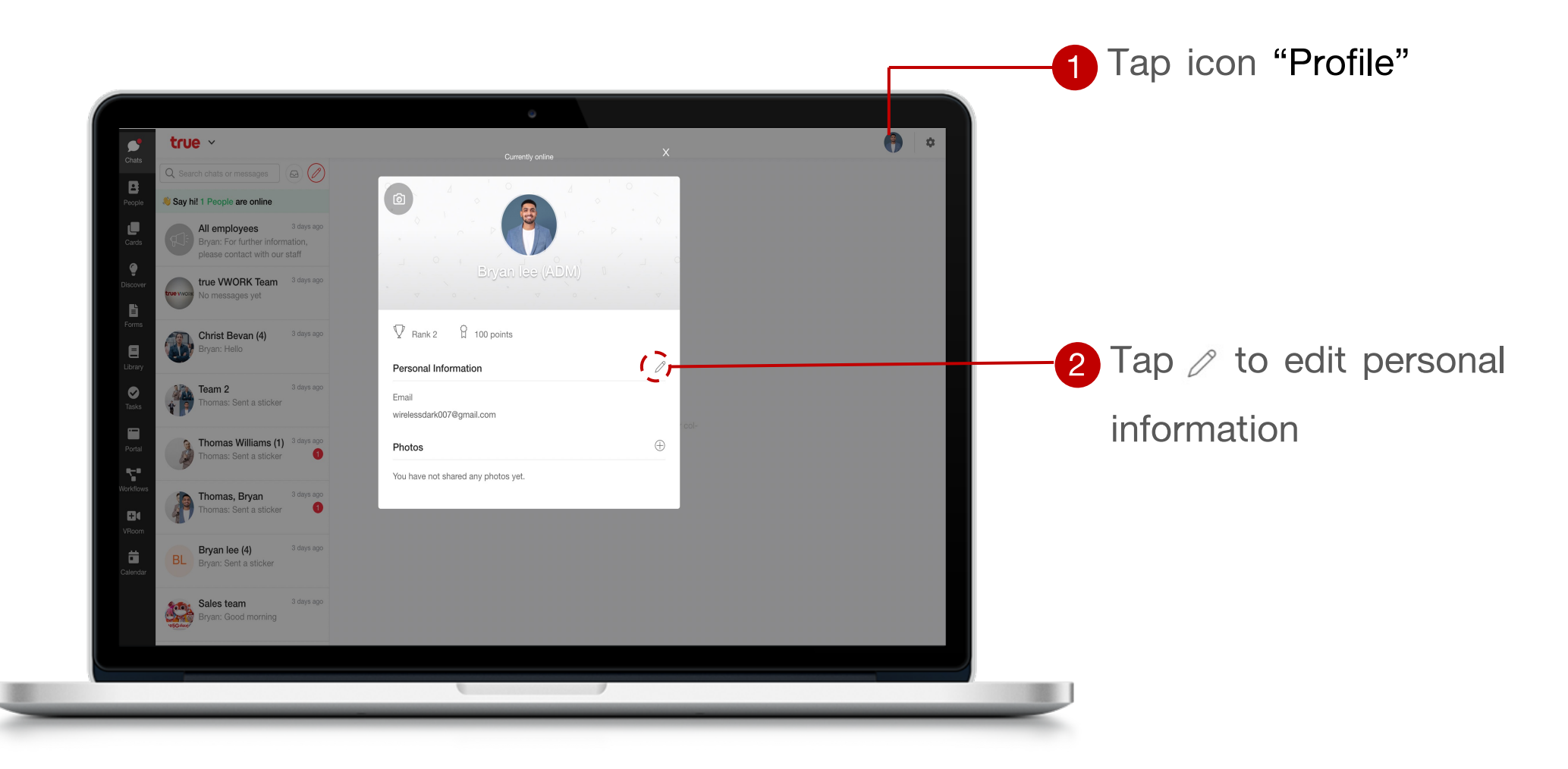

Note : Personal information can be changed depend on organization policy

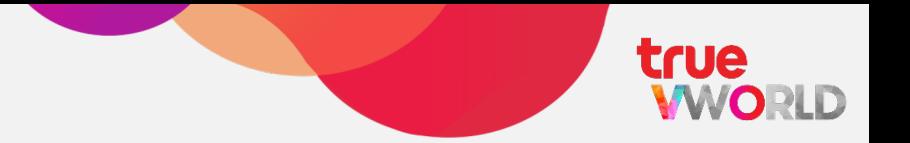

#### **Web browser**

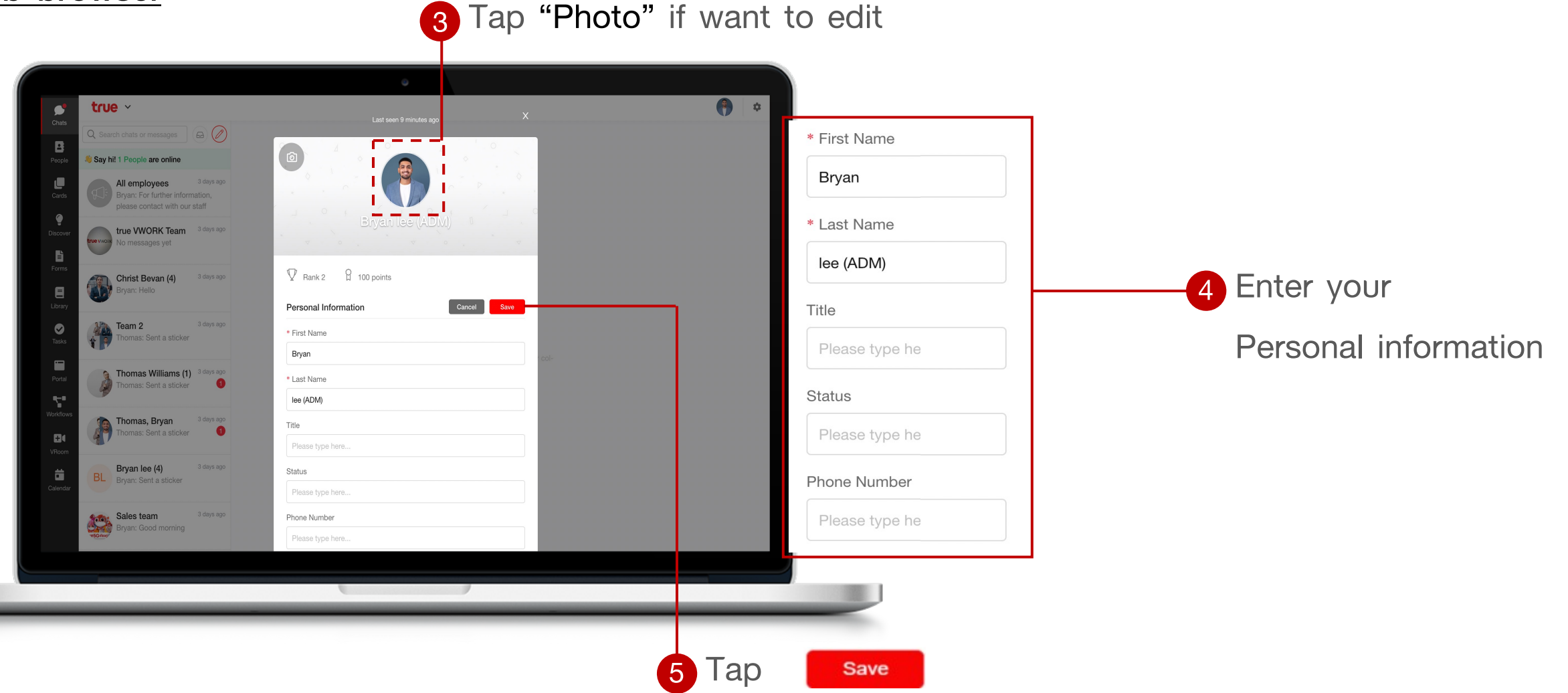

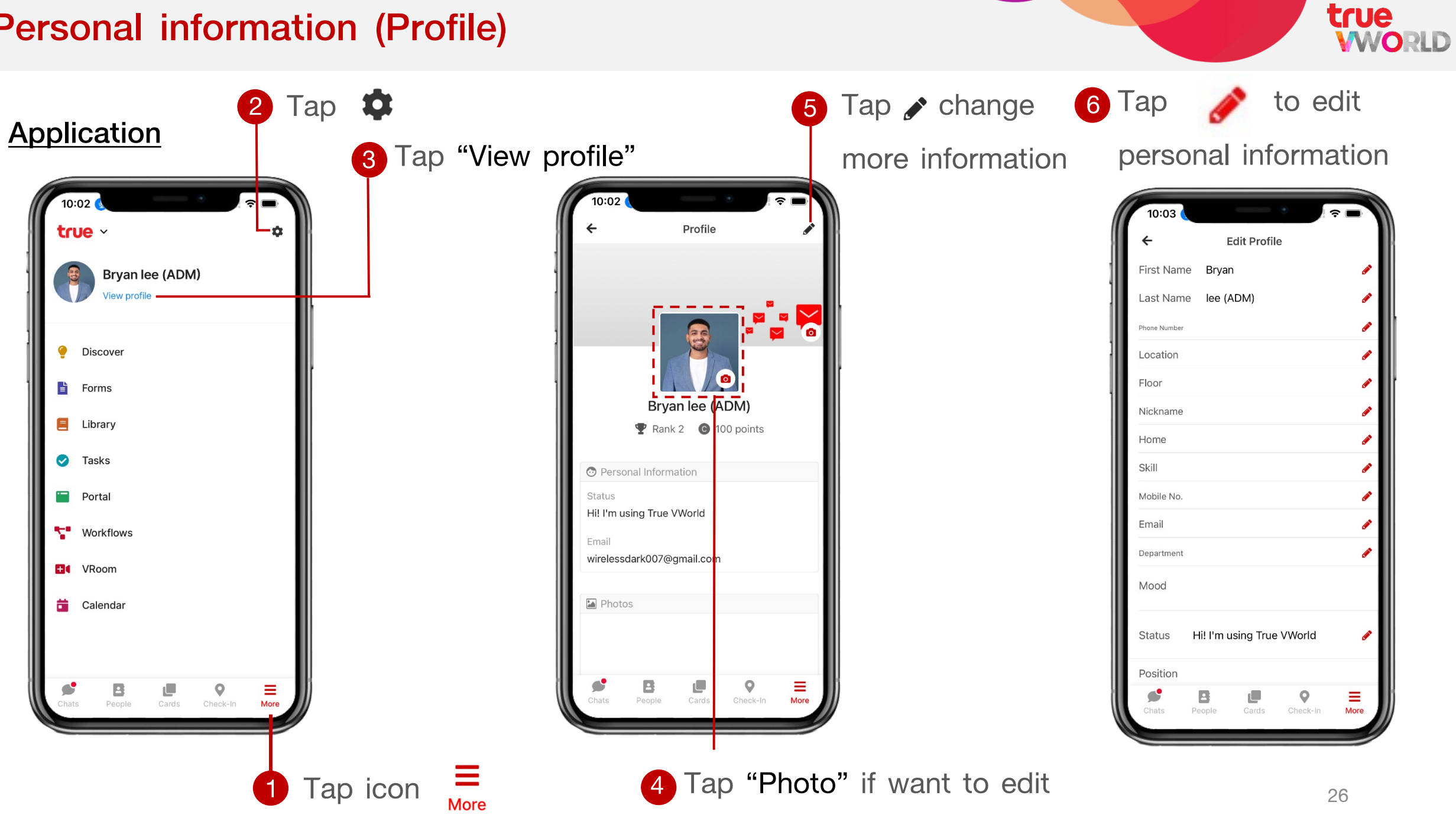

<span id="page-26-0"></span>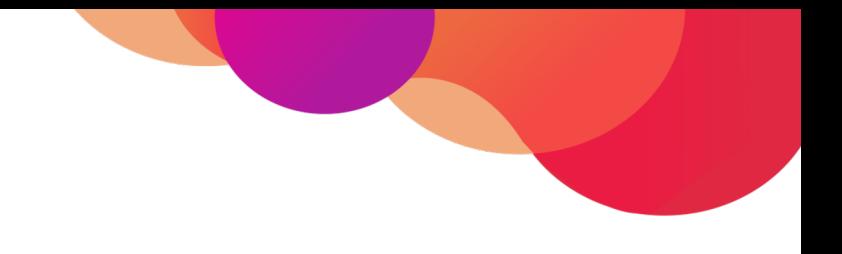

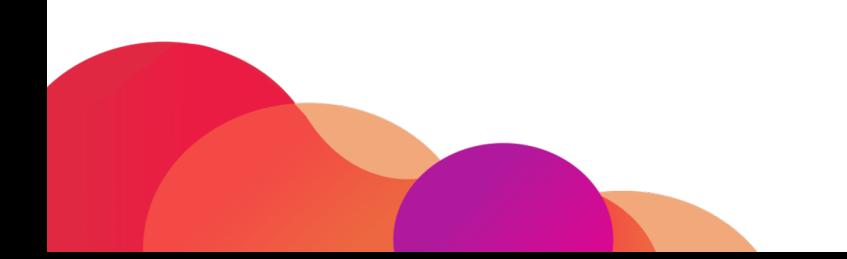

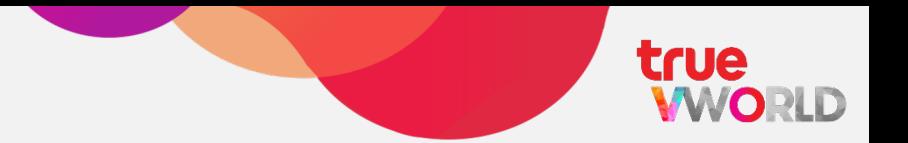

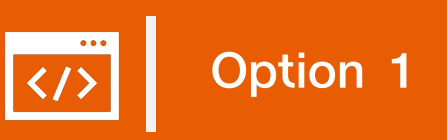

Via Forgot password (Log in page)

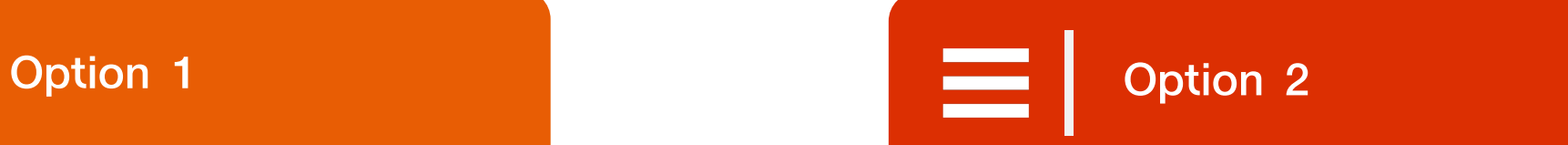

### Via Change Password (Into own profile)

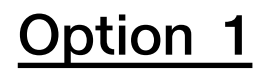

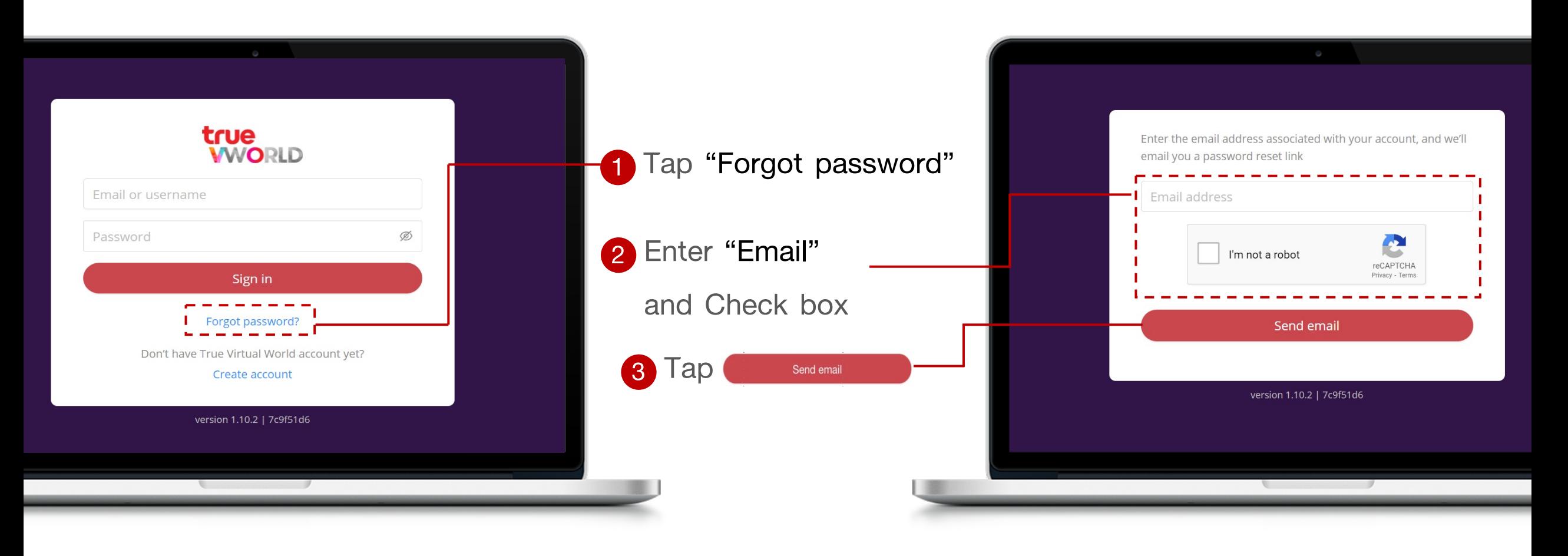

**Option 1**

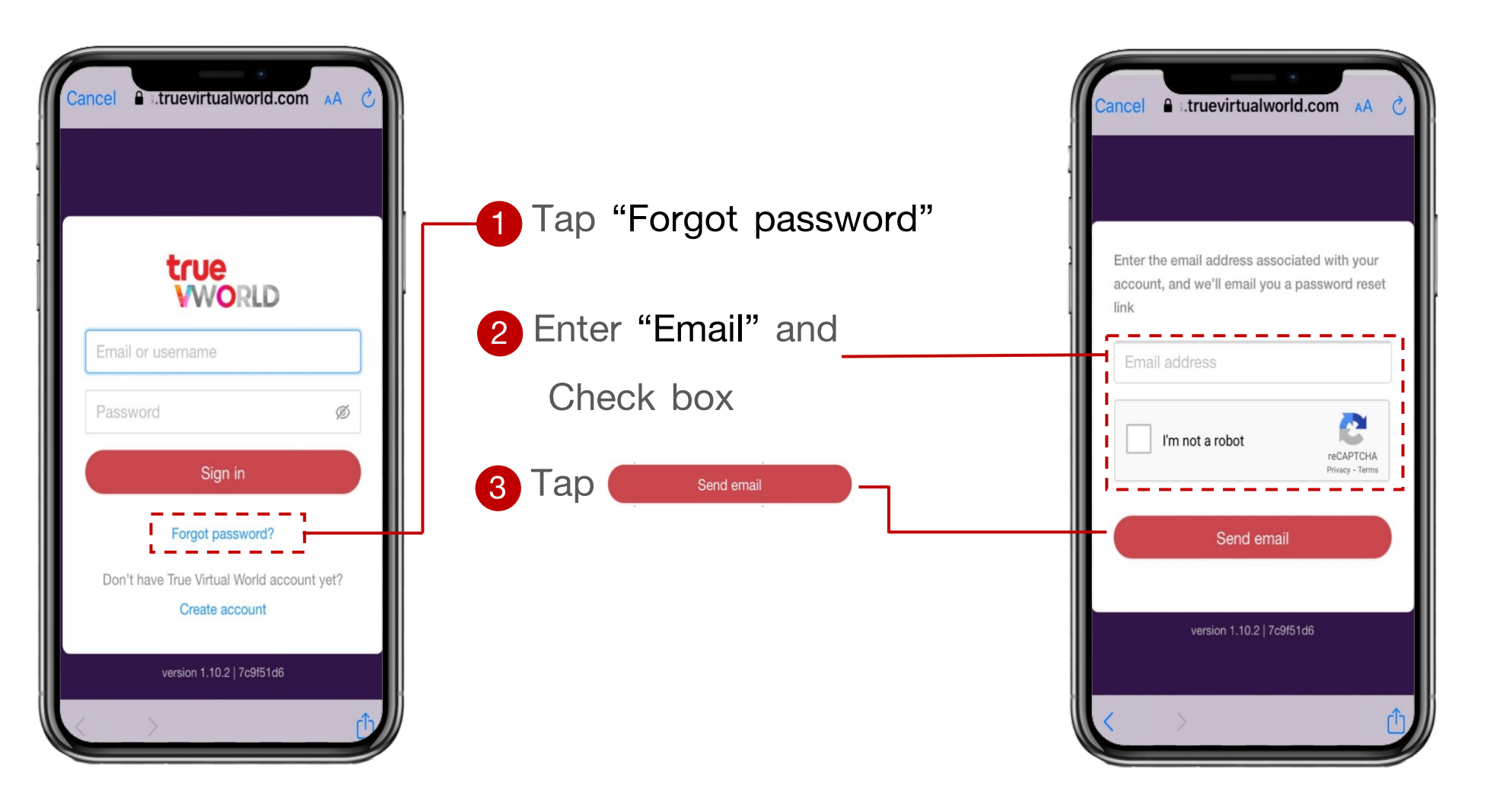

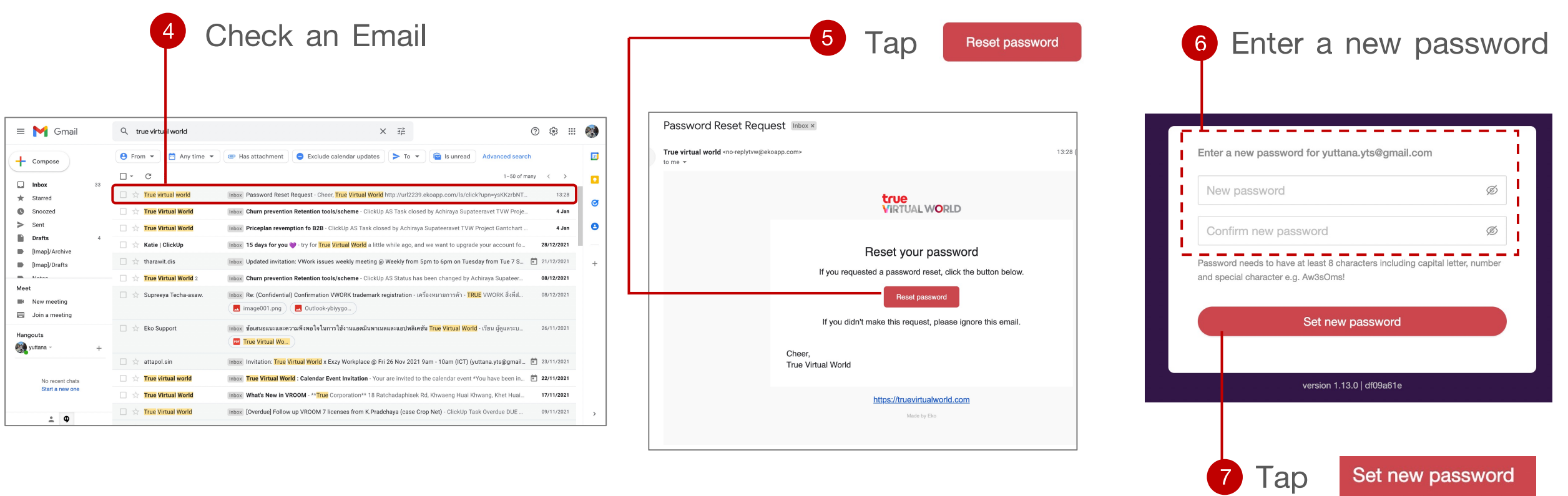

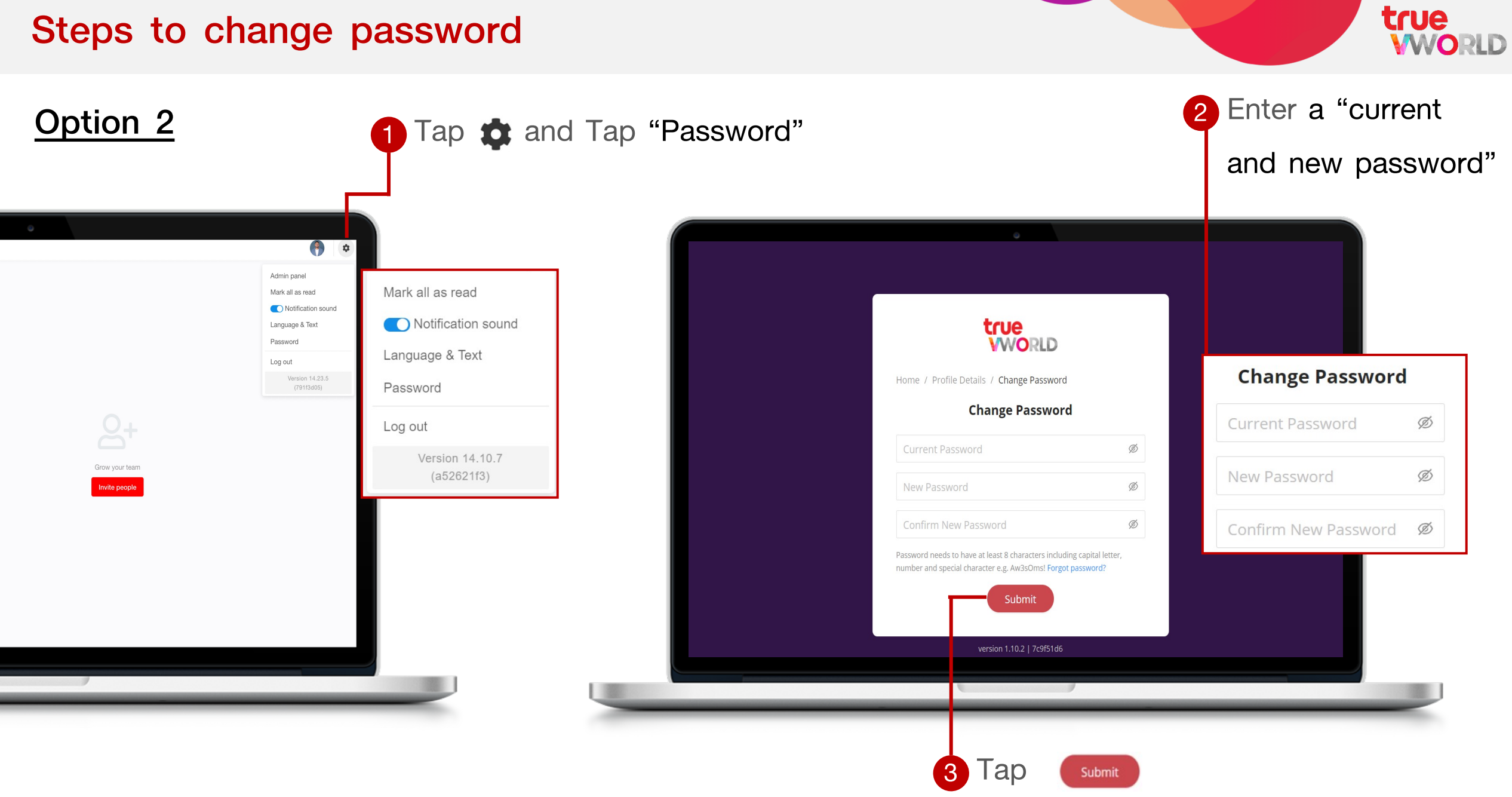

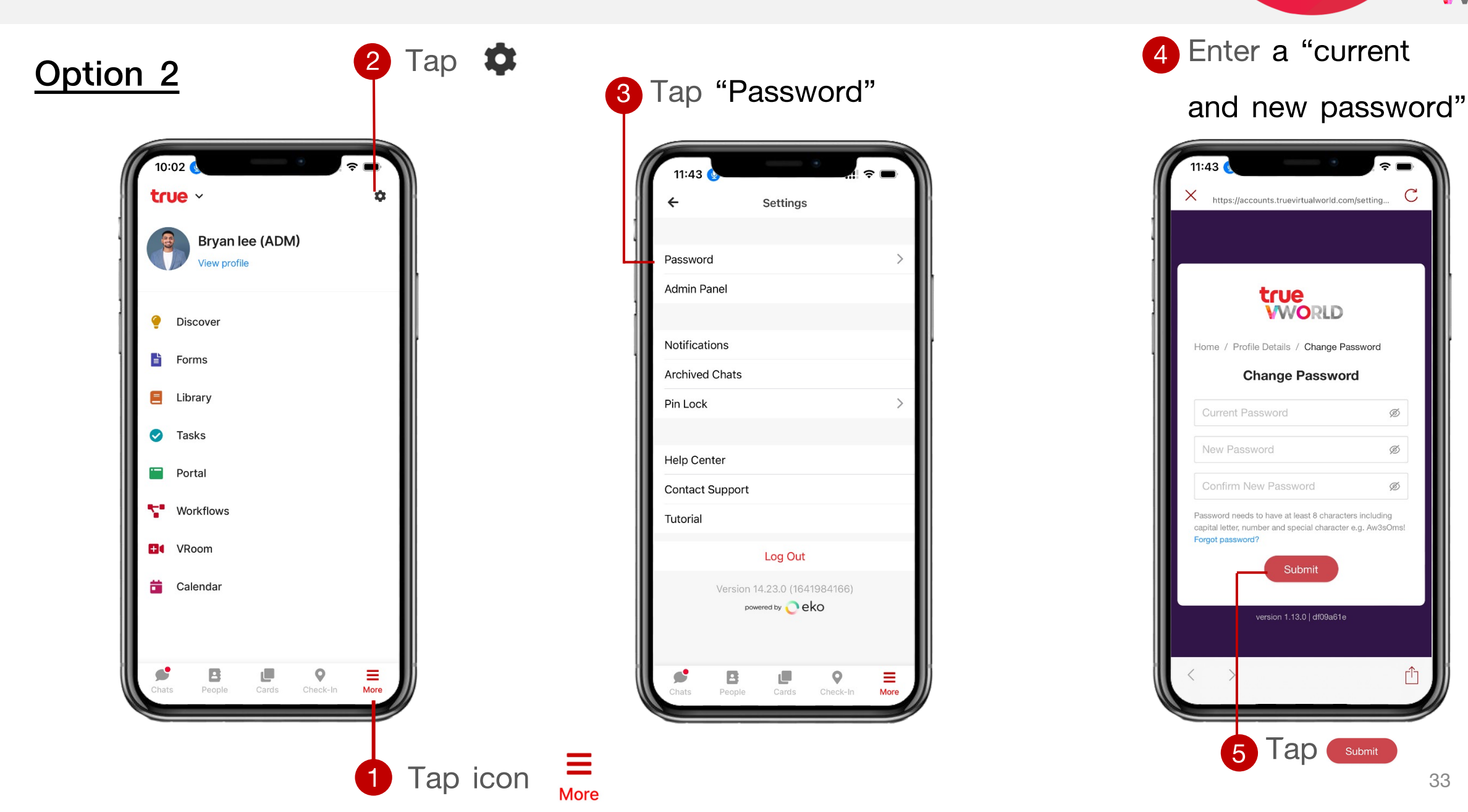

ń

true<br>WORLD

 $\widehat{\cdot}$   $\blacksquare$ 

Ø

Ø

Ø

 $\mathbf C$ 

### <span id="page-33-0"></span>**Features and permission**

34

### **Features on true VWORK**

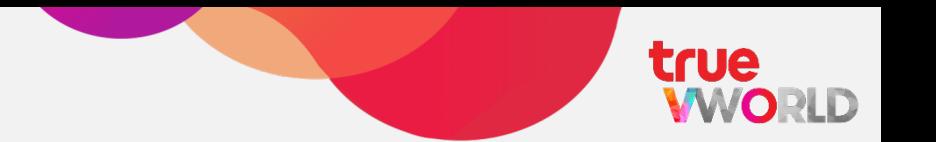

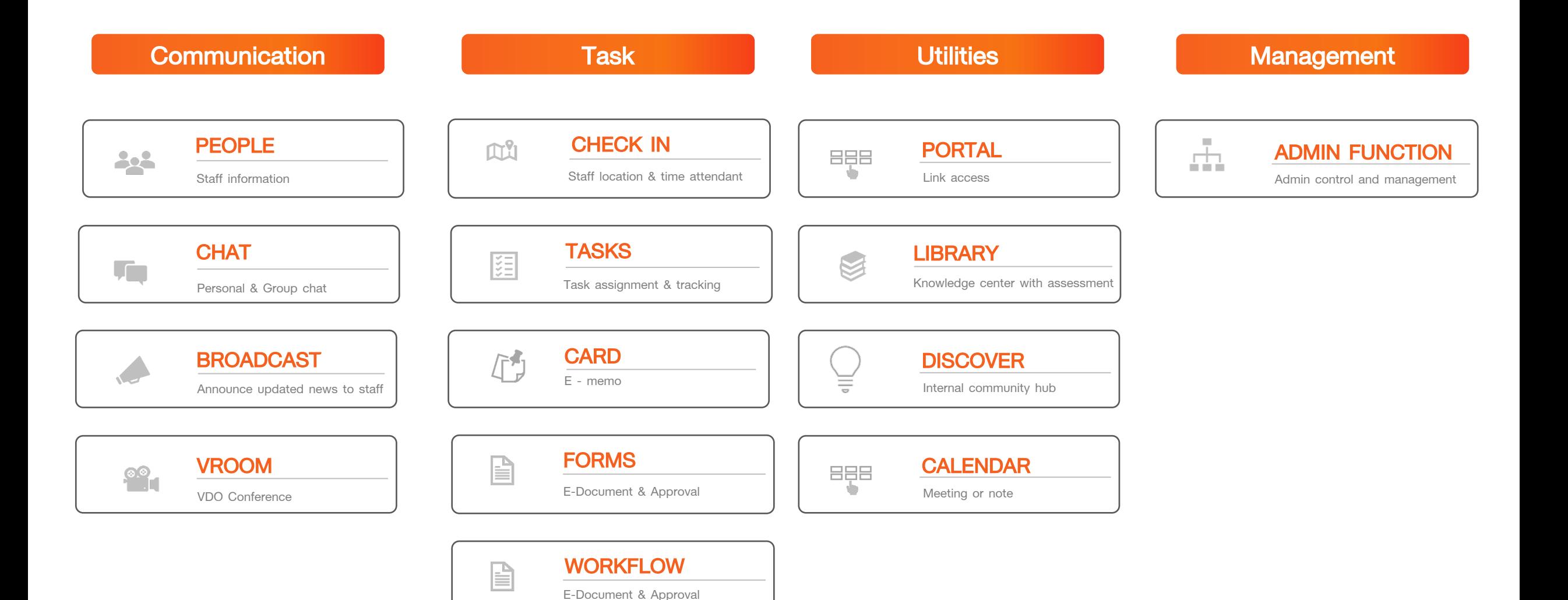

### **Comparison features on permission**

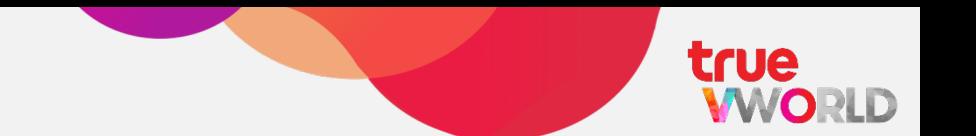

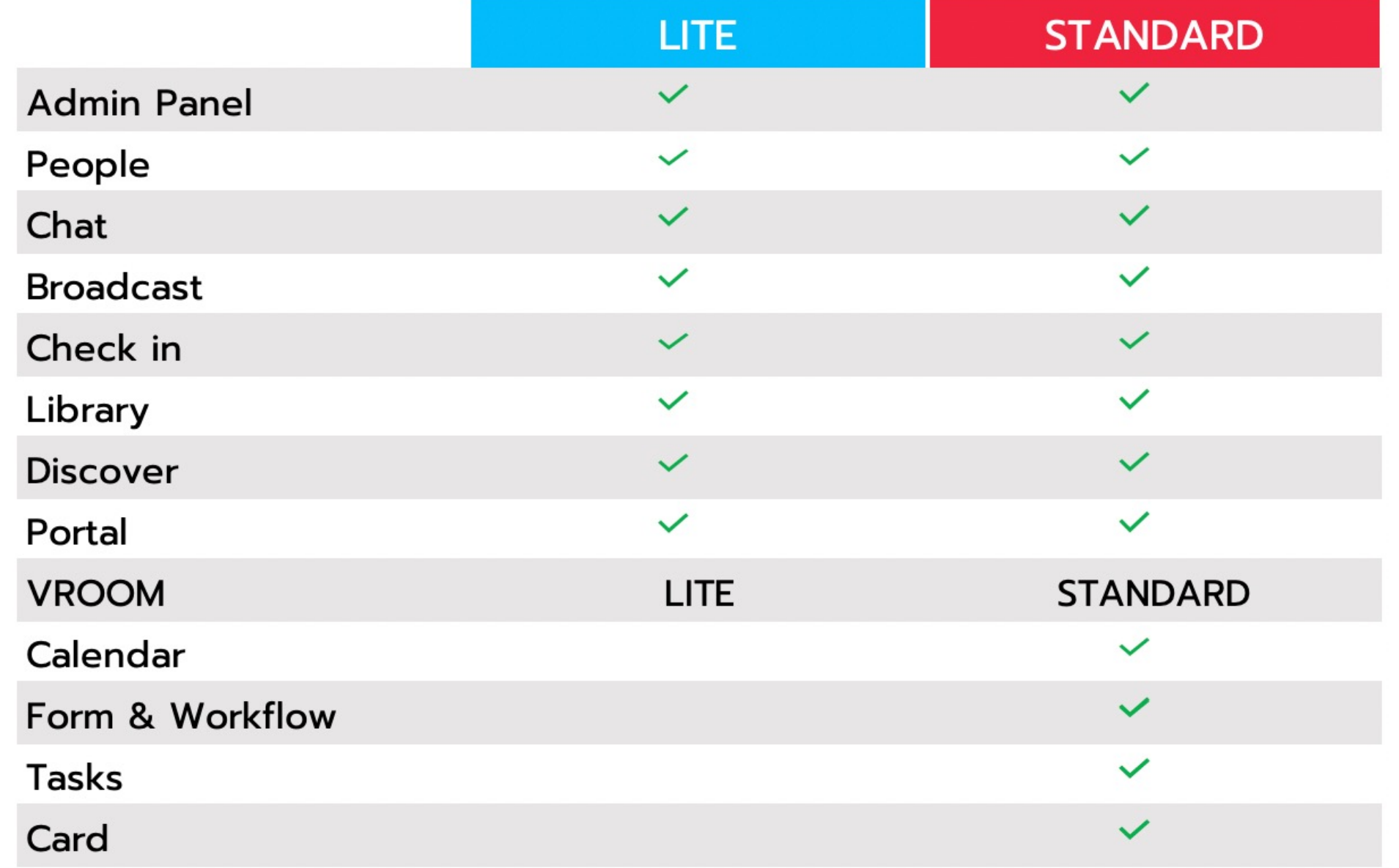
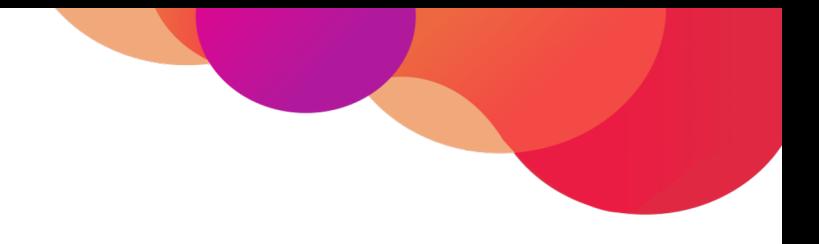

# **How to use true VWORK**

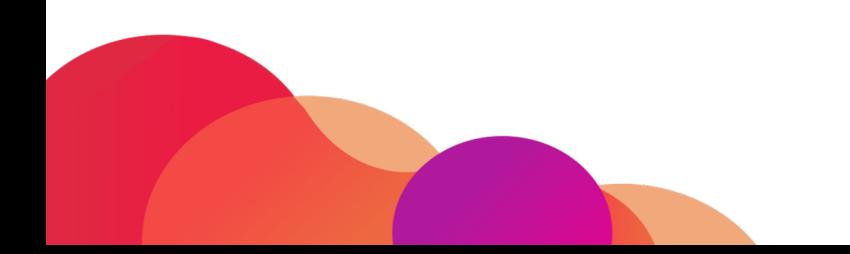

### **Screen layout on web browser**

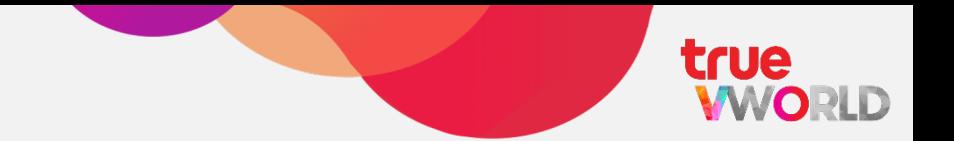

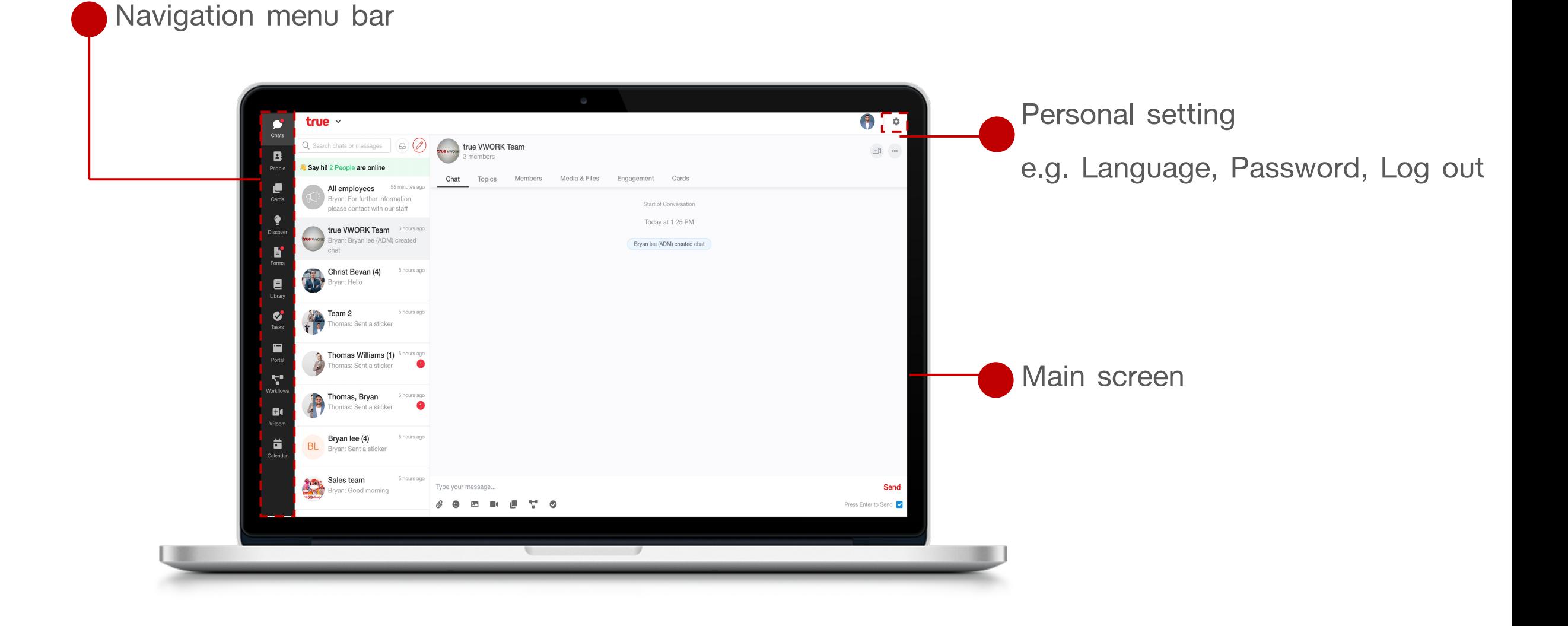

### **Screen layout on application**

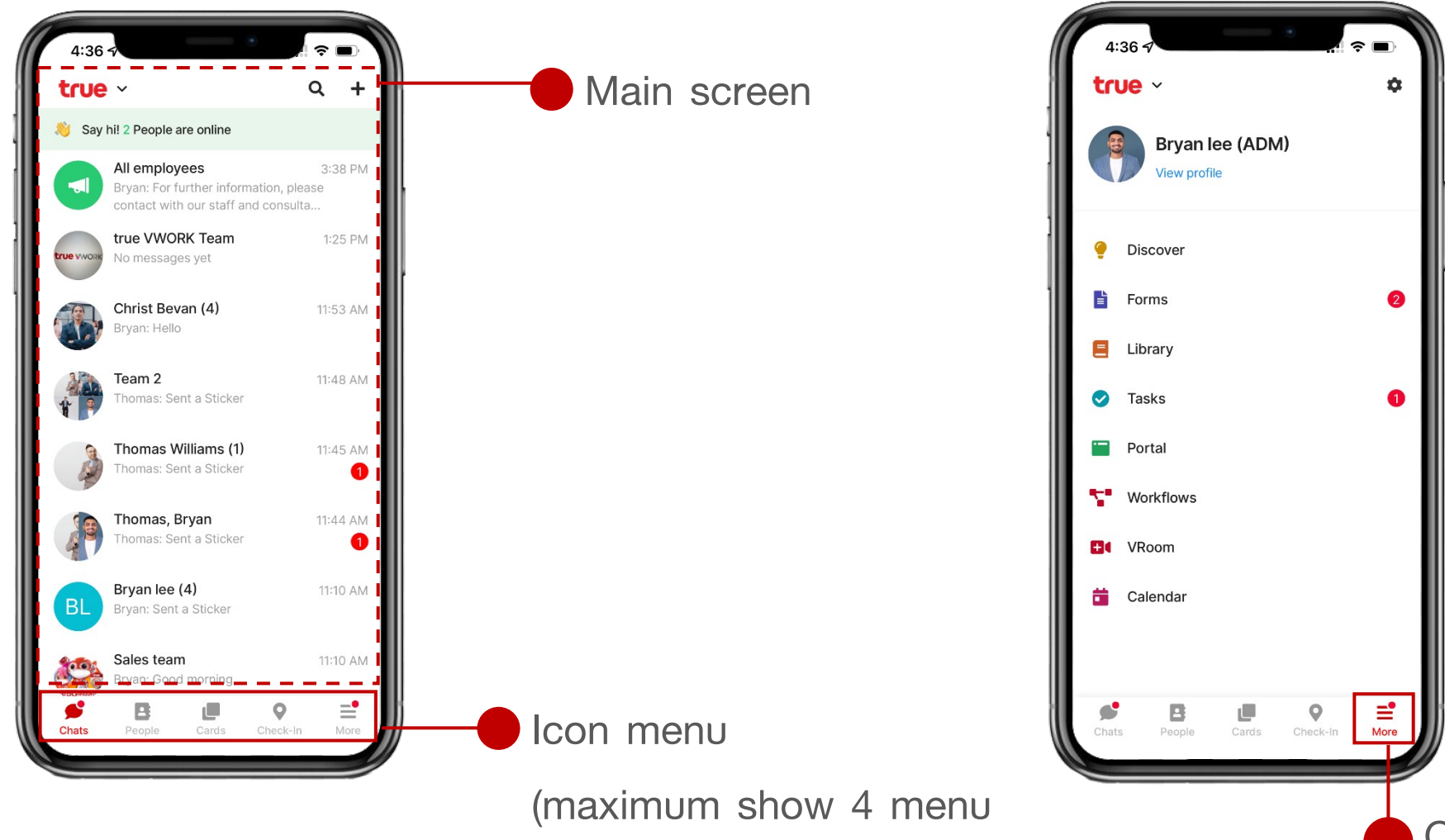

Exclude icon more)

Other menu tap on

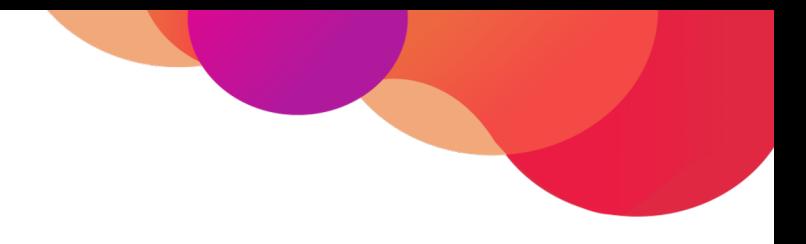

# **Menu : People**

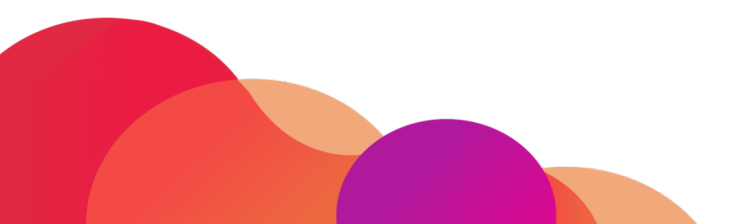

## **Menu : People**

**true<br>WORLD** 

Organizes all staff contact details into one place and can be searched up so you can directly chat, or video call instantly

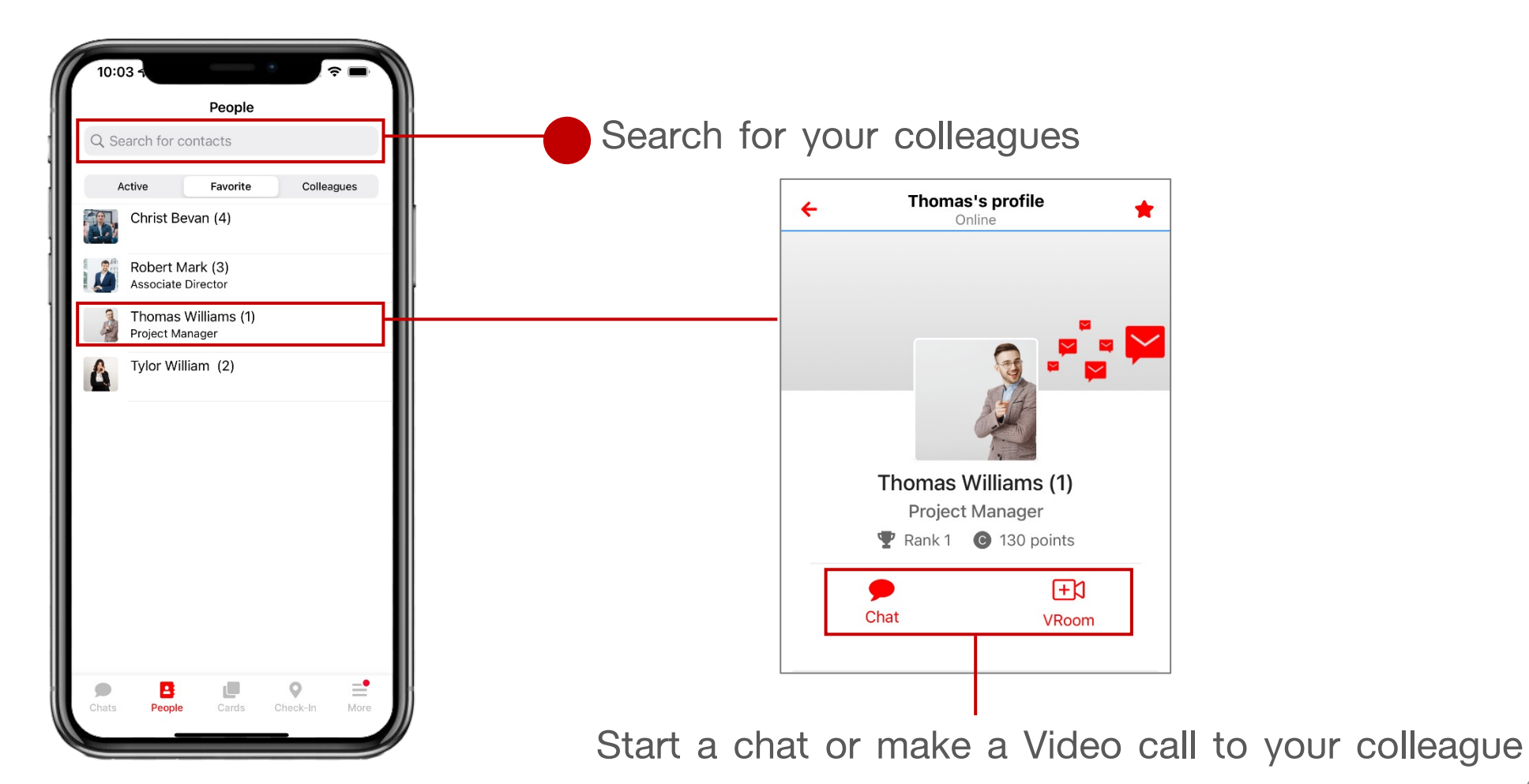

41

### **Search for colleagues**

Q Search for contacts

Christ Bevan (4)

Robert Mark (3) Associate Director

Thomas Williams (1) **Project Manager** 

Active

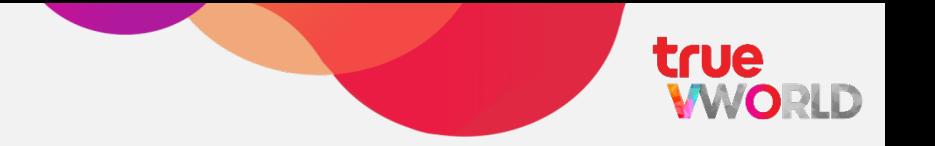

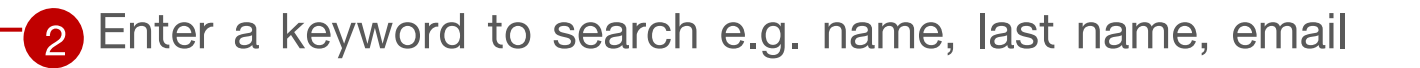

#### **Types of people**

- **Active : Show colleague current online**
- **Favorite : Show colleague add to favorite**
- **Colleagues : Show all colleague**

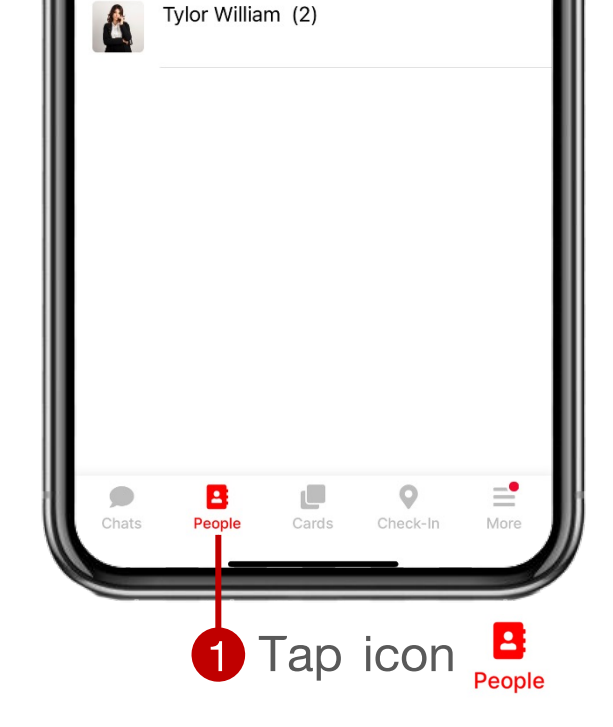

People

Favorite

 $\hat{z}$ 

Colleagues

## **Add favorite colleagues**

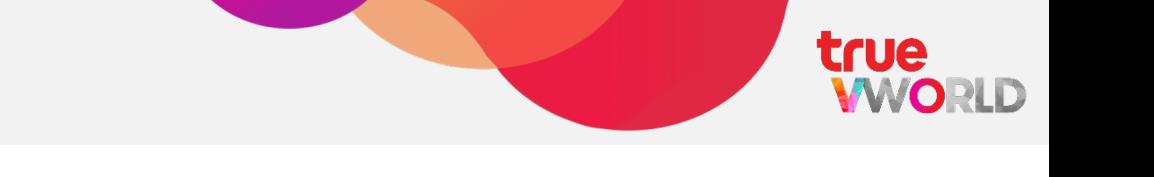

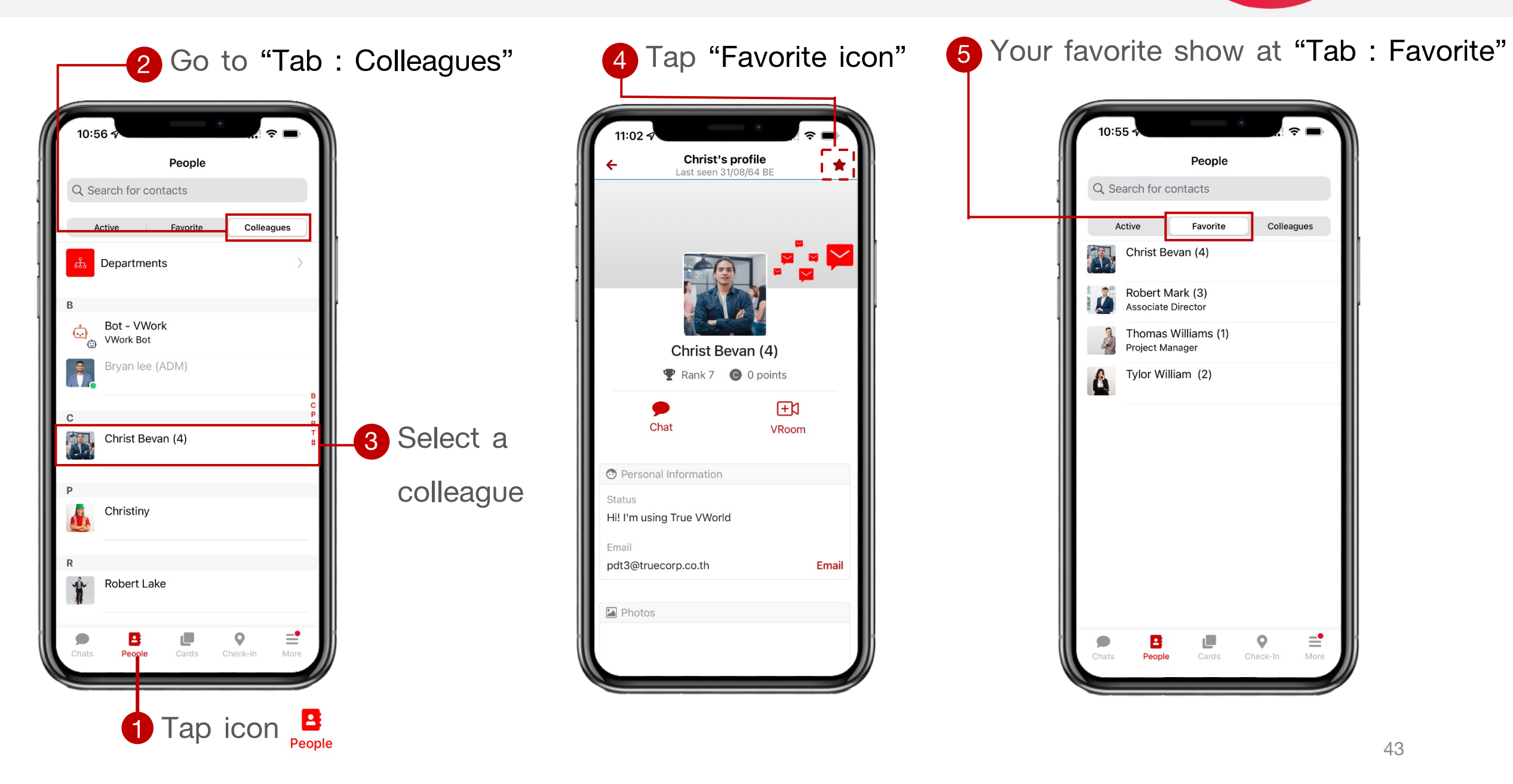

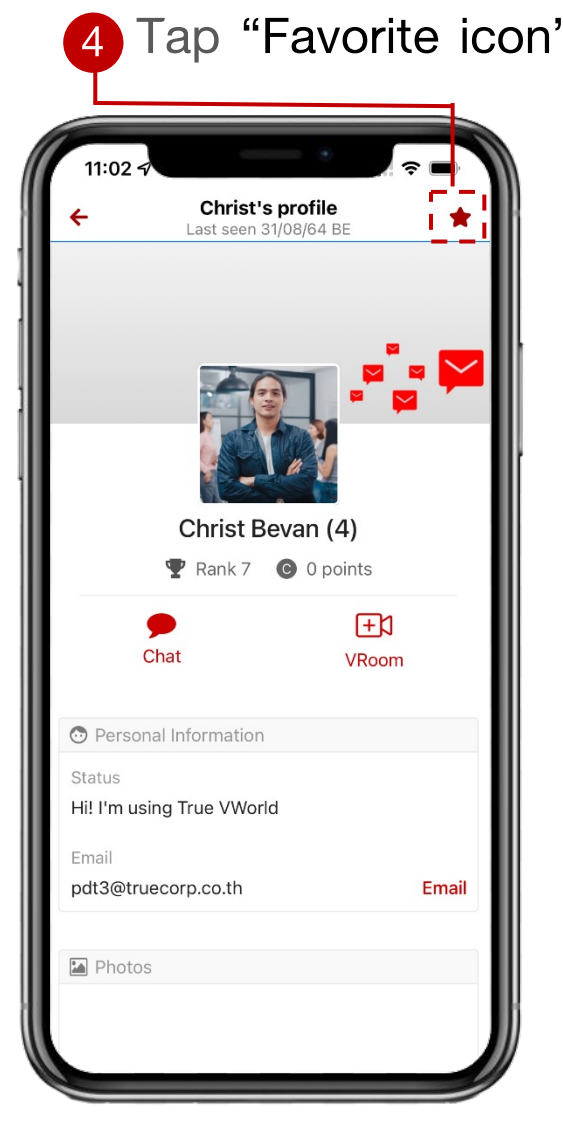

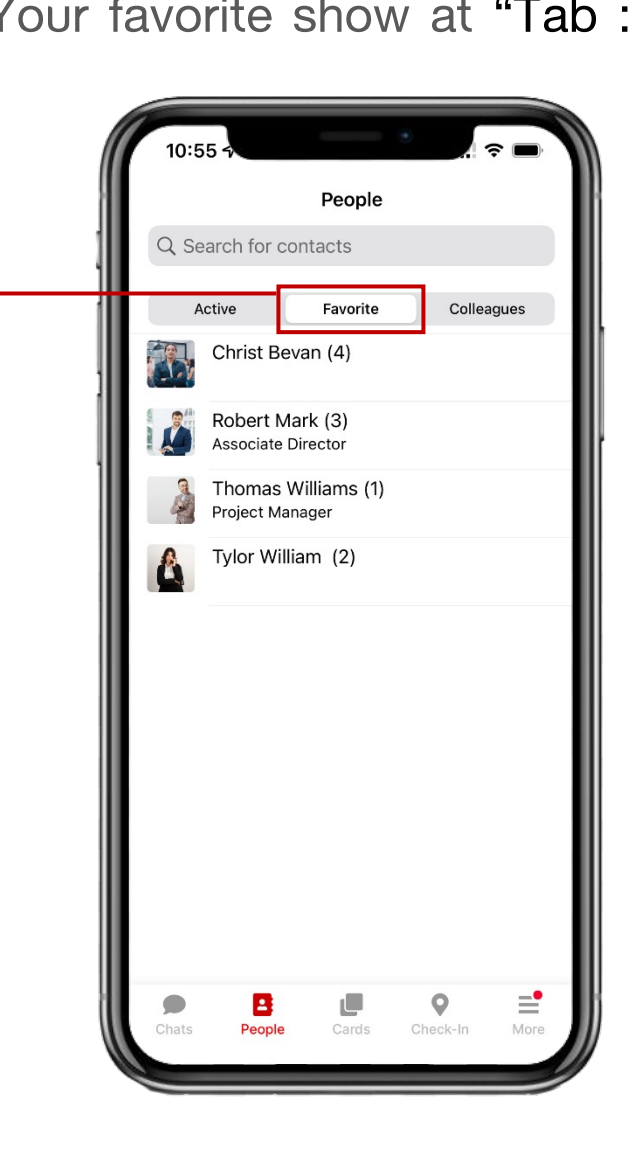

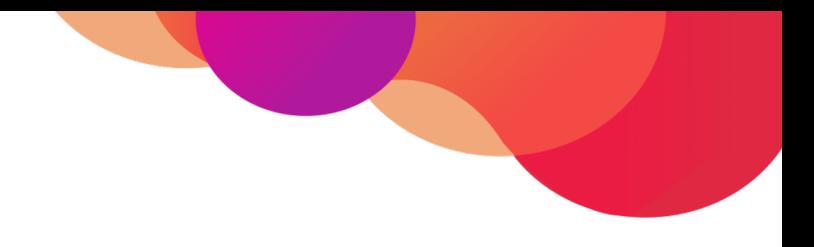

# **Menu : Chat**

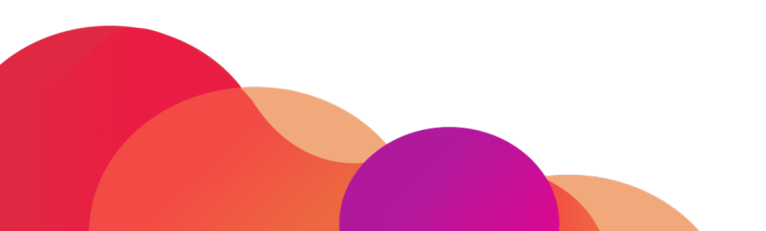

# **Menu : Chat**

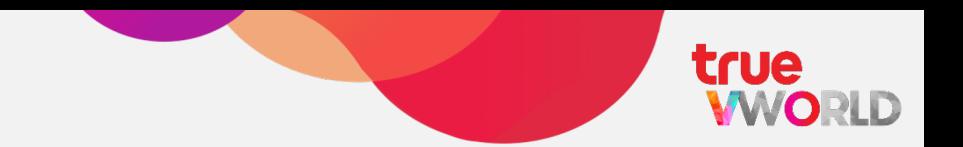

Make individual or group chats with unlimited participants, Send voice messages, Make a video call, Send stickers and share files instantly with no expiration date

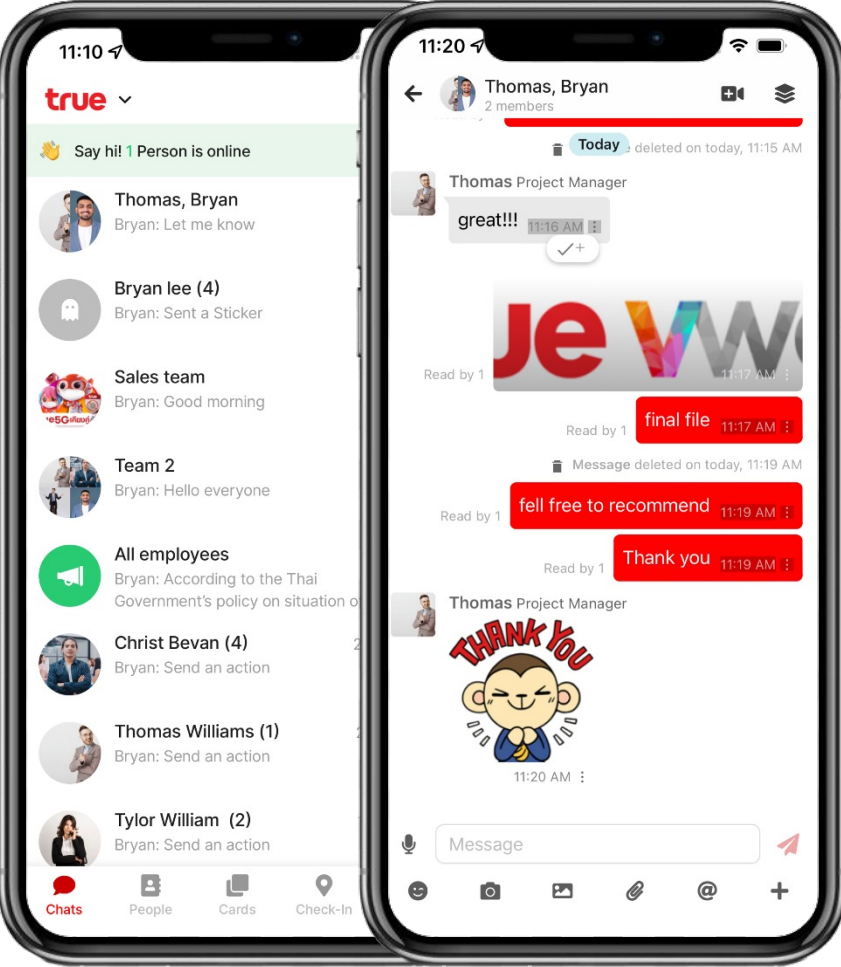

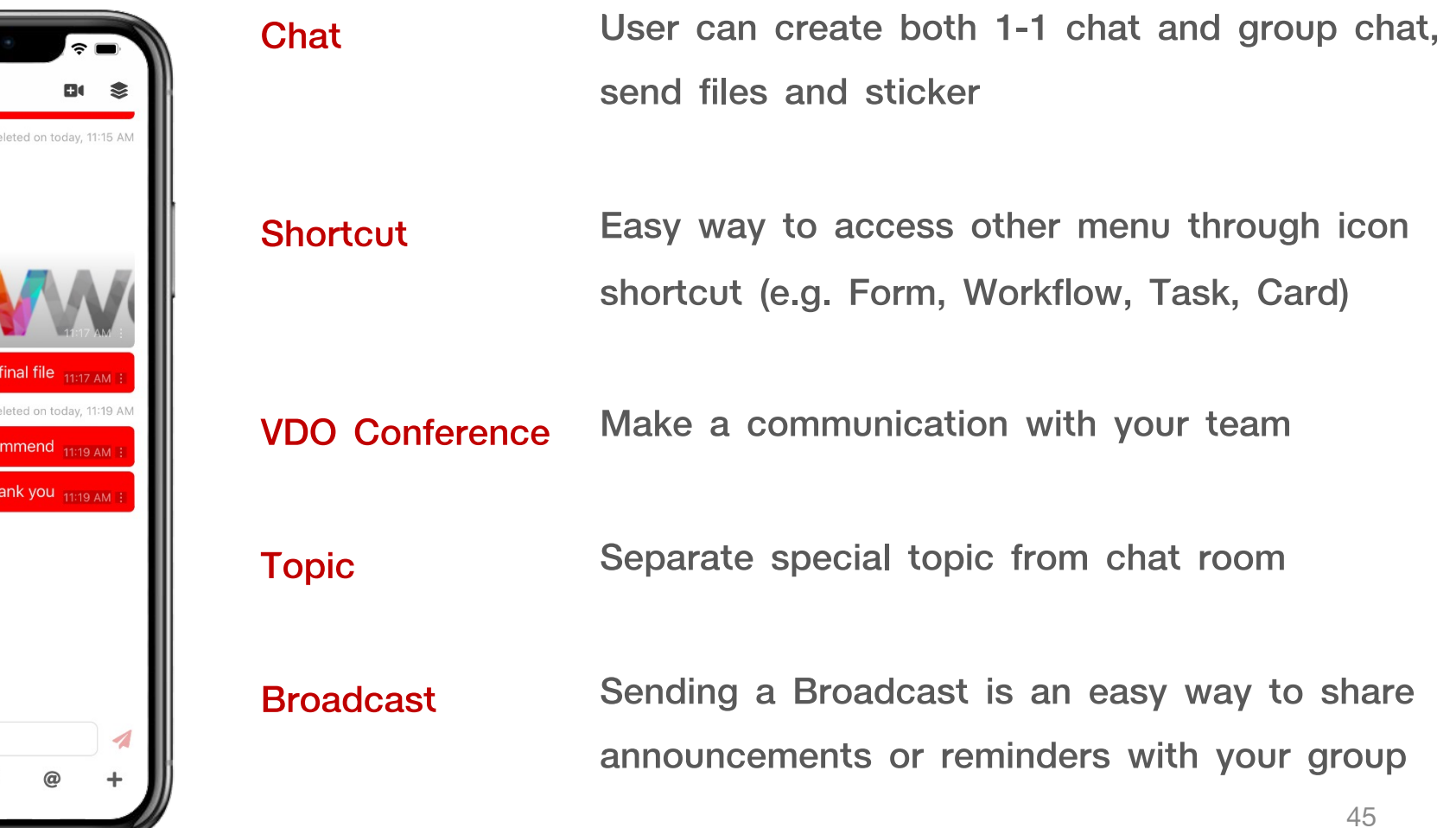

### **Direct Message**

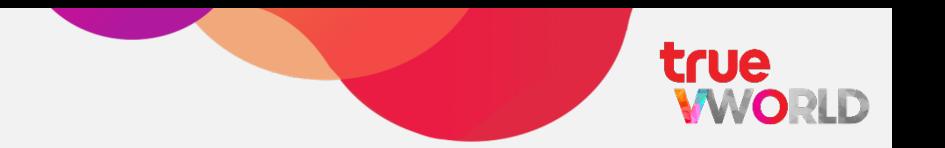

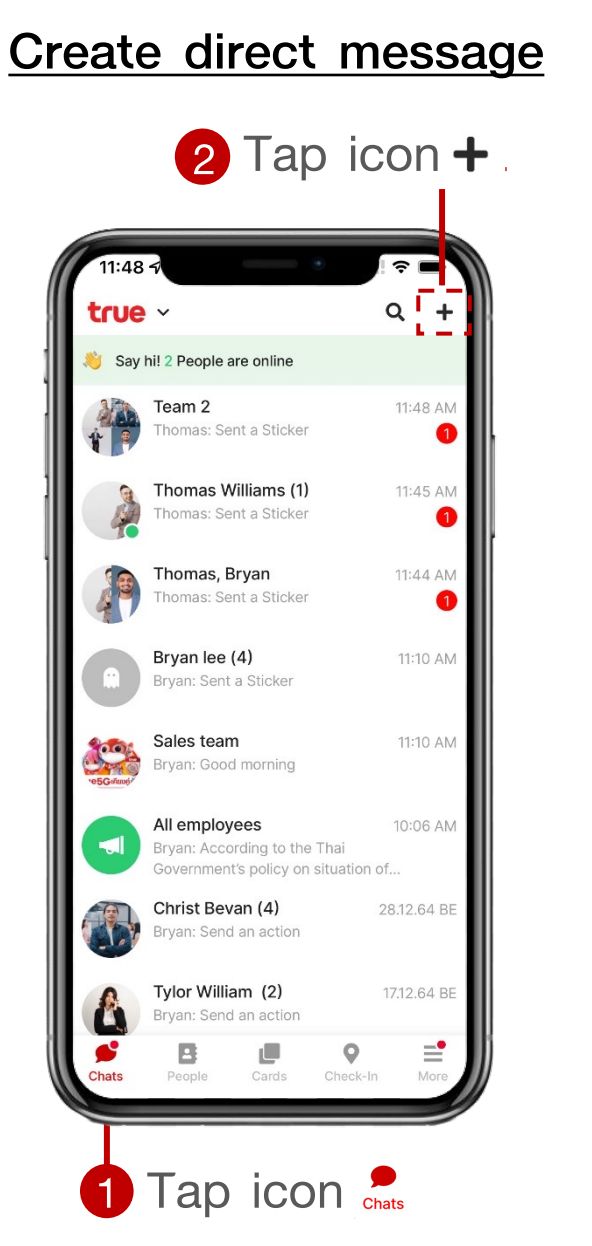

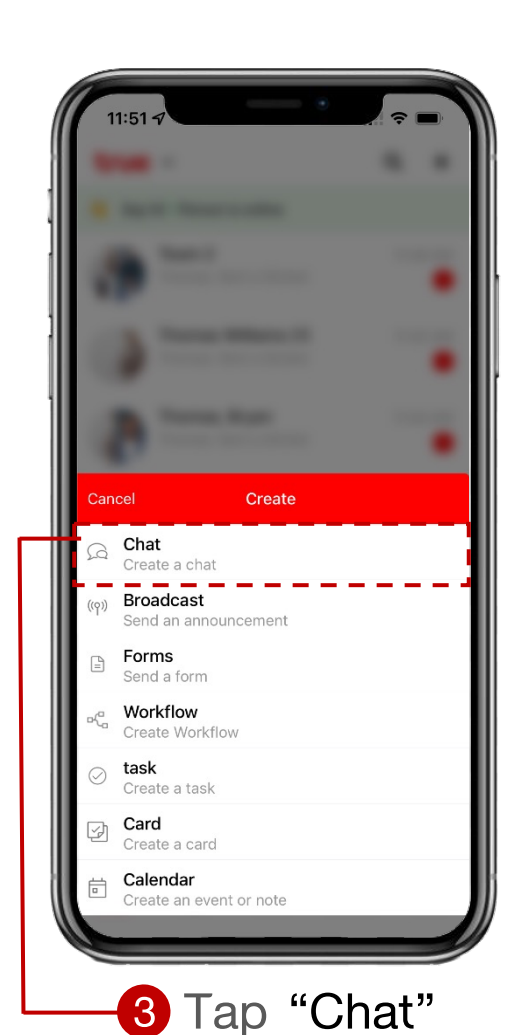

Select a colleague to chat

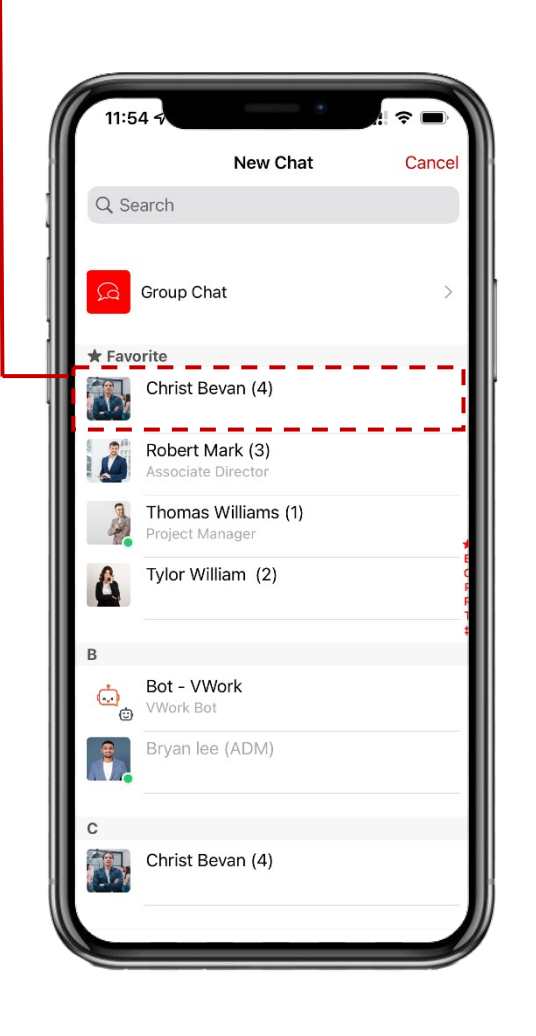

Go to direct message room

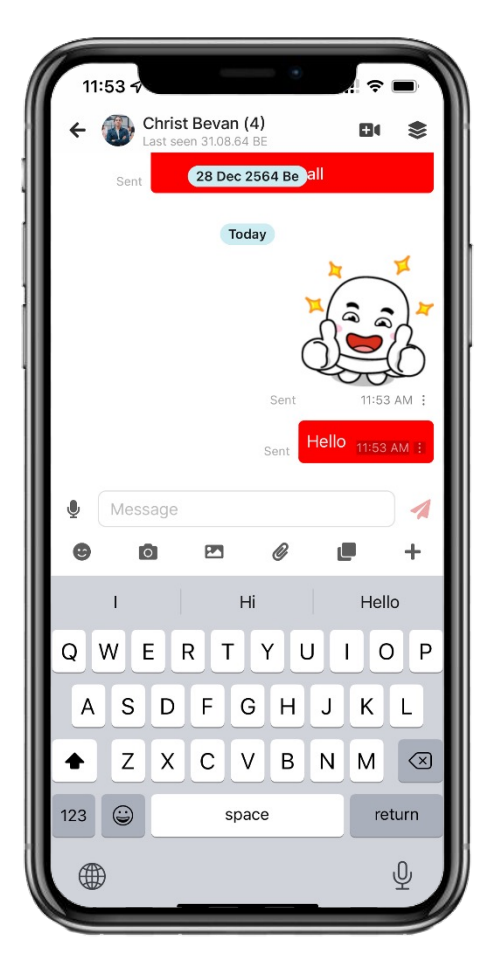

# **Group Chat**

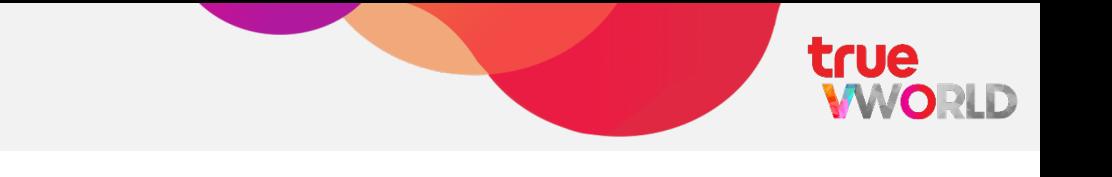

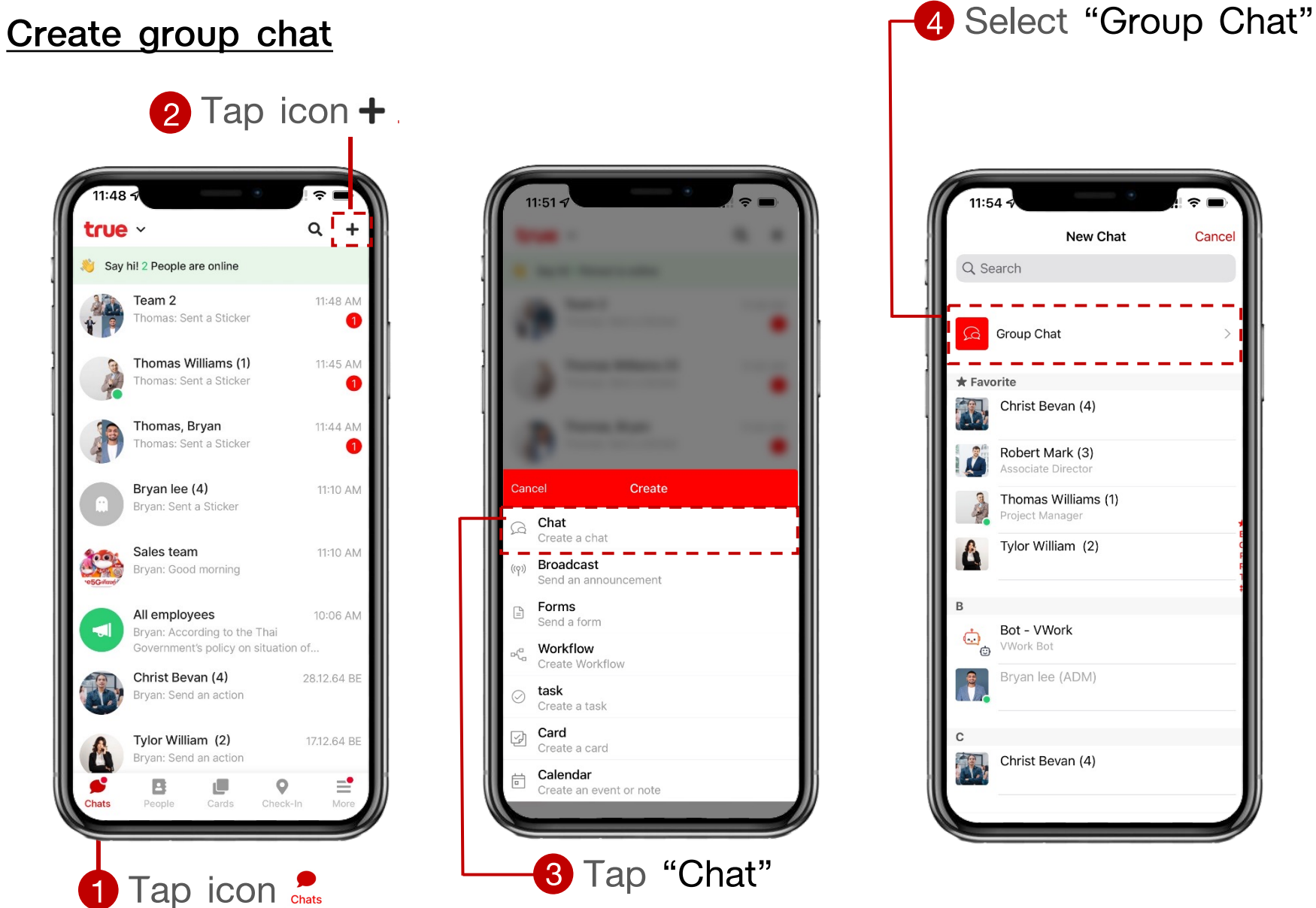

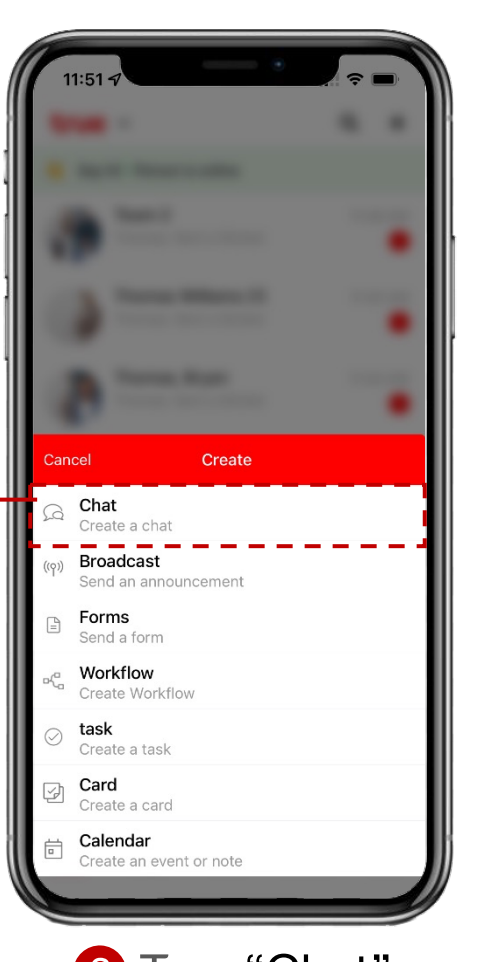

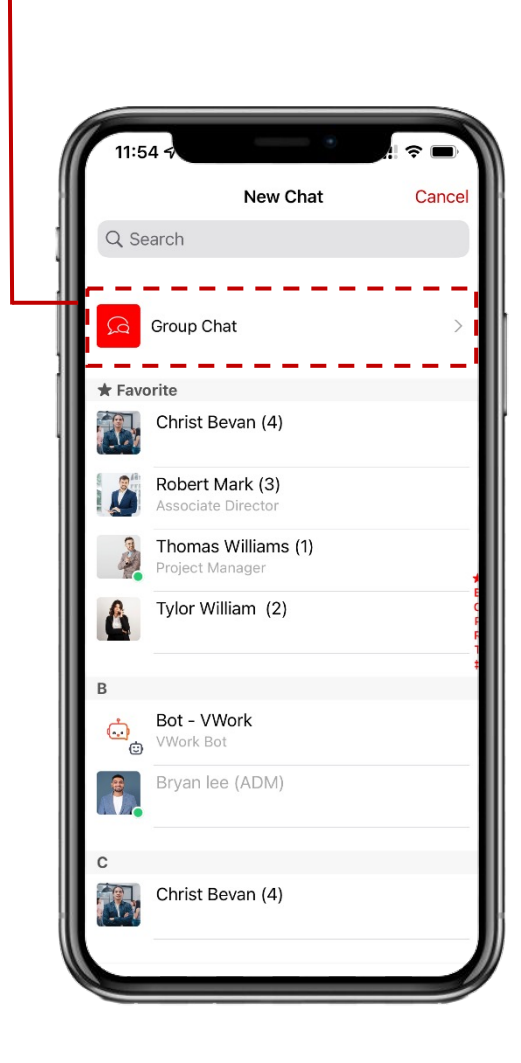

5 Select "Colleague" and Tap Next  $\widehat{\tau}$  $1:15<sub>5</sub>$ C.  $\frac{1}{1}$  Next  $\leftarrow$ New Chat ÷ Q Search To Christ Bevan (4), Robert Mark (3),  $\star$  Favorite Christ Bevan (4) ◙ Robert Mark (3) ● Thomas Williams (1) Project Manager Tylor William (2) Bot - VWork  $\mathbf{C}_{\mathbf{c}}$ **VWork Bot** Bryan lee (ADM) Christ Bevan (4) ◙

# **Group Chat**

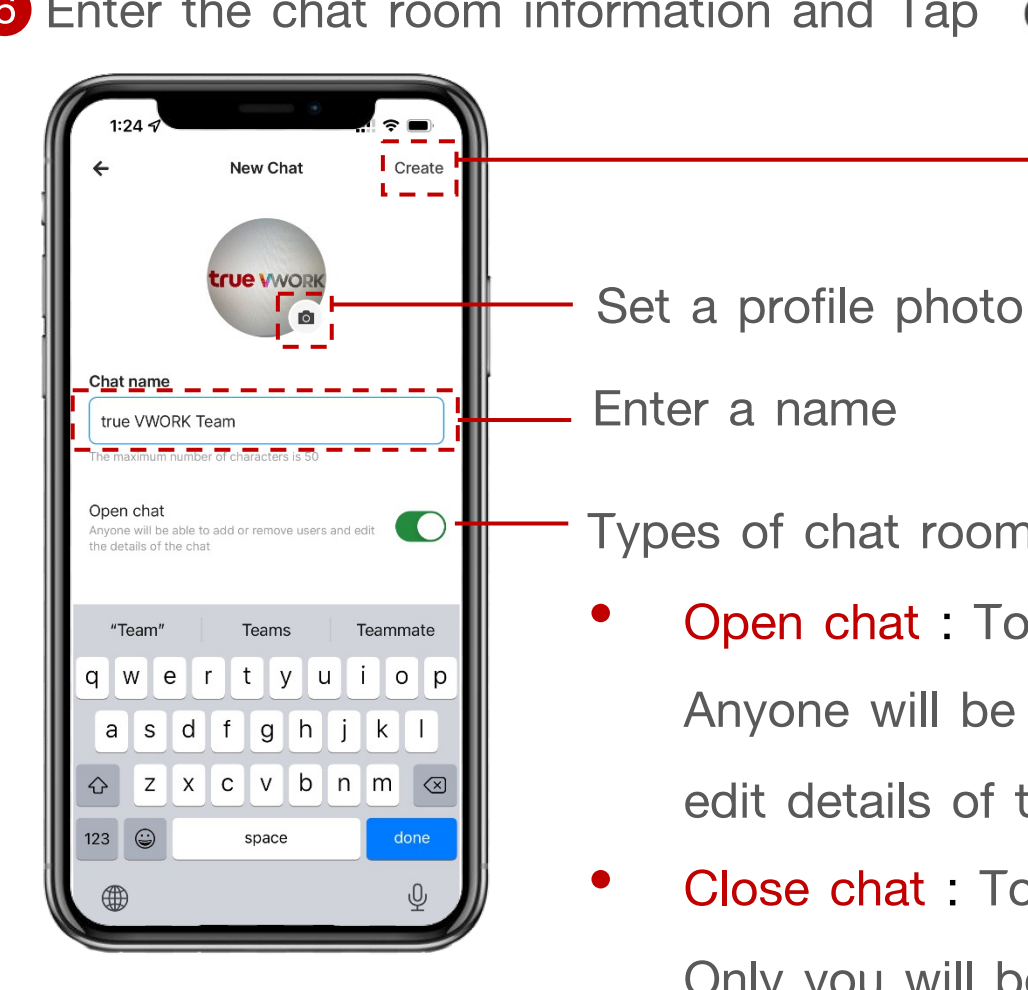

6 Enter the chat room information and Tap Create **6 A. A. 2 Redirect to group chat room** 

Types of chat room

- Open chat : Toggle the switch to "on", Anyone will be able to add or remove users and edit details of the chat
- Close chat : Toggle the switch to "off",

Only you will be allowed to add or remove users and edit details of the chat

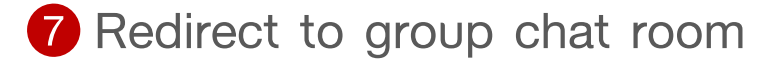

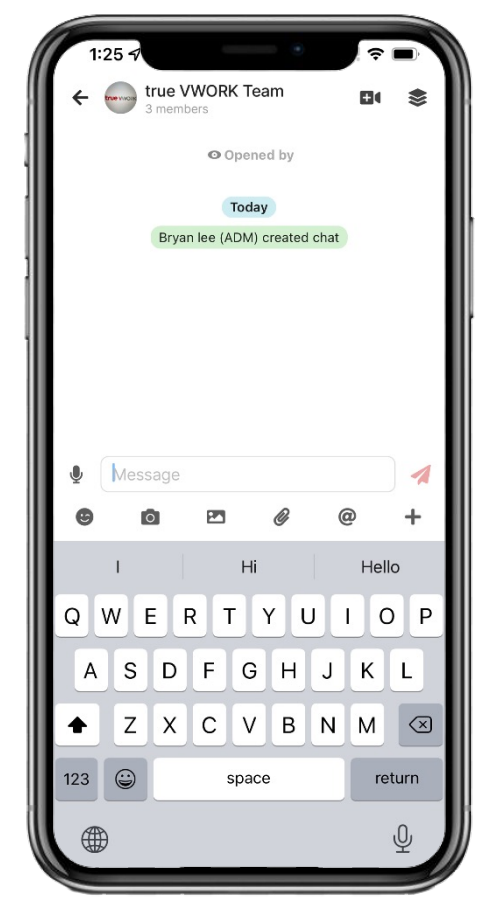

true

WORLD

# **Symbol in chat room**

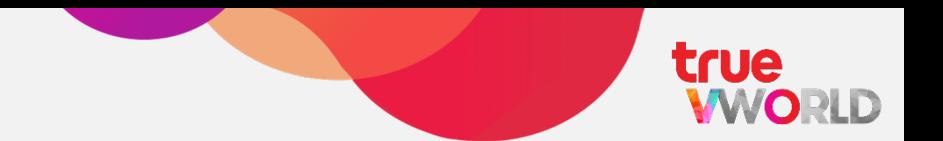

- Voice message
- Typing message box Type a message...
	- send Send message
	- **Sticker**
	- Access to photo (Take photo, Photo library) [O]
	- $|\sim$ Photo library
	- ß File attachment
	- Mention member in chat room  $\omega$
	- Access to other menu e.g. Card, Task, Form ÷.
	- VDO Conference via true VROOM
	- **S** create a Topic

#### **How to use broadcast (Read only)**

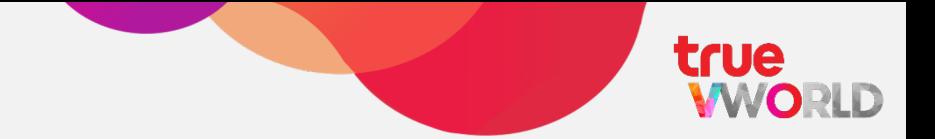

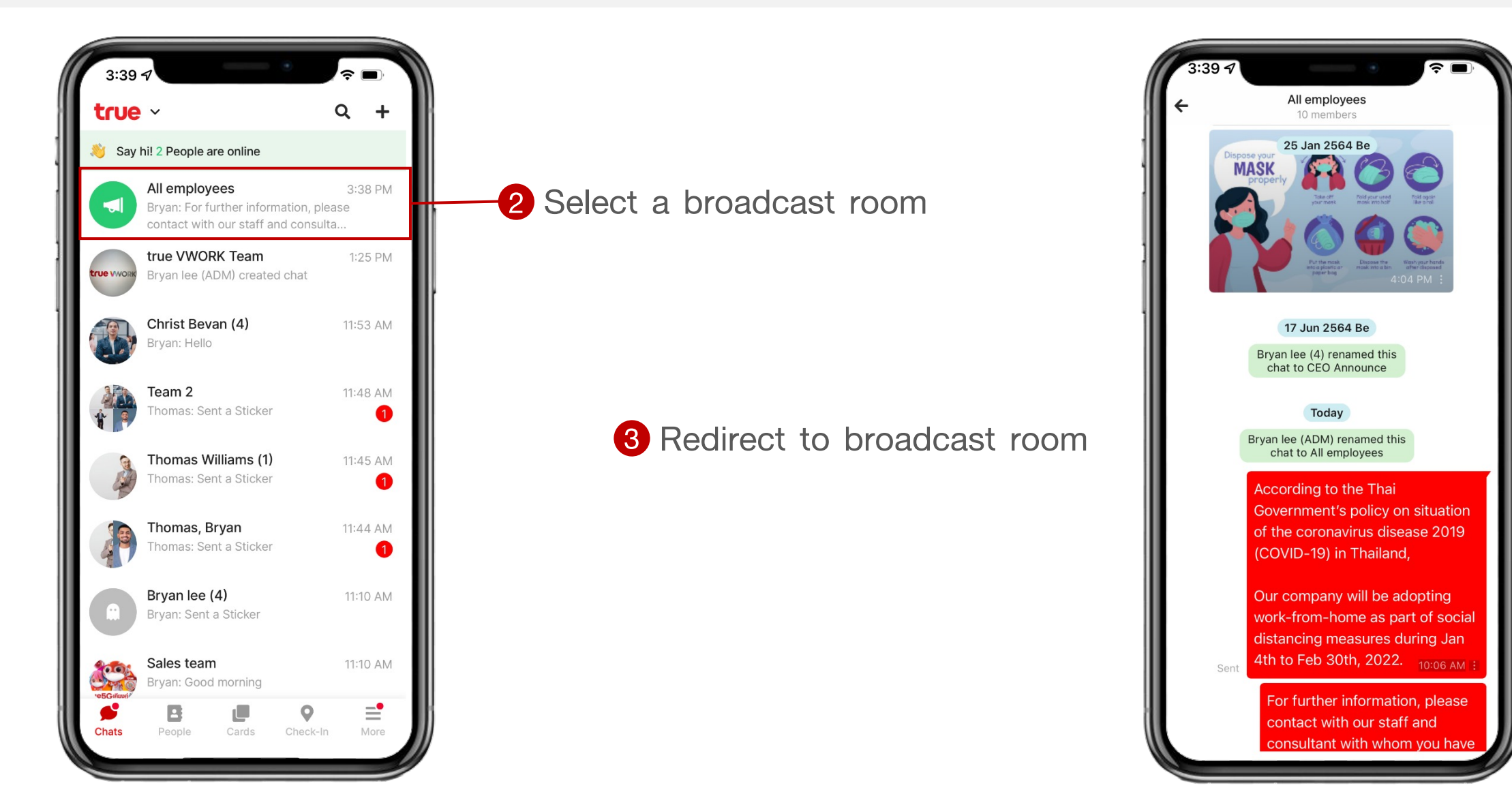

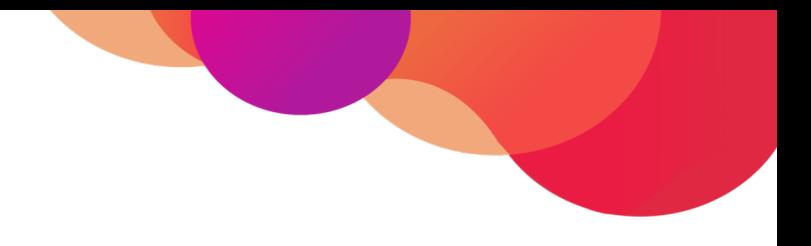

# **Menu : Video Conference**

# **(true VROOM)**

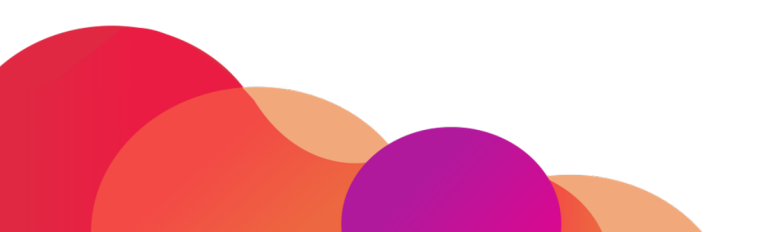

# **Menu : Video Conference (true VROOM)**

Stay connected and communication with your team through video conference with more experience, Start making video calls with simple steps

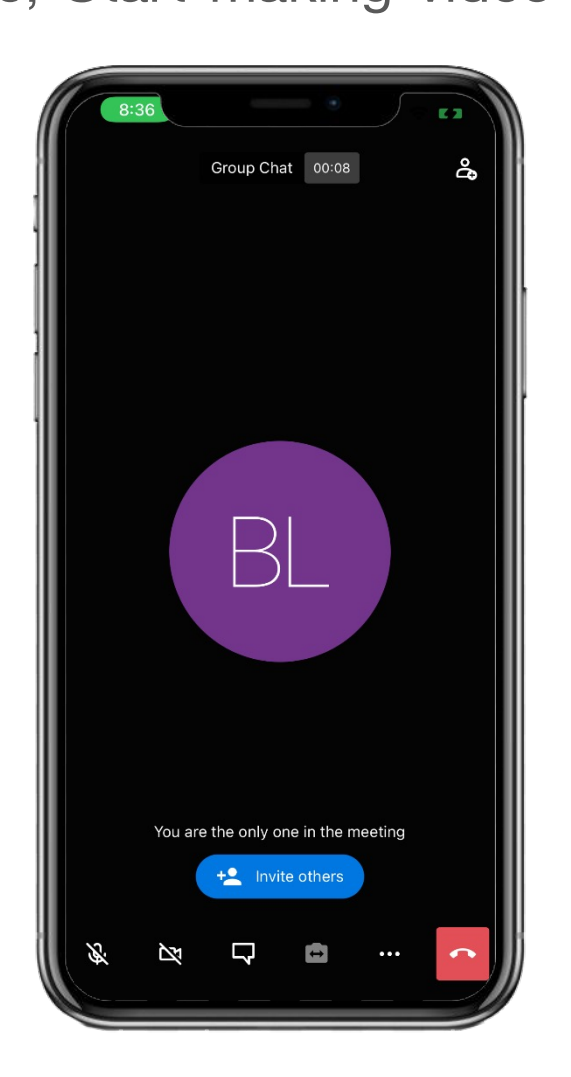

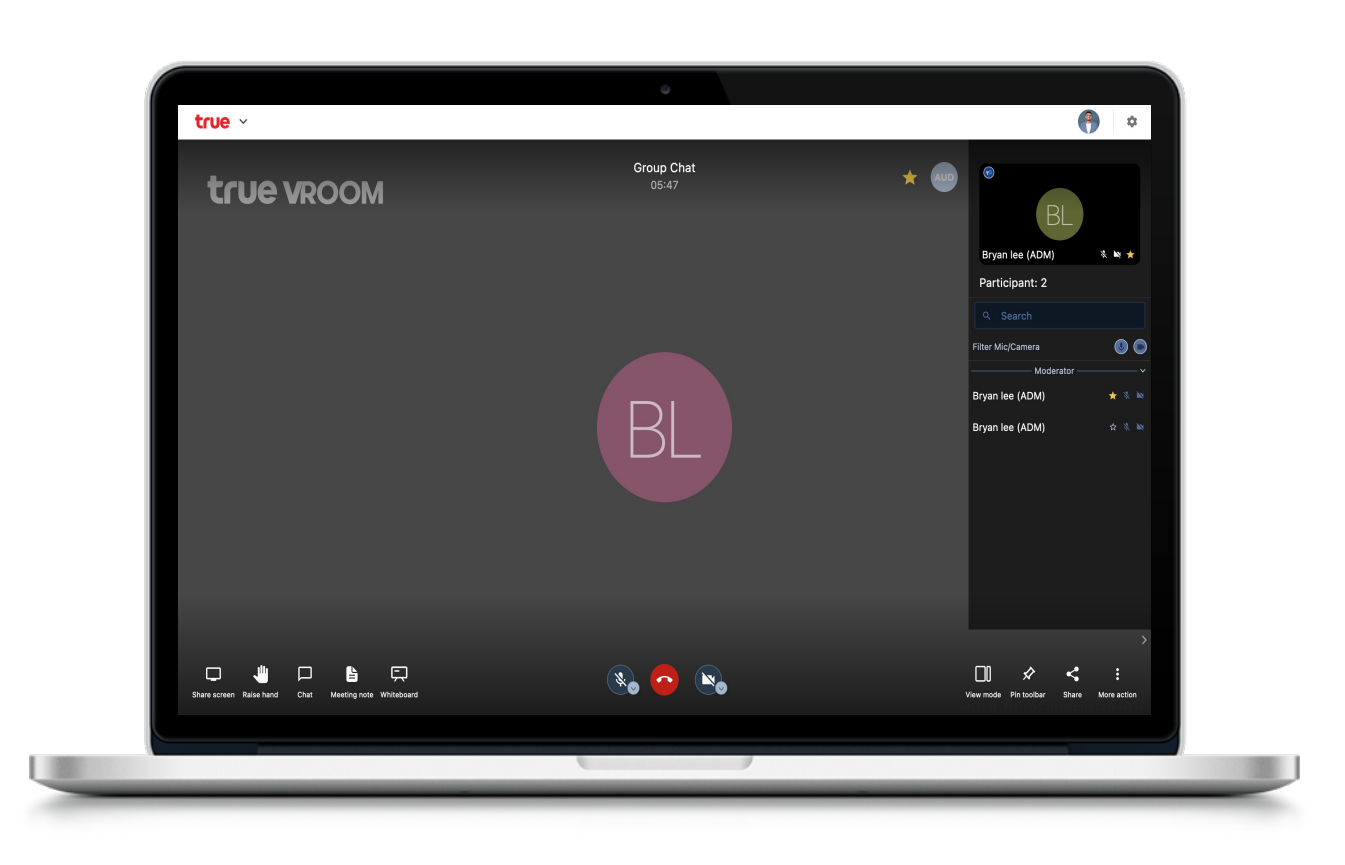

You can start a video call from any channel with simple steps

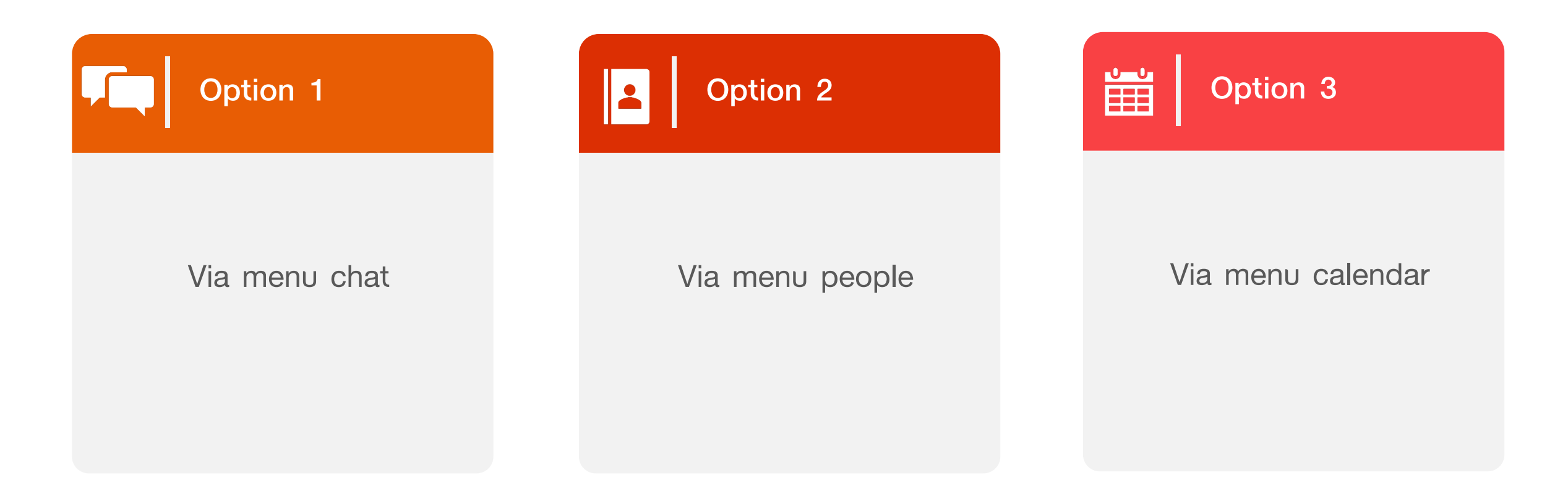

#### Option 1 : via menu chat

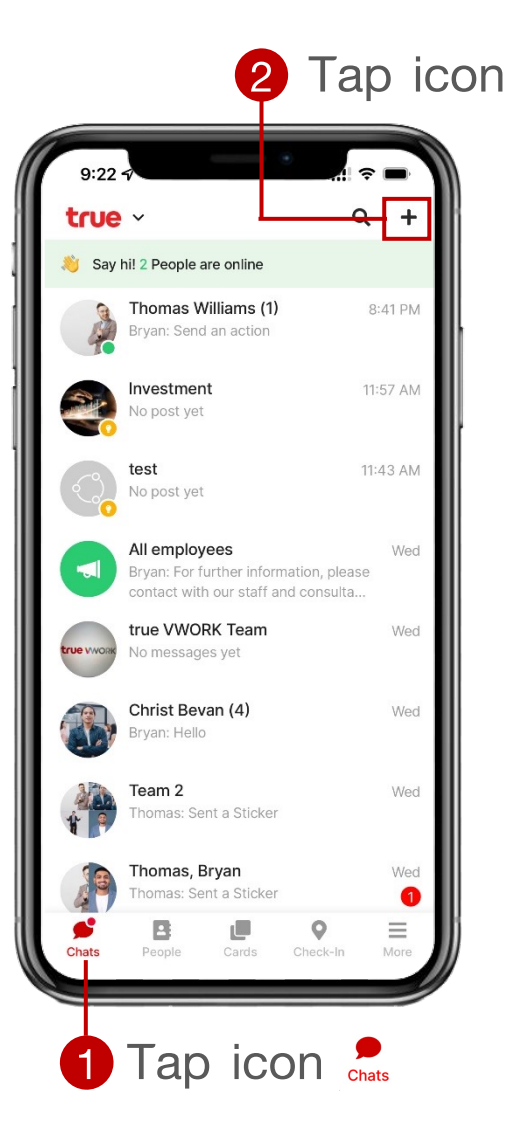

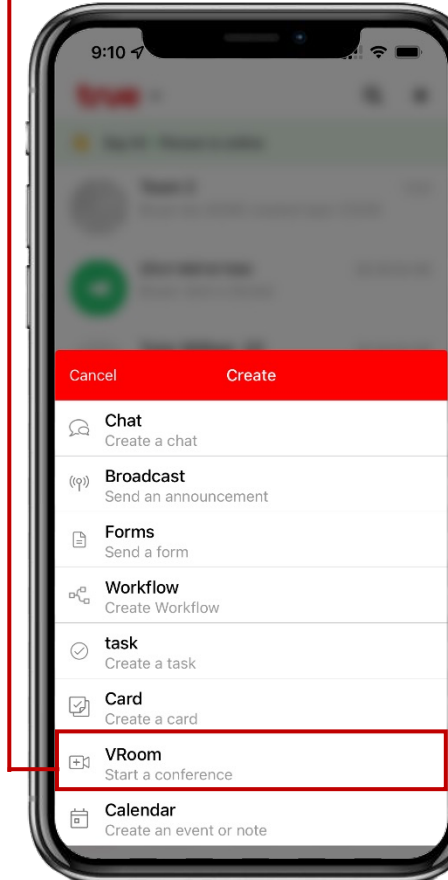

#### 2 Tap icon + 3 Select VROOM 4 Enter meeting room 6 Display to VDO call

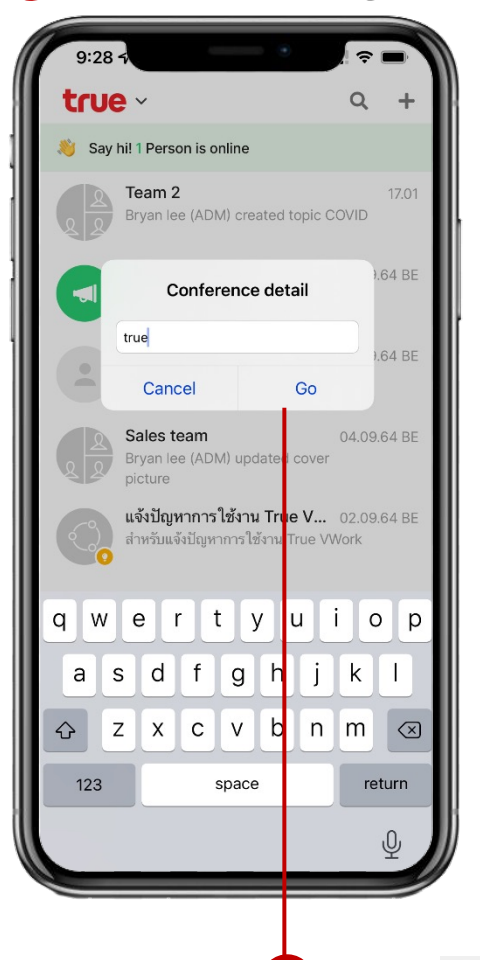

**true<br>WORLD** 

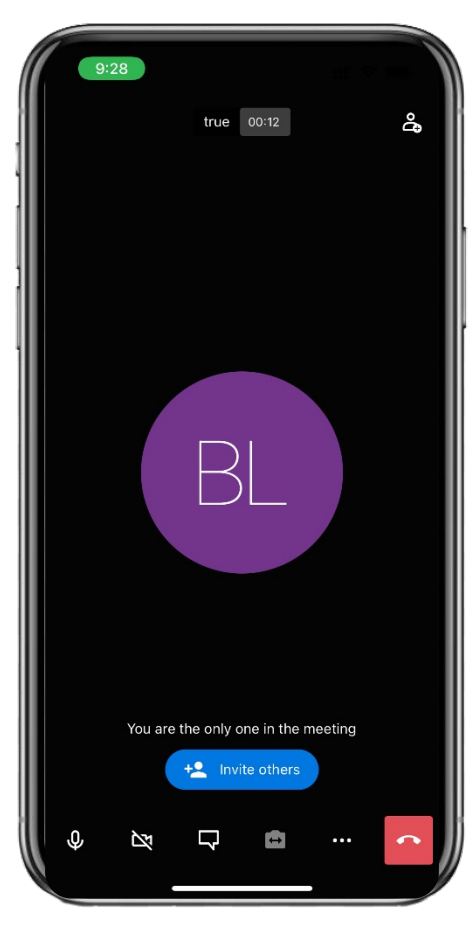

5 Tap Go

54

#### Option 2 : via menu people

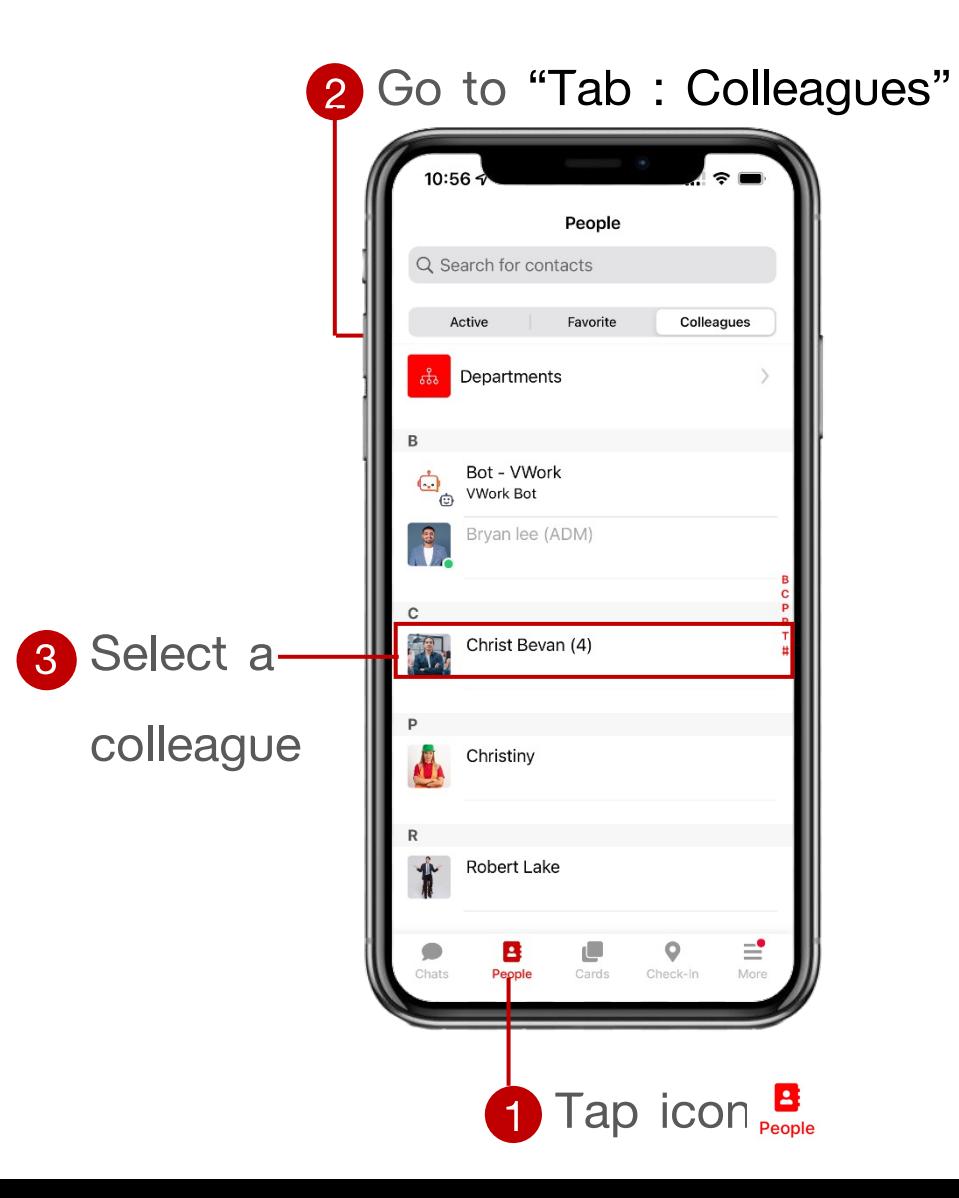

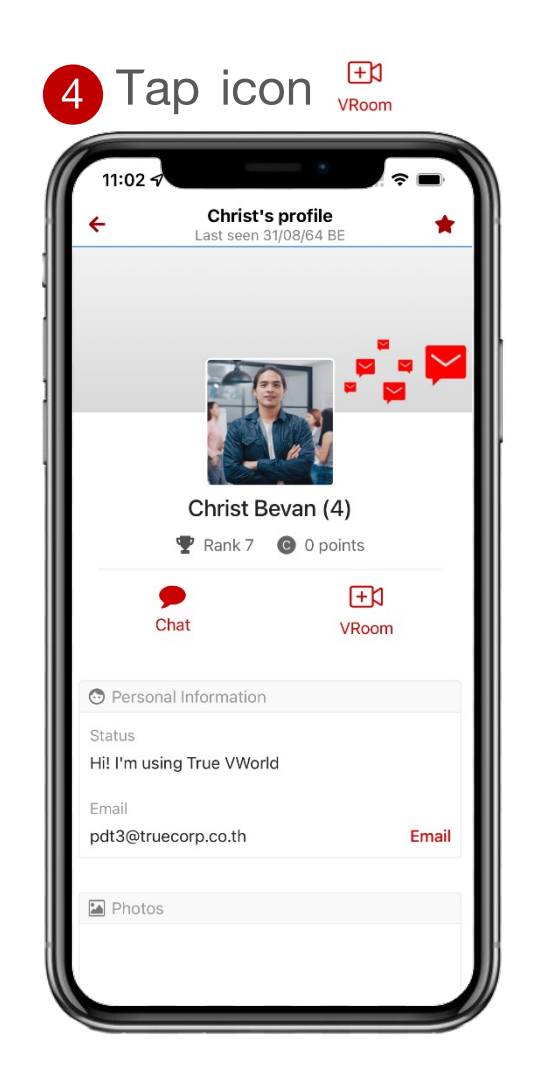

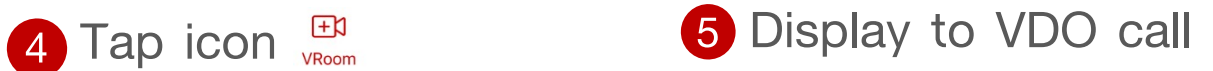

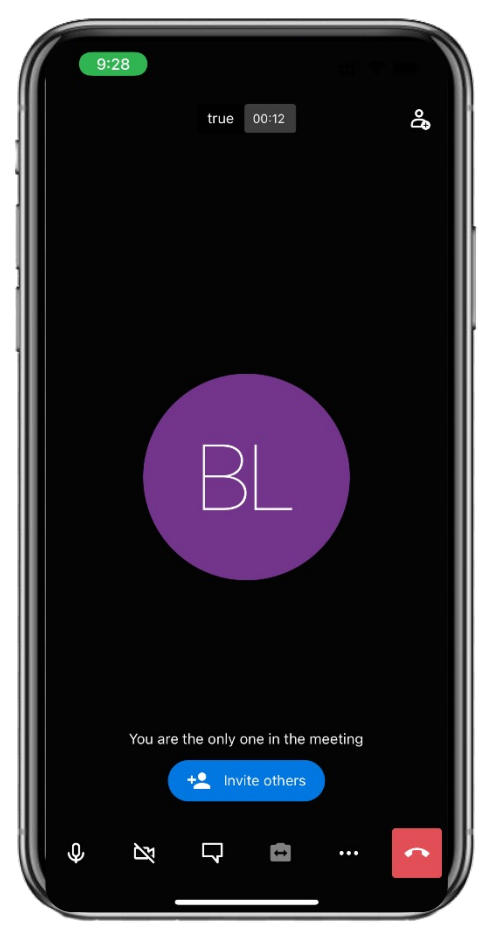

Option 3 : via menu calendar (create event / conference)

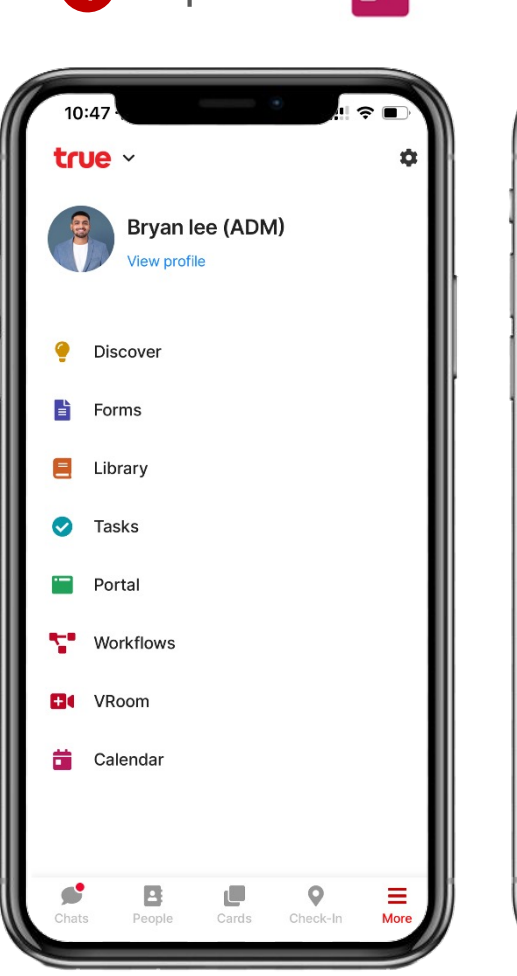

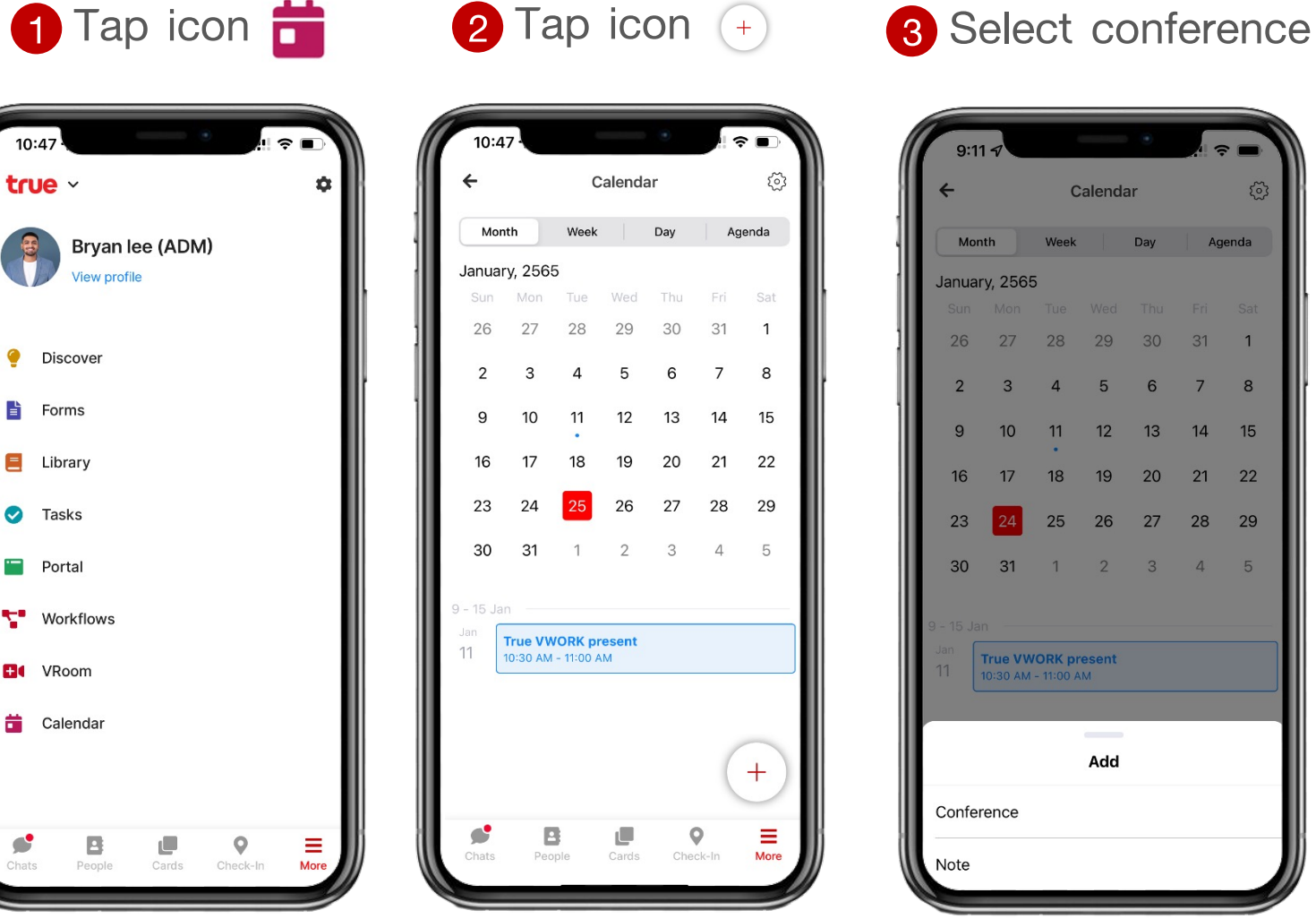

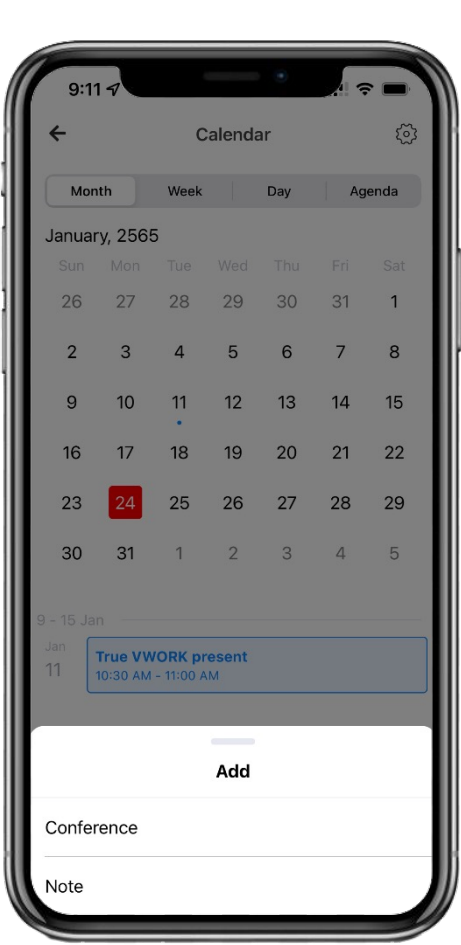

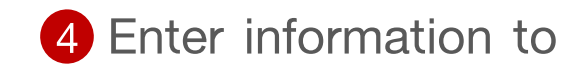

create conference

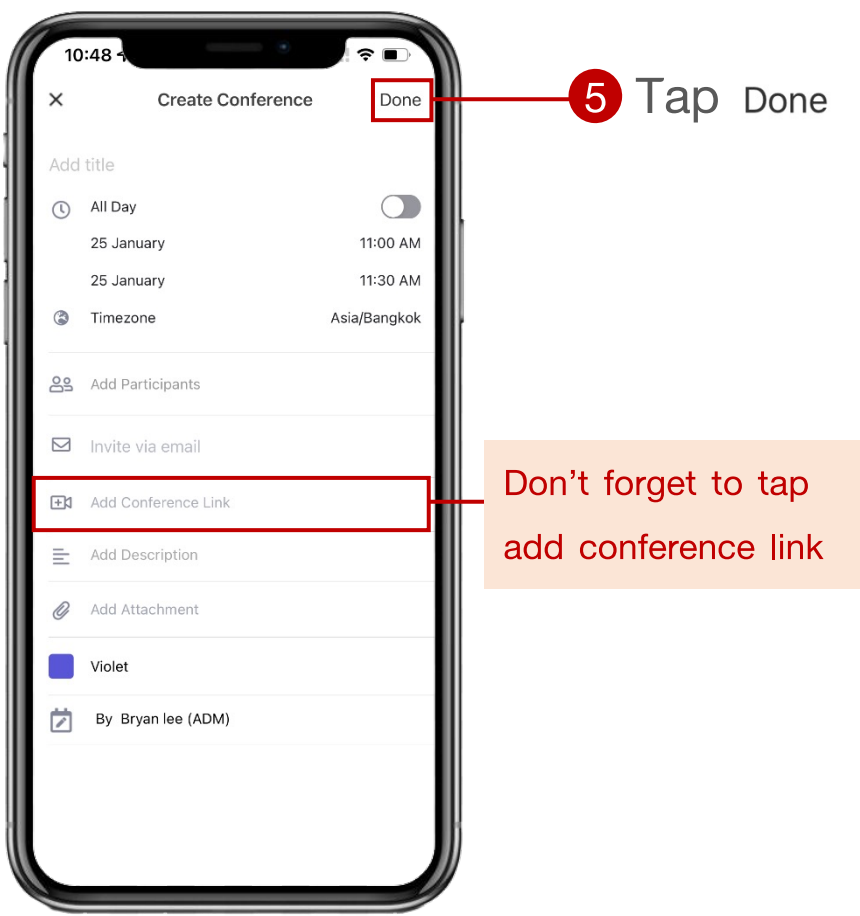

Option 3 : via menu calendar (join event / conference)

 $true \vee$ Bryan lee (ADM) View profile **Discover**  $\mathbf{F}$  Forms  $\Box$  Library **C** Tasks **Portal** Workflows **El** VRoom **前** Calendar  $\Box$  $\bullet$   $\equiv$   $\bullet$  More B Cards Check-In People

Calendar හි Day Agenda Month January, 2565 Sun Mon Tue Wed Thu Fri Sat 29 30 31 1 28 27 4 5 6 7 8 3 10 11 12 13 14 15 18 19 20 21 22 17 26 27 28 29 23 24  $2 \qquad 3 \qquad 4 \qquad 5$ 31 **True VWORK present** 10:30 AM - 11:00 AM  $+$ Cards Check-In  $\equiv$ B  $\bullet$ People

 $\widehat{\mathbf{z}}$ 

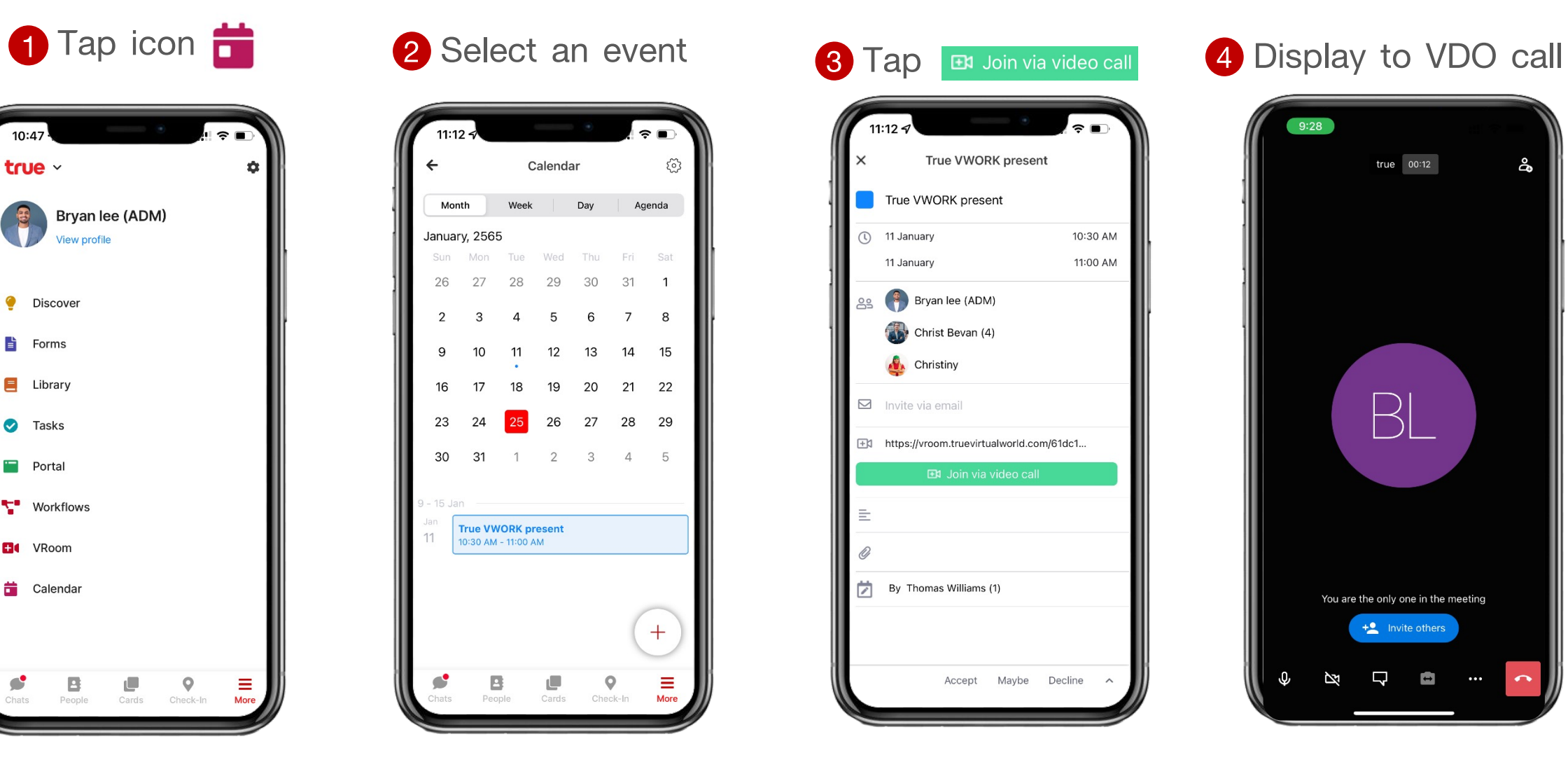

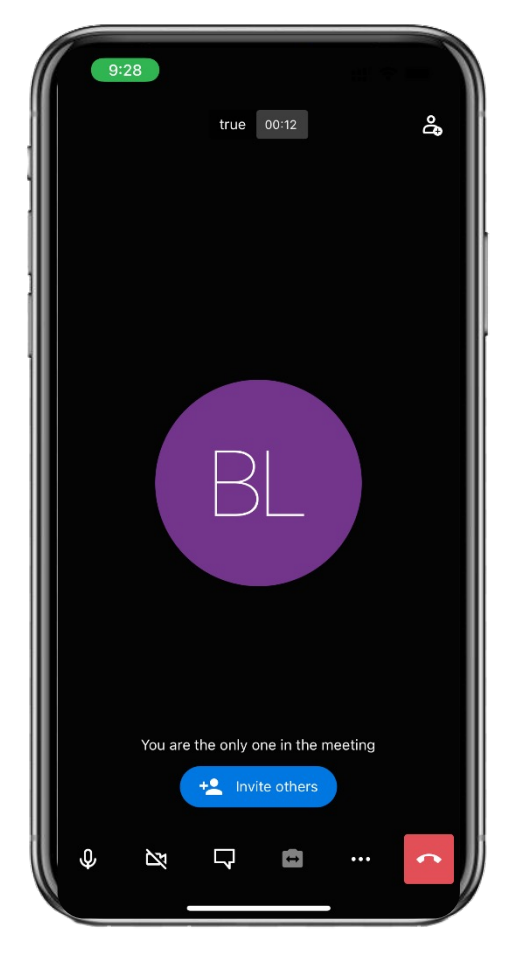

#### **How to invite your team into the Video Conference**

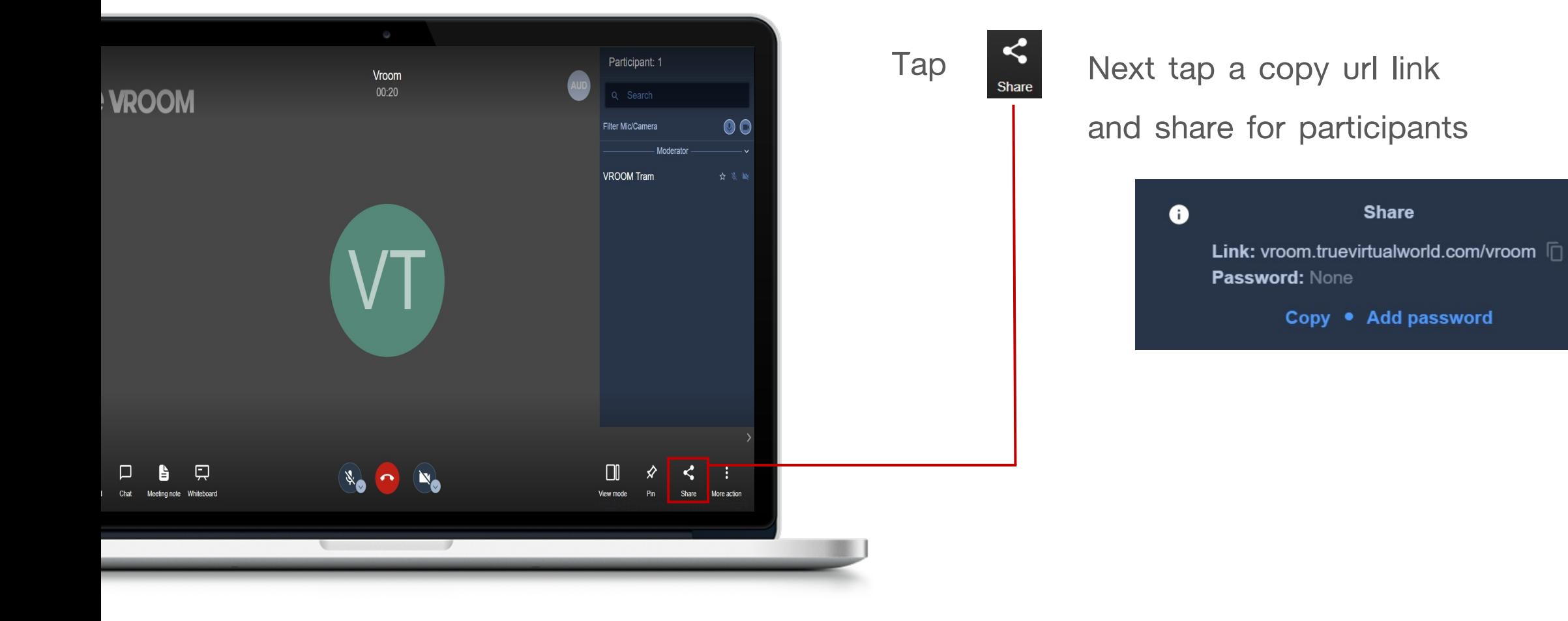

## **Symbol in Video Conference**

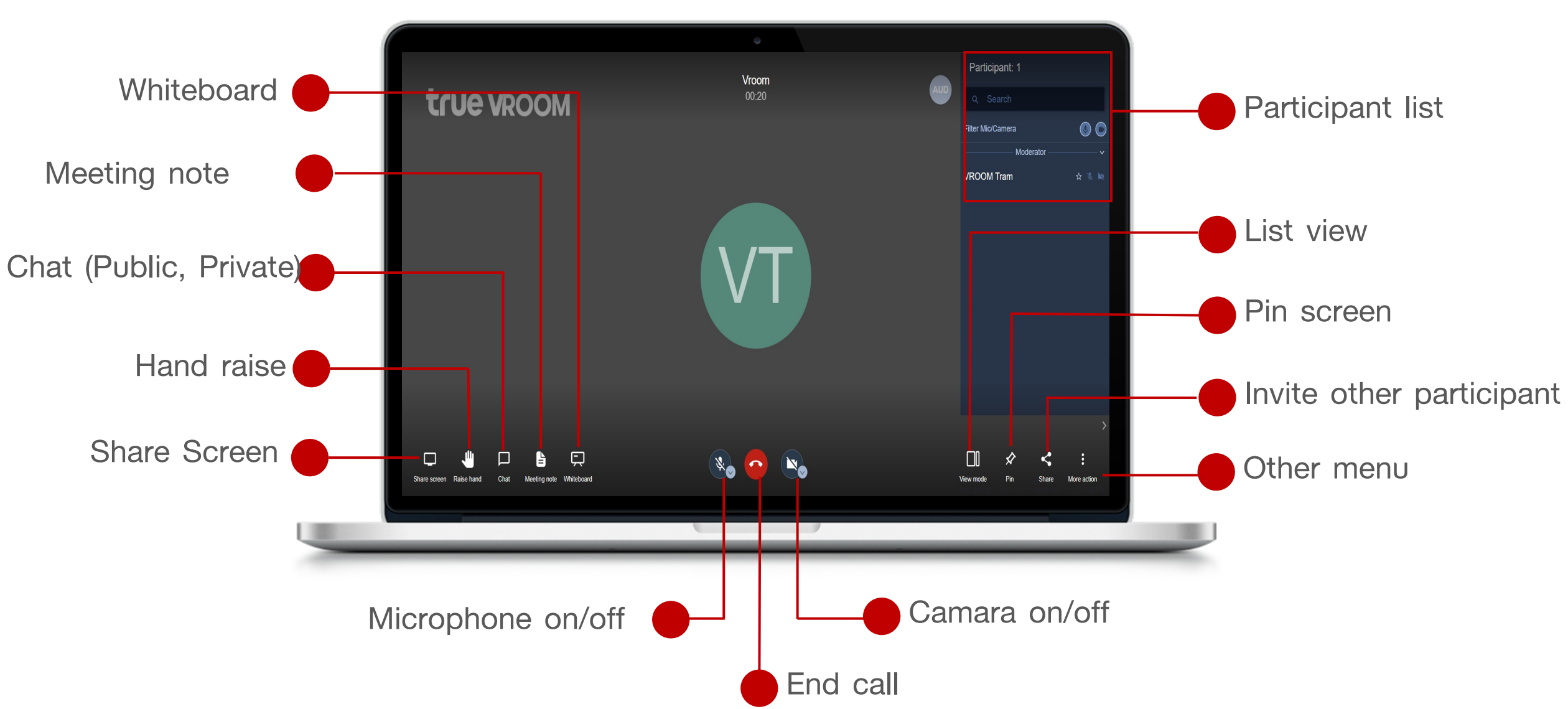

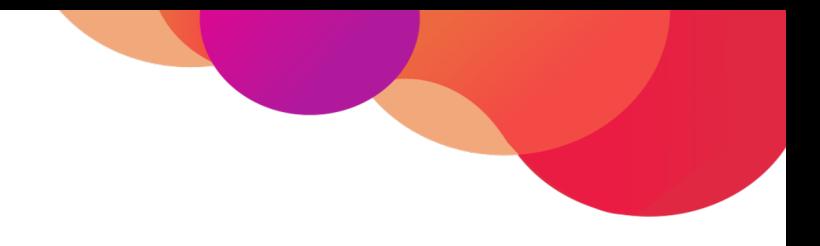

# **Menu : Check in**

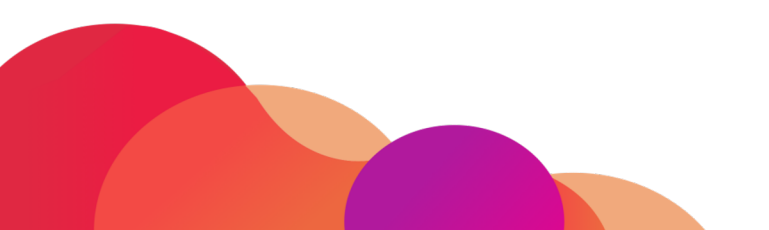

# **Menu : Check in**

true WORLD

Allows user to report or update their live location to their supervisor or manager

by check in and out at any time

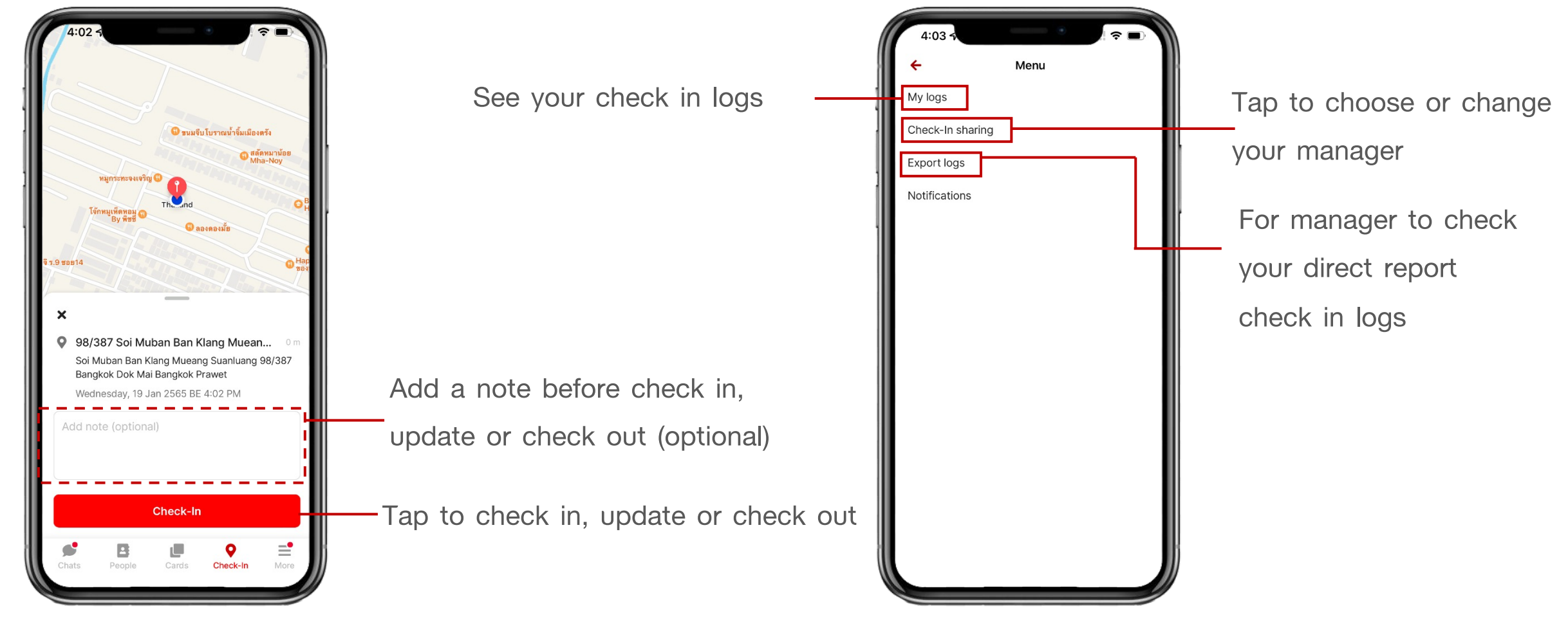

#### **Getting Started : Set location access**

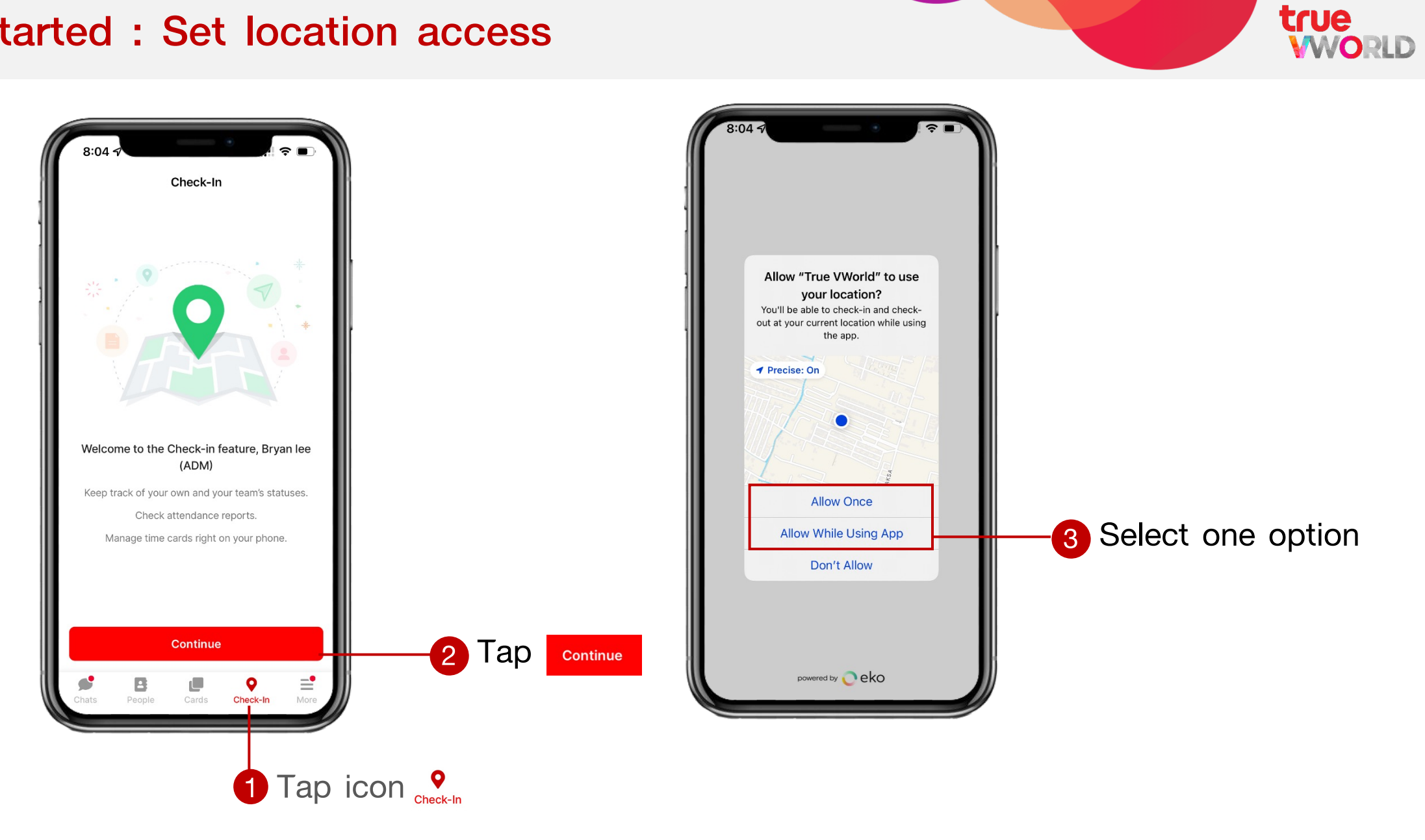

#### **Getting Started : Set Manager**

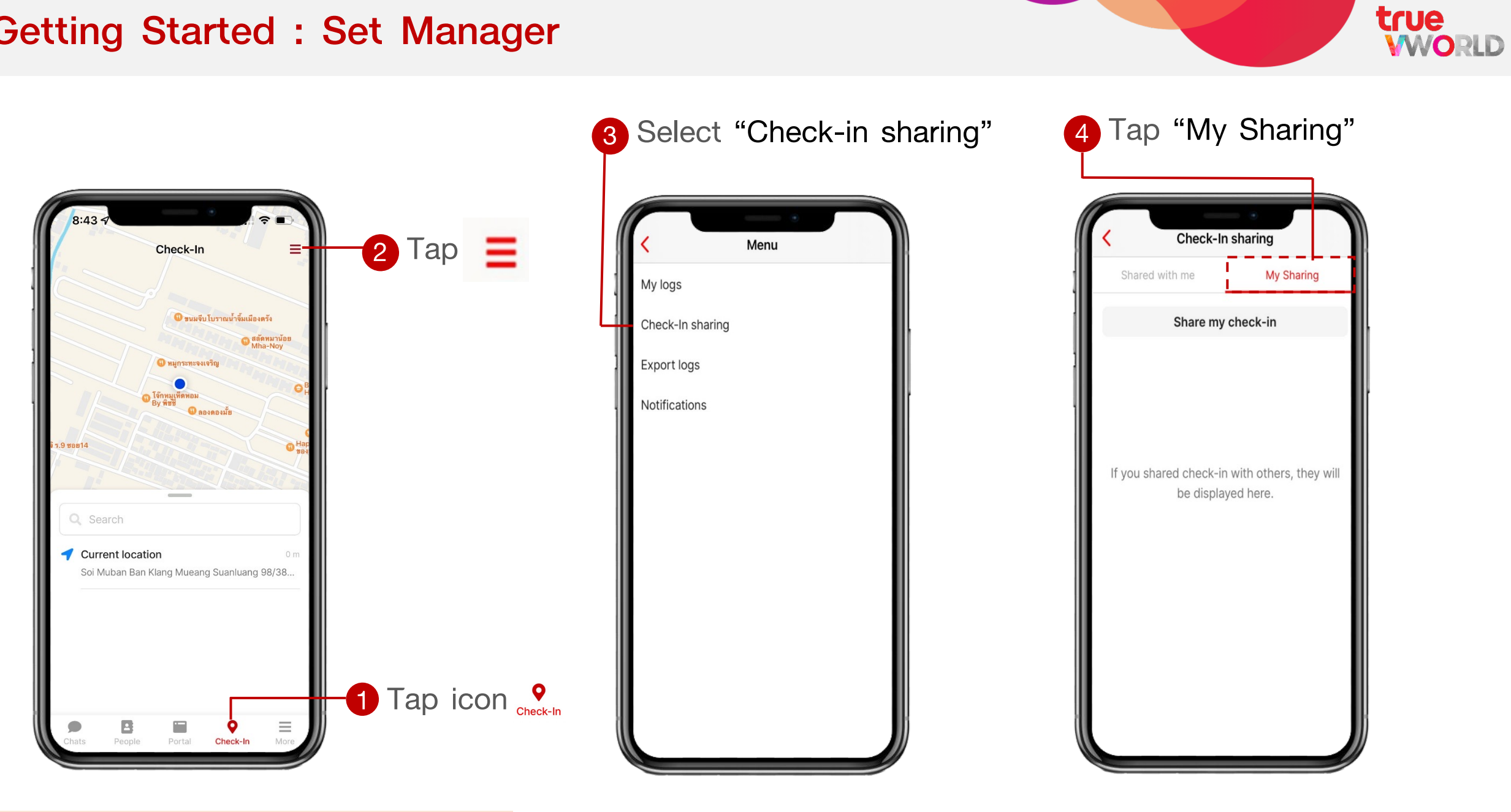

### **Getting Started : Set Manager**

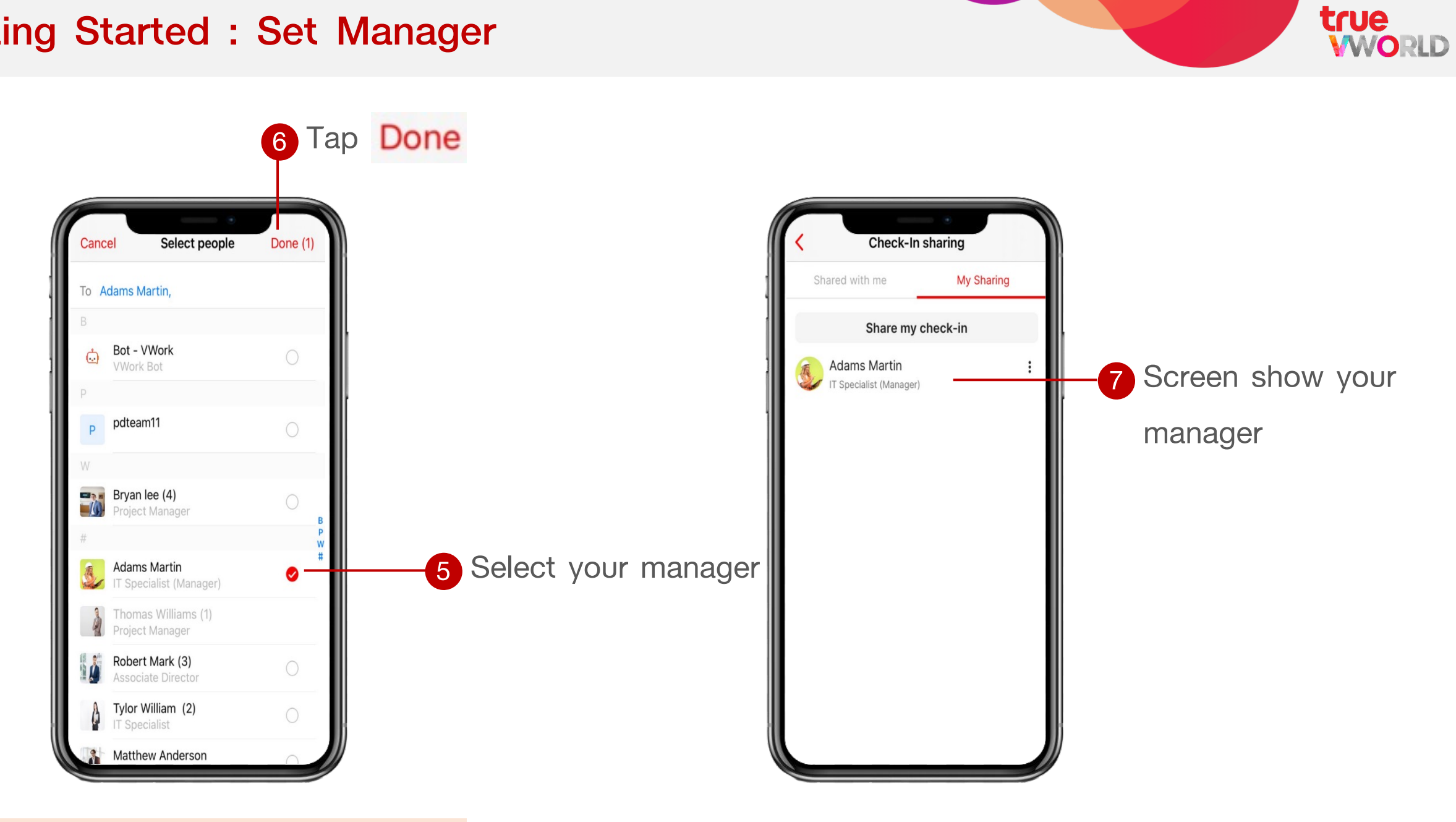

#### **Steps to check in**

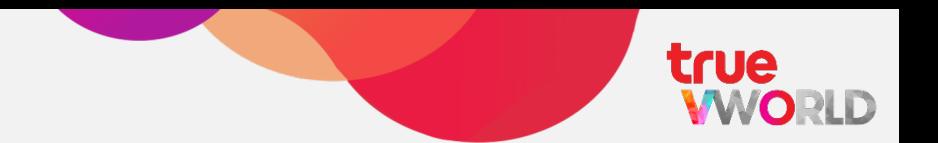

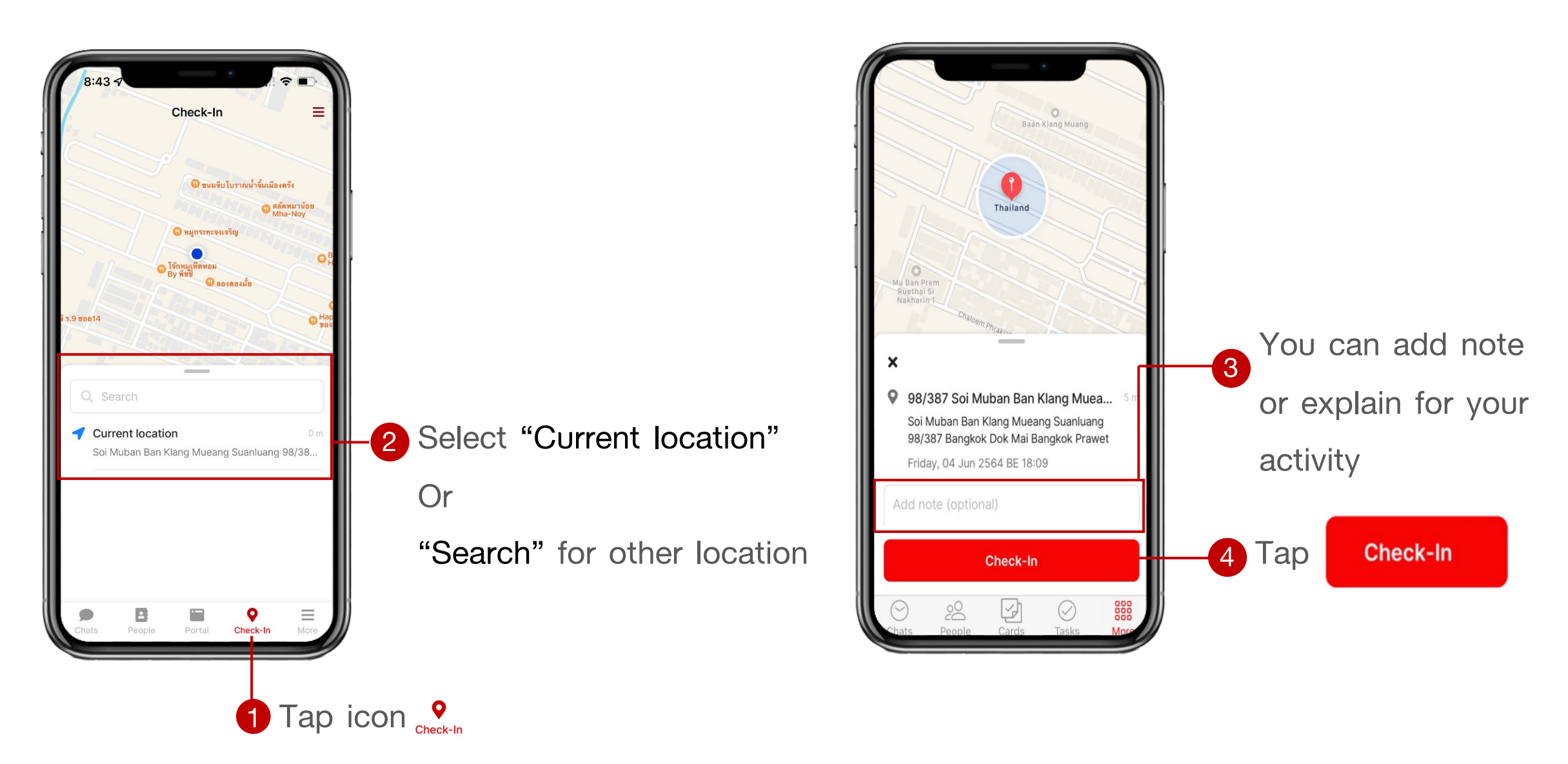

### **Steps to update location**

Update Location button will appear after you first check in

Ξ

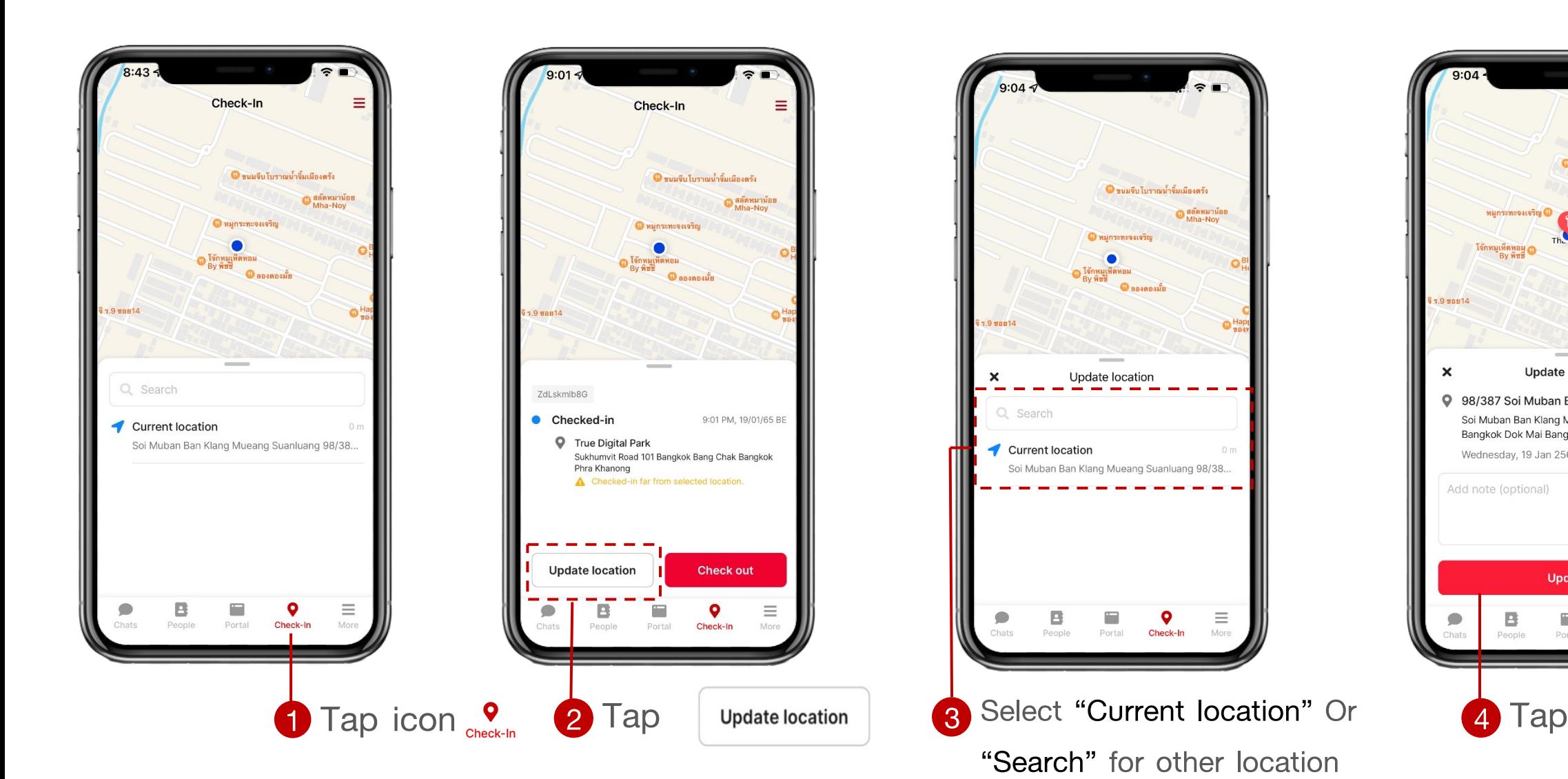

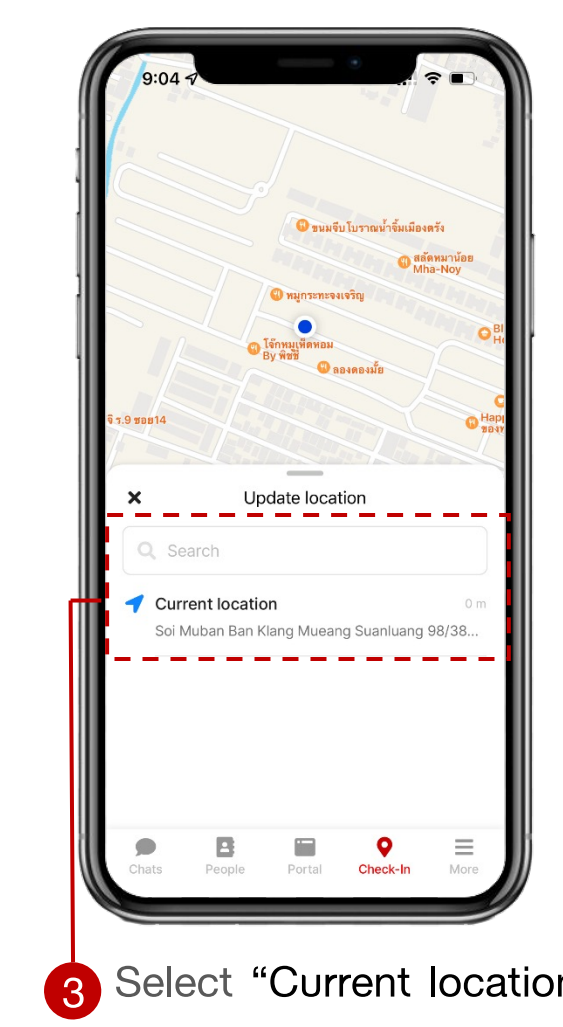

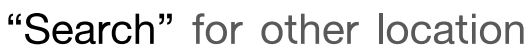

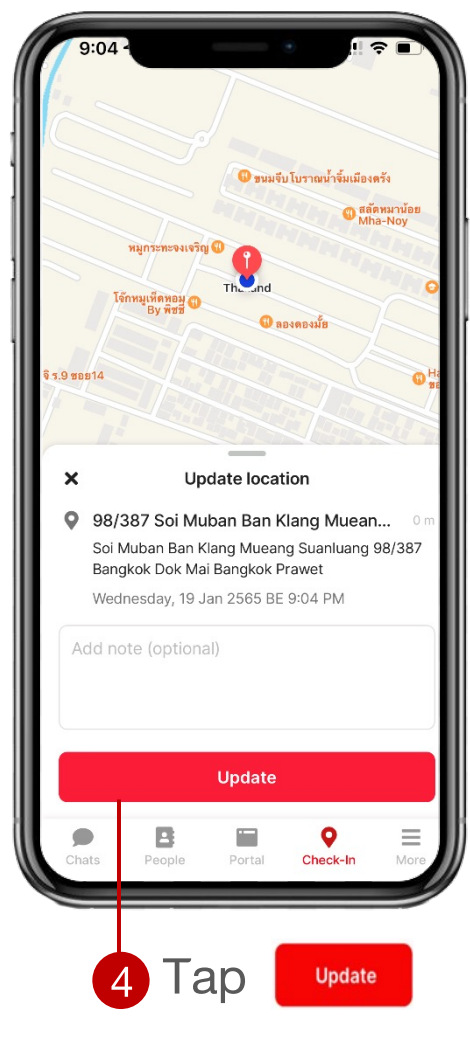

#### **Steps to check out**

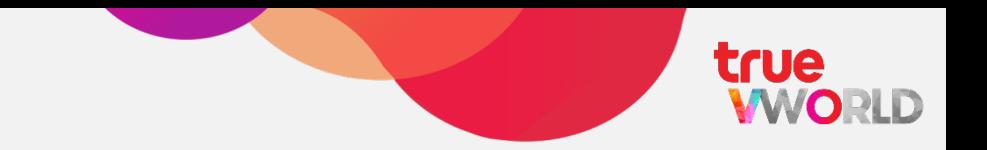

• Check out button will appear after you first check in

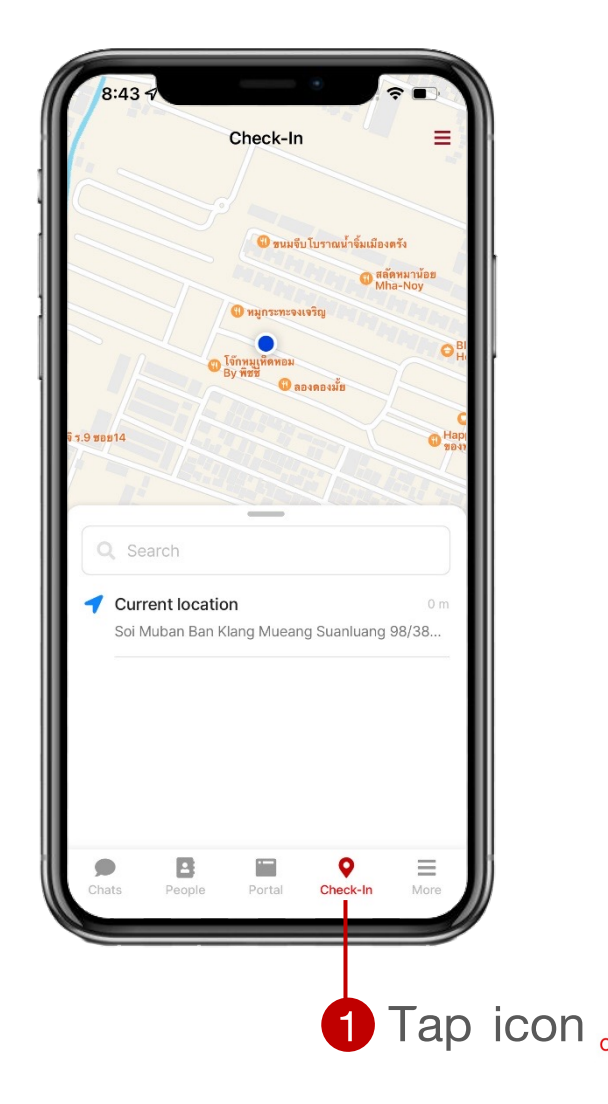

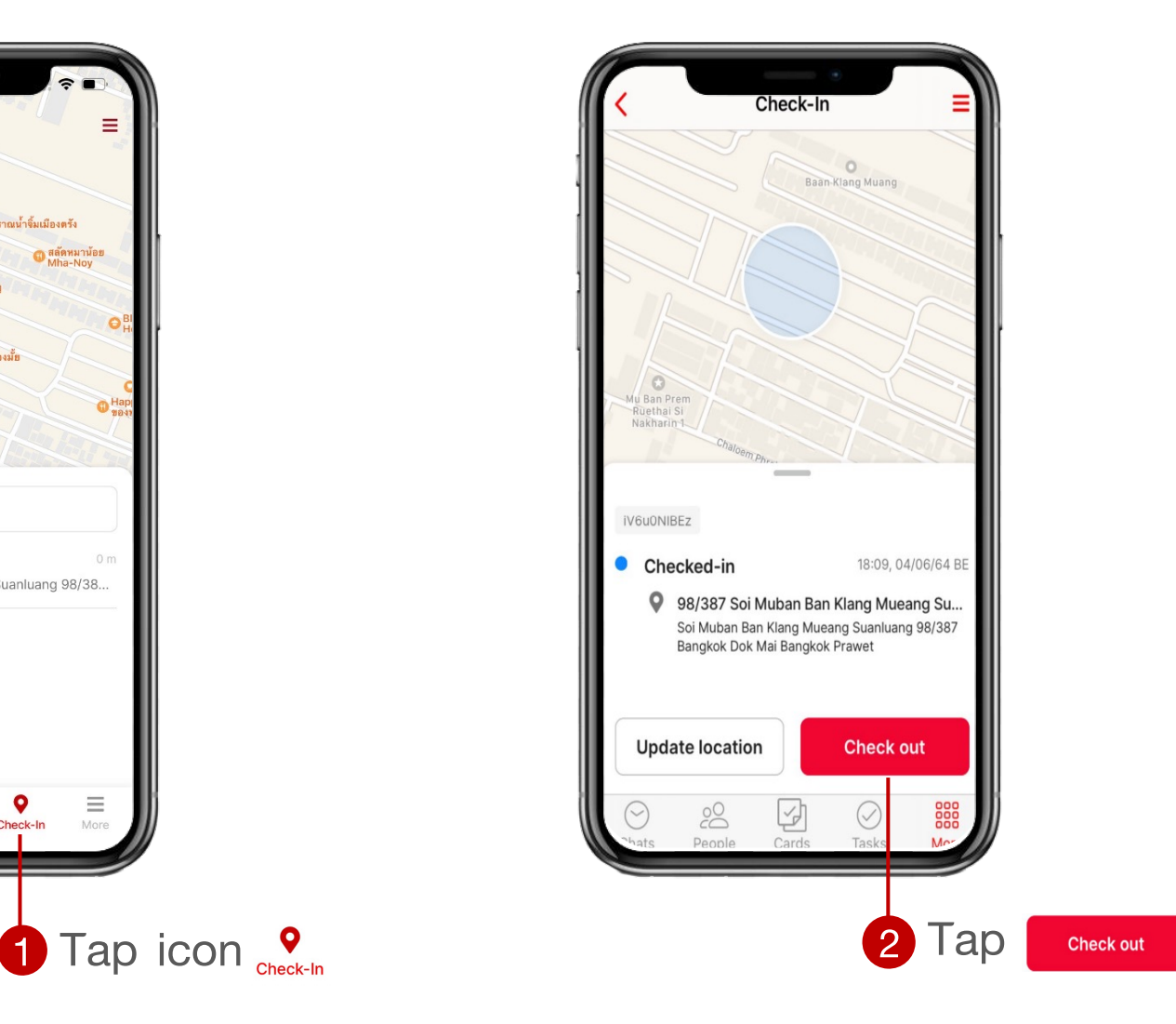

#### **Review my check in logs**

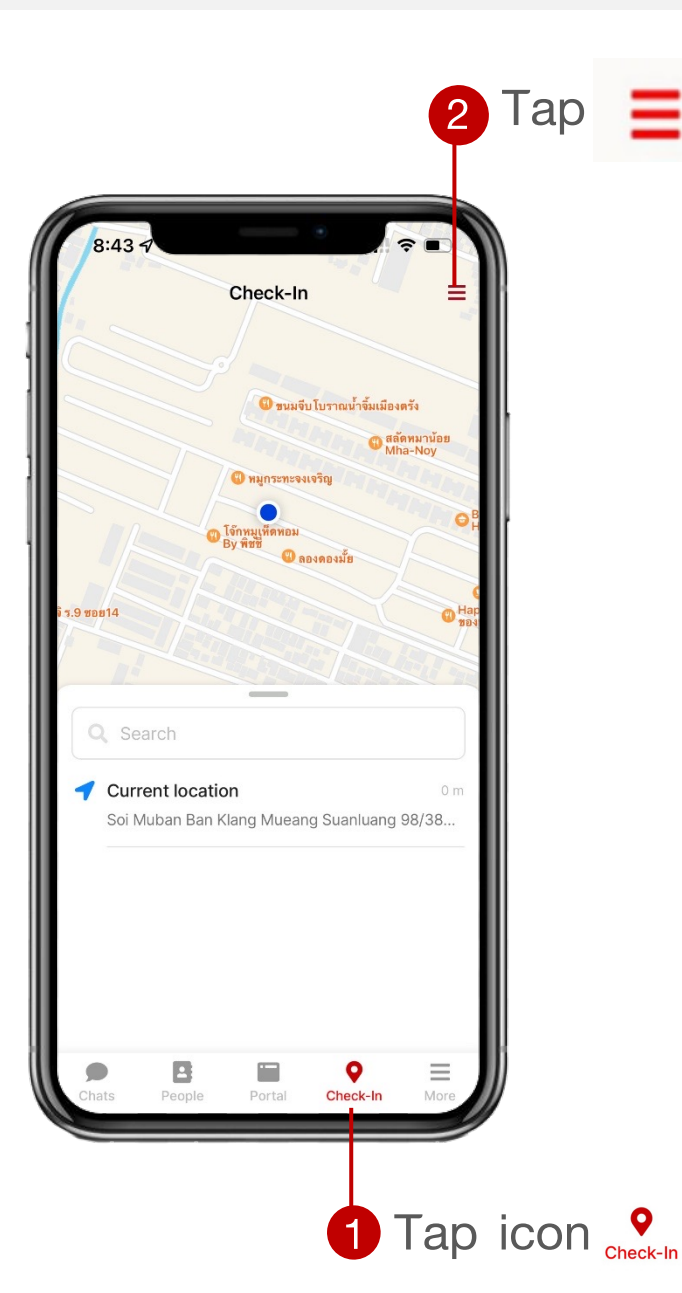

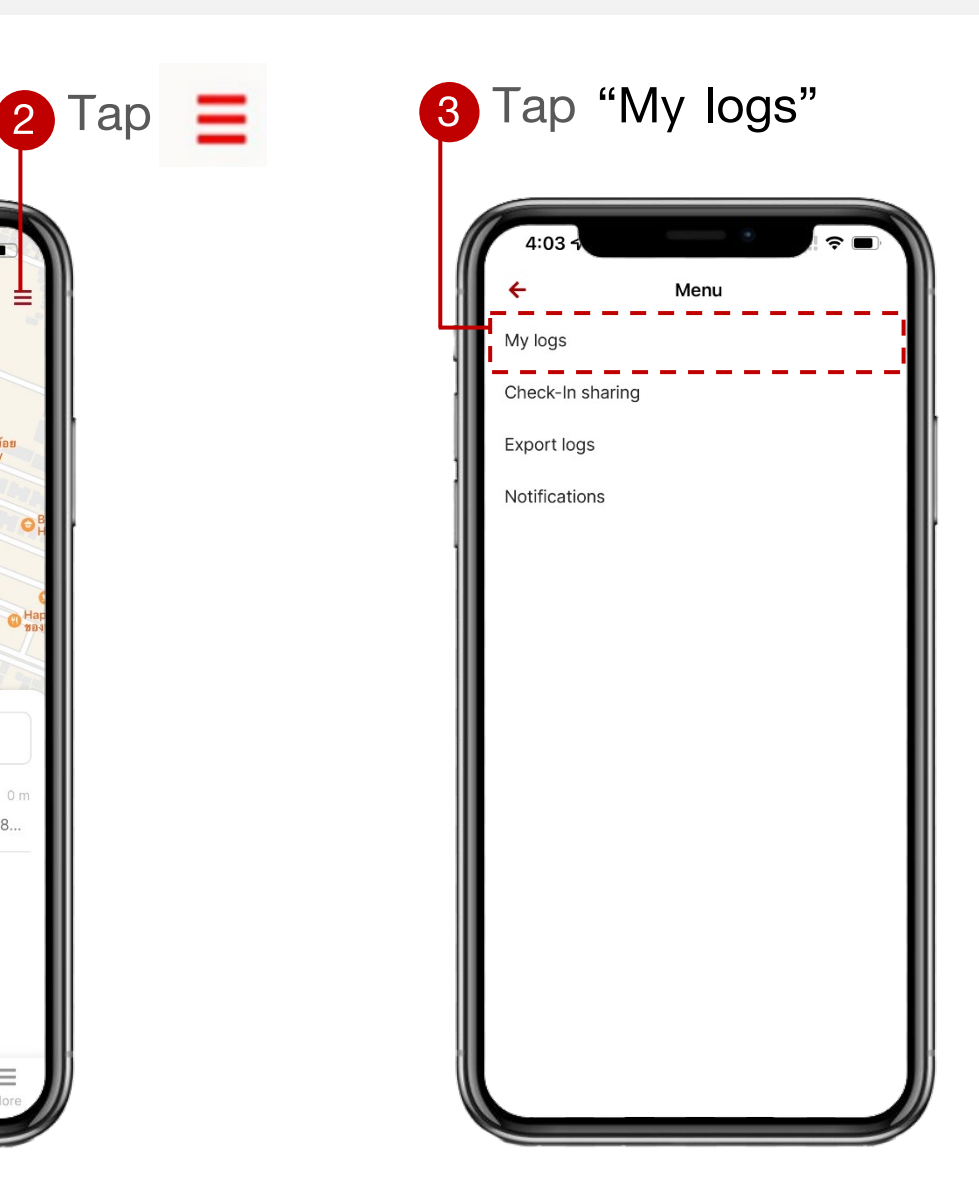

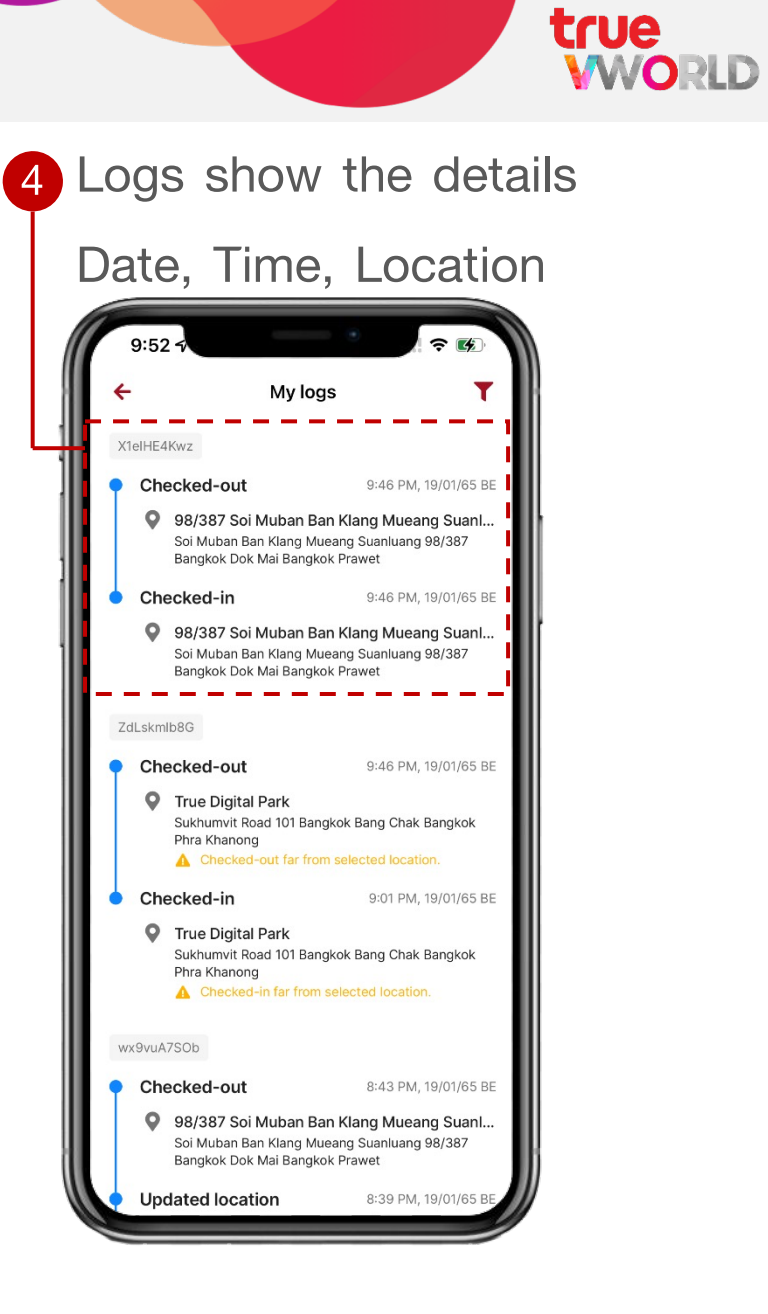

# **Reporting (For manager)**

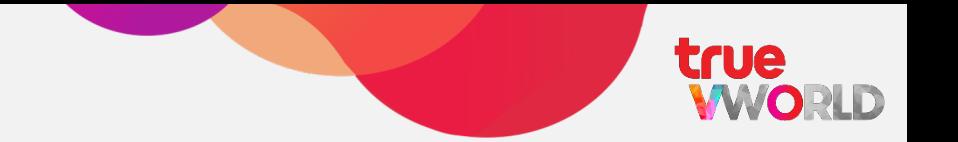

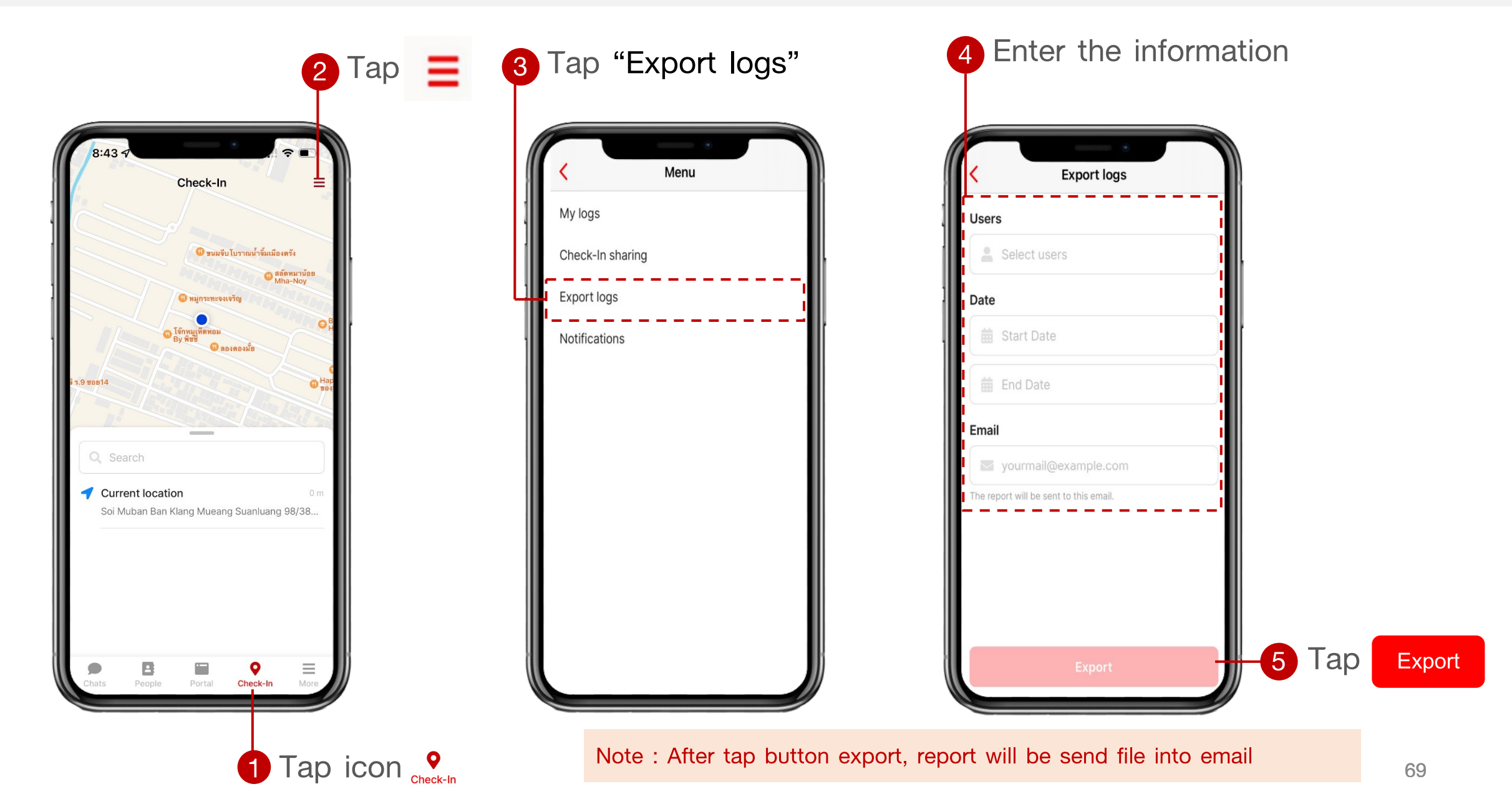

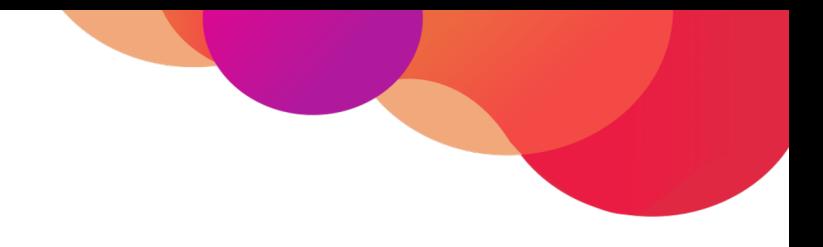

# **Menu : Task**

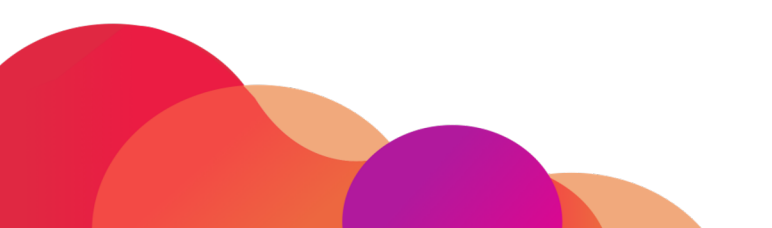

## **Menu : Task**

true **WORLD** 

Manage your team's tasks in one platform, Start your collaborate with a simple To-Do-List and add more details, Making your team faster, easier and more efficient

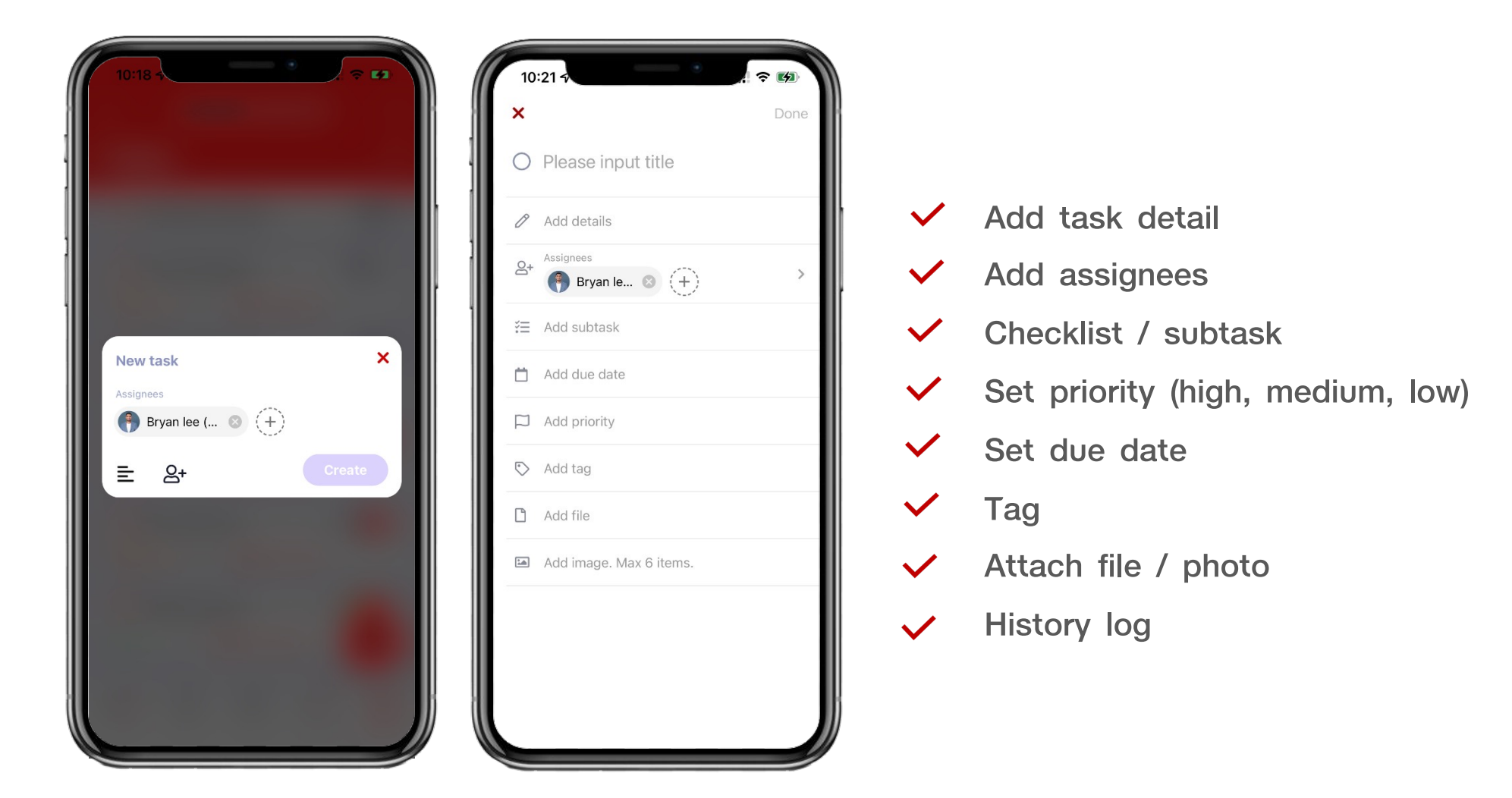

### **Screen layout of Menu : Task**

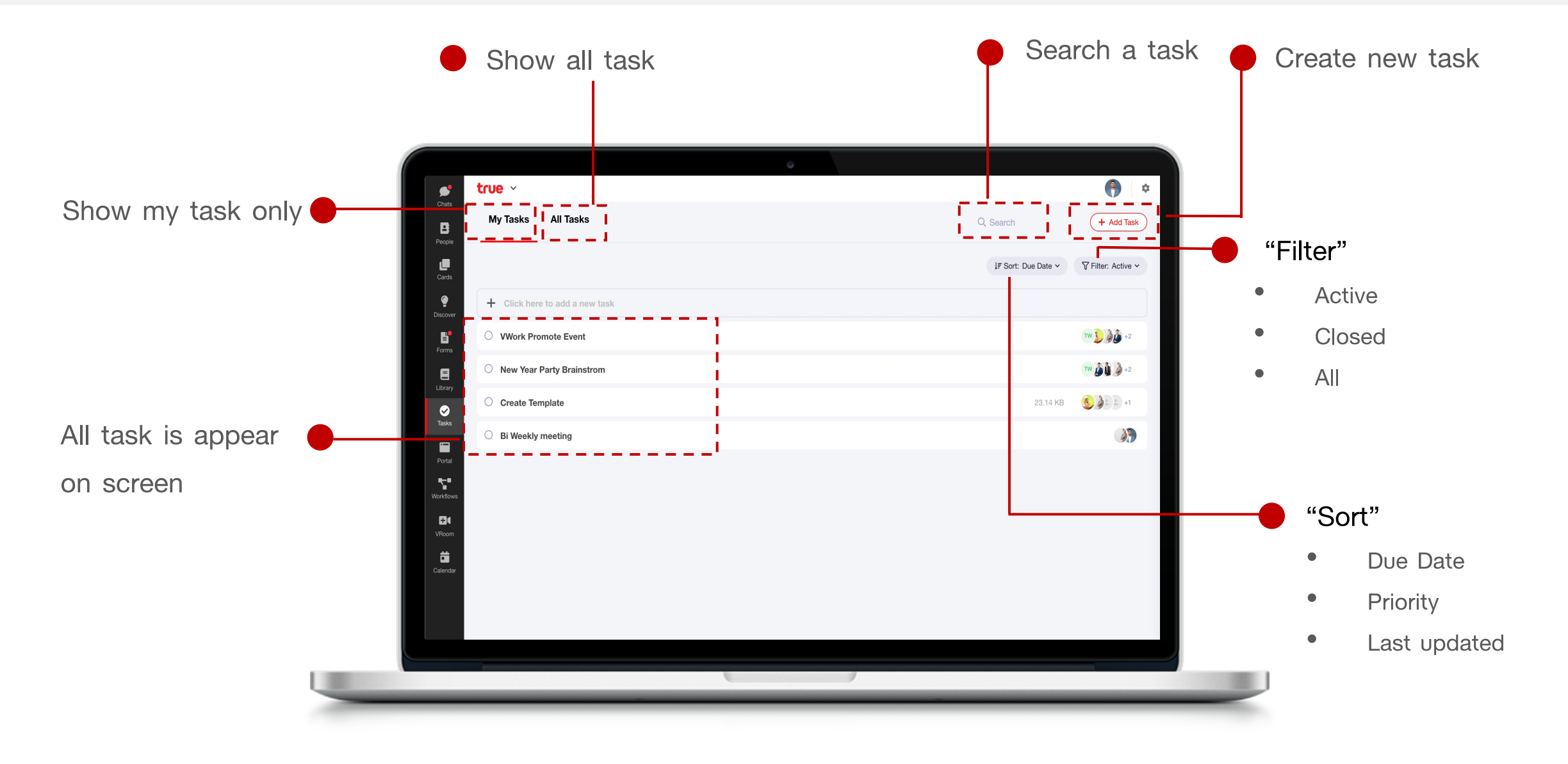
### **Create new task**

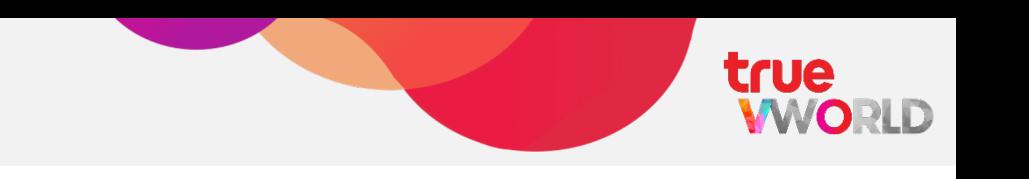

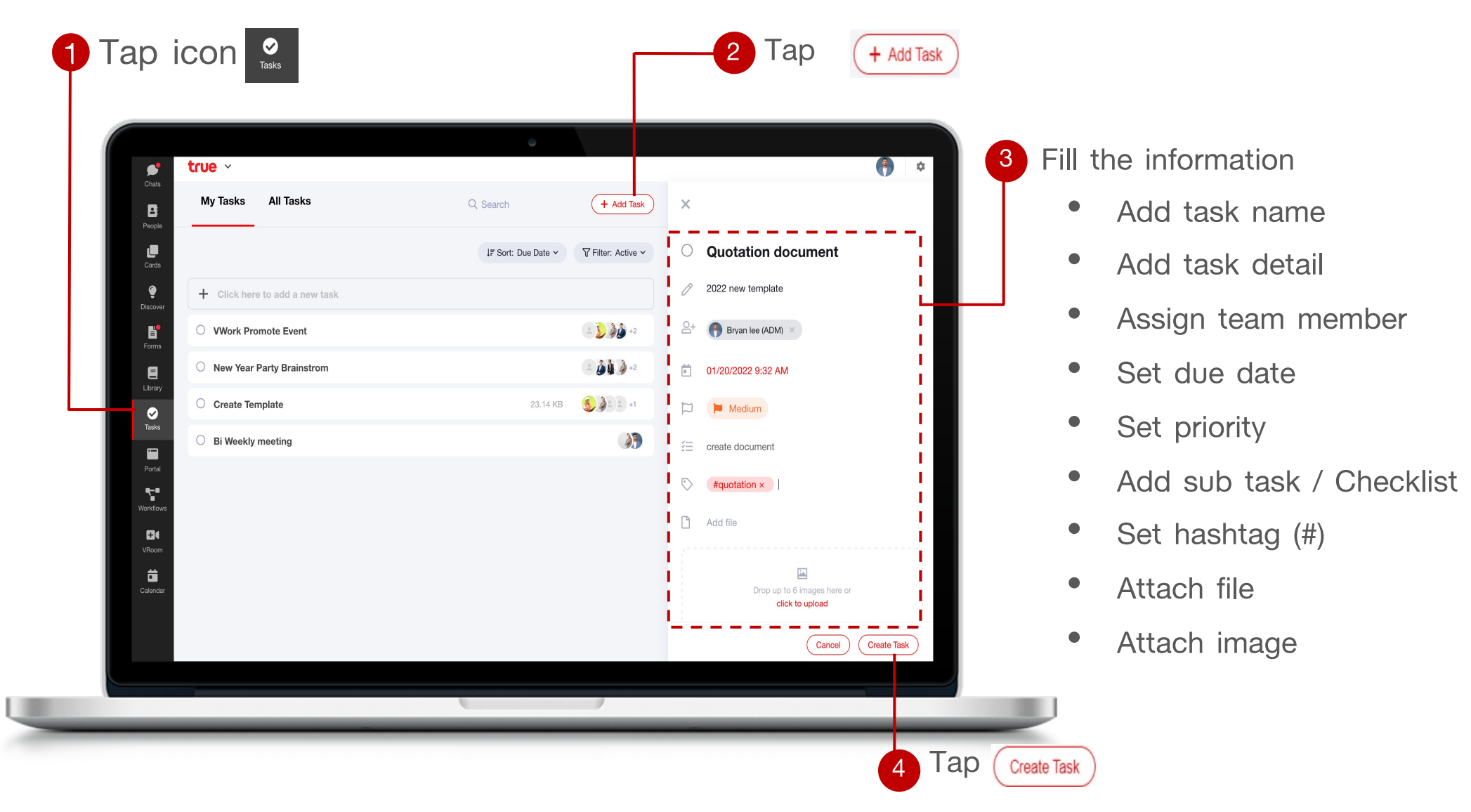

### **Update / Close task**

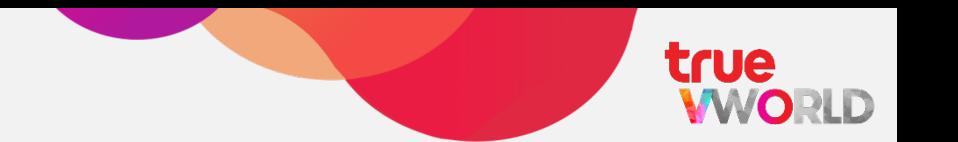

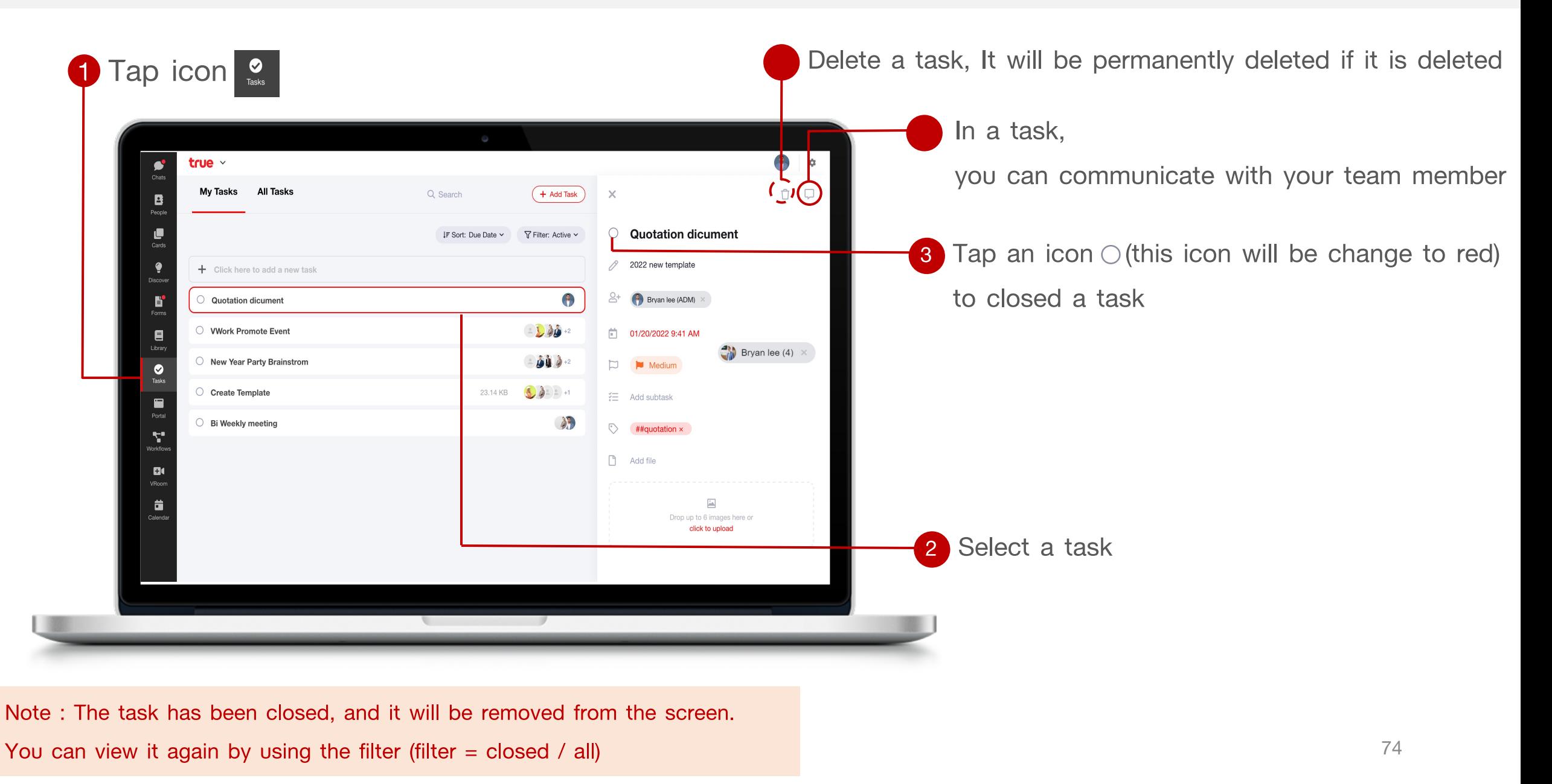

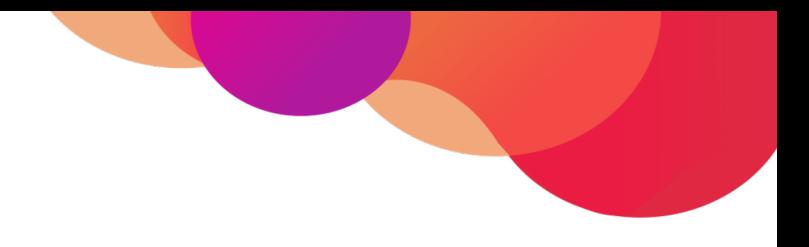

# **Menu : Card**

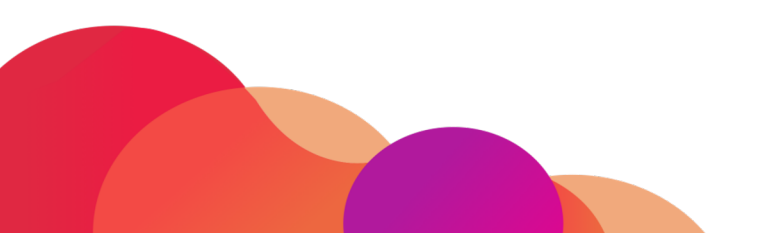

### **Menu : Card**

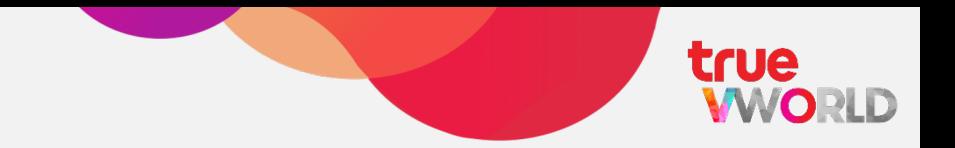

Manage project more efficiently by having team member collaborate by creating and sharing notes, attachment and minutes all in one place and in real time

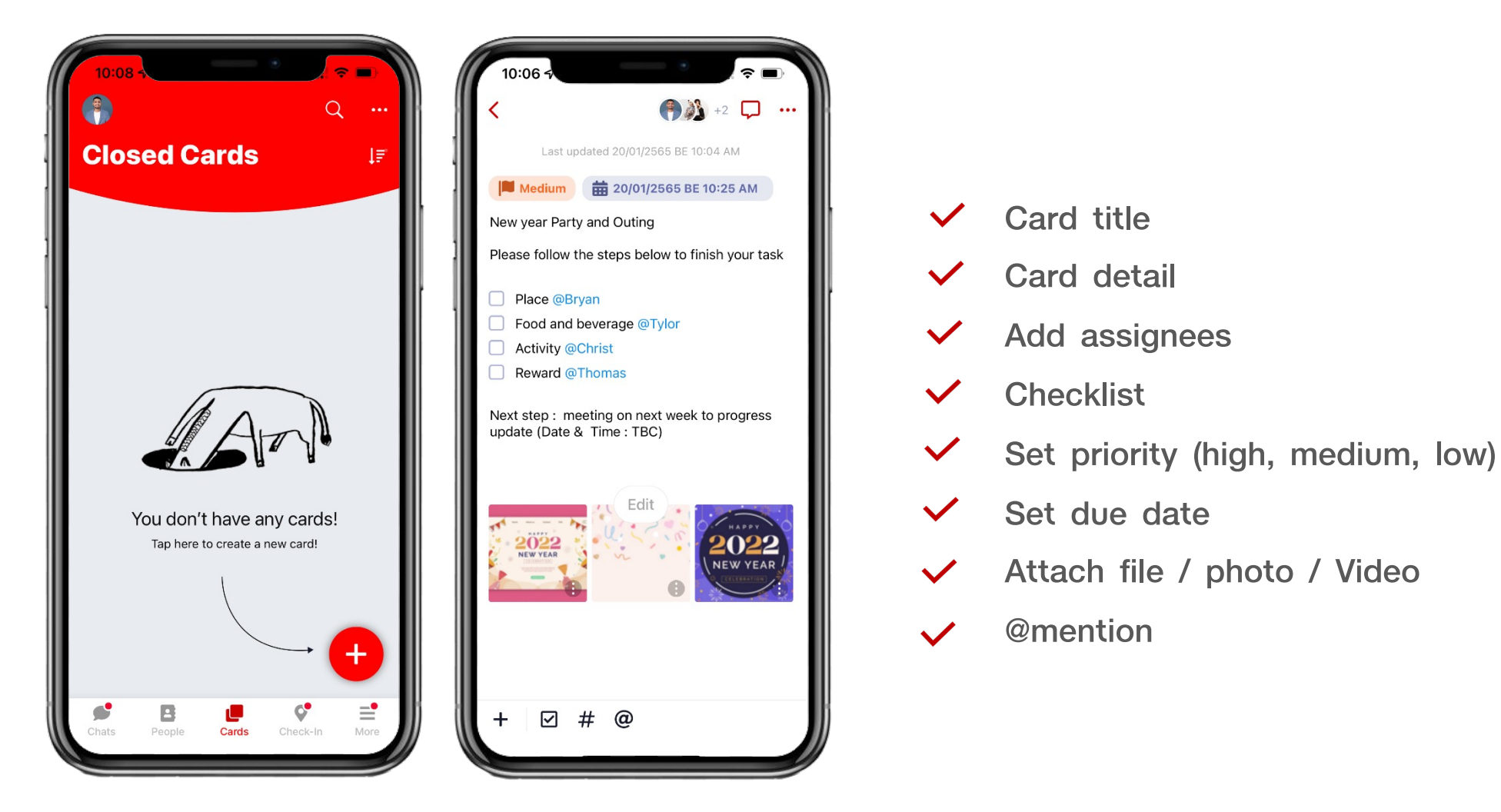

### **Screen layout of Menu : Card**

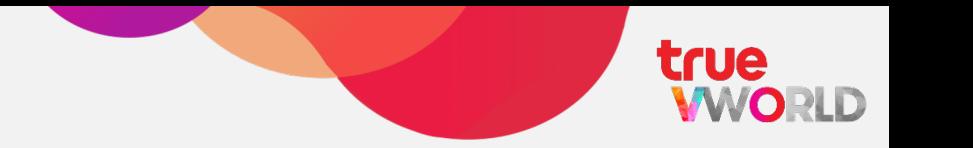

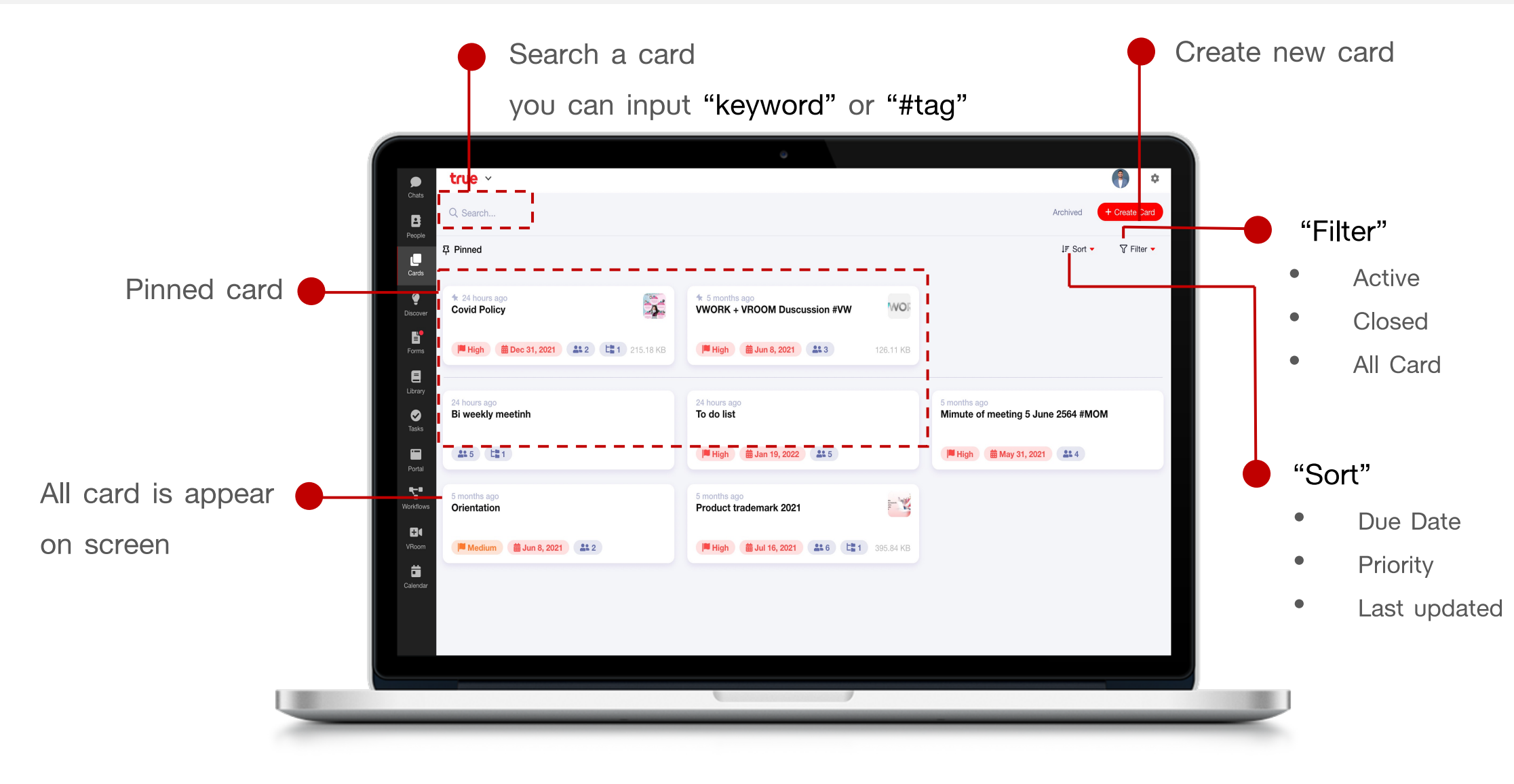

### **Create new card**

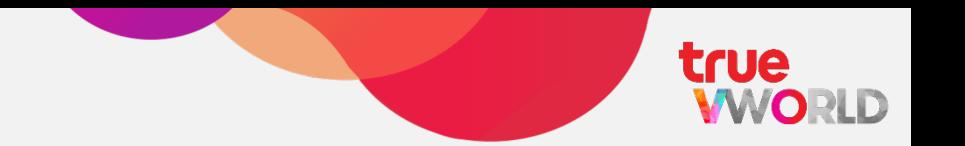

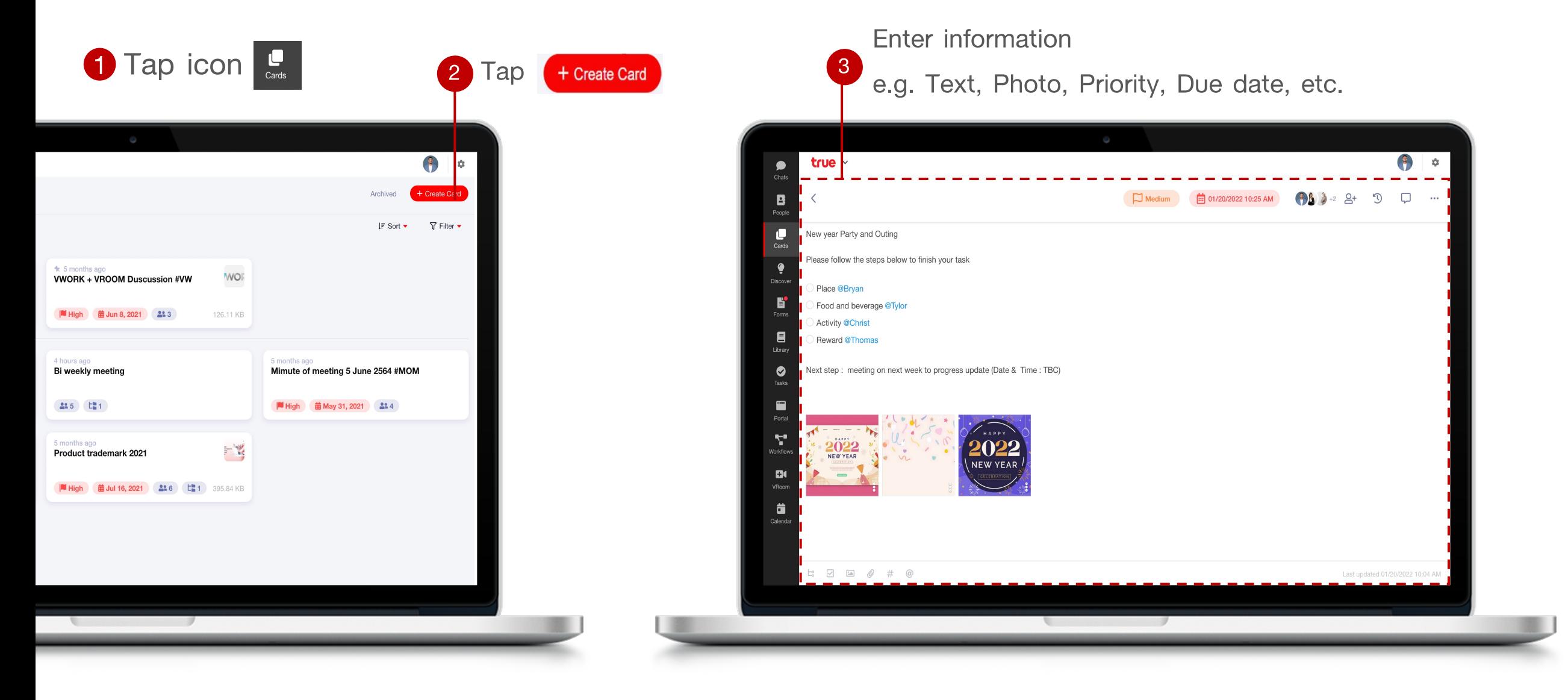

### **Symbol in card**

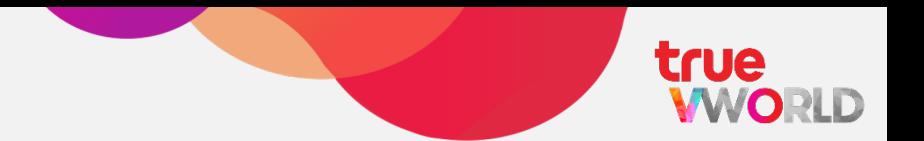

 $\Box$  Priority Set priority (high, medium, low)

Set due date  $\boxed{\frac{1}{111}}$  Due Date

- **2+ Assign team member**
- History logs  $\sigma$
- you can chat with other team member, Within each card
- Other setting e.g. Pin card, Close card, Delete card $\bullet$  +  $\bullet$  .
- Link other card Ľ
- **Checklist**
- اکتا Photo library
- 0 Attachment
- $#$ Hashtag (#)
- Mention member  $\omega$

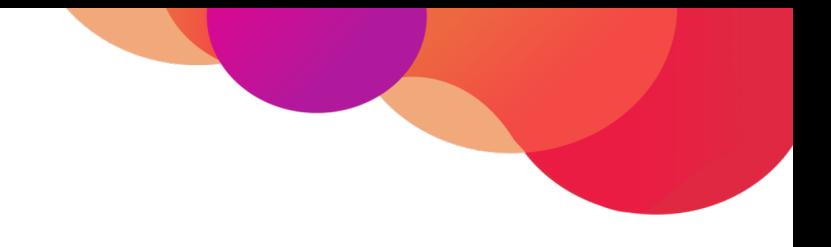

## **Menu : Form (Online approval)**

**Apply for uncomplicated template**

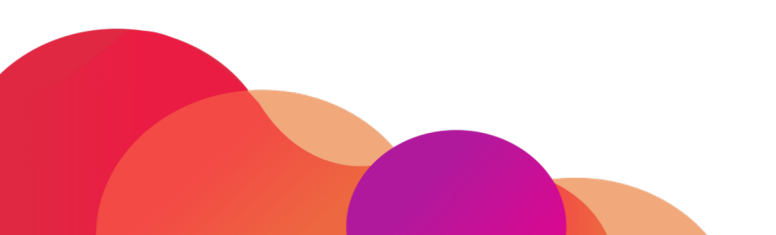

### **Menu : Form**

Form is an online function that allows you to request and approve documents, It's making for simple and uncomplicate template, you can create a new request or status tracking at anytime

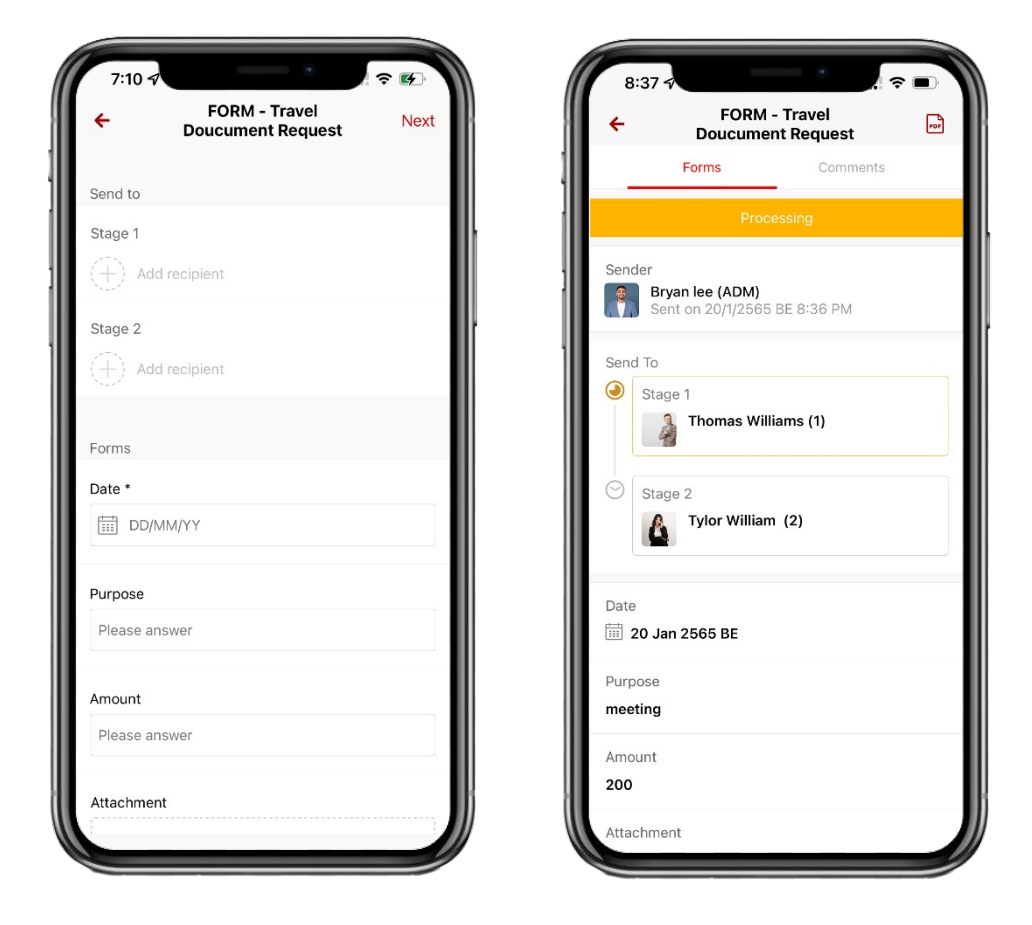

- **Submit request**
- **Approve / Reject**
- **Status tracking**
- **E-signature support**  $\checkmark$
- **Data export** $\checkmark$

true

**WORLD** 

### **Screen layout of Menu : Form**

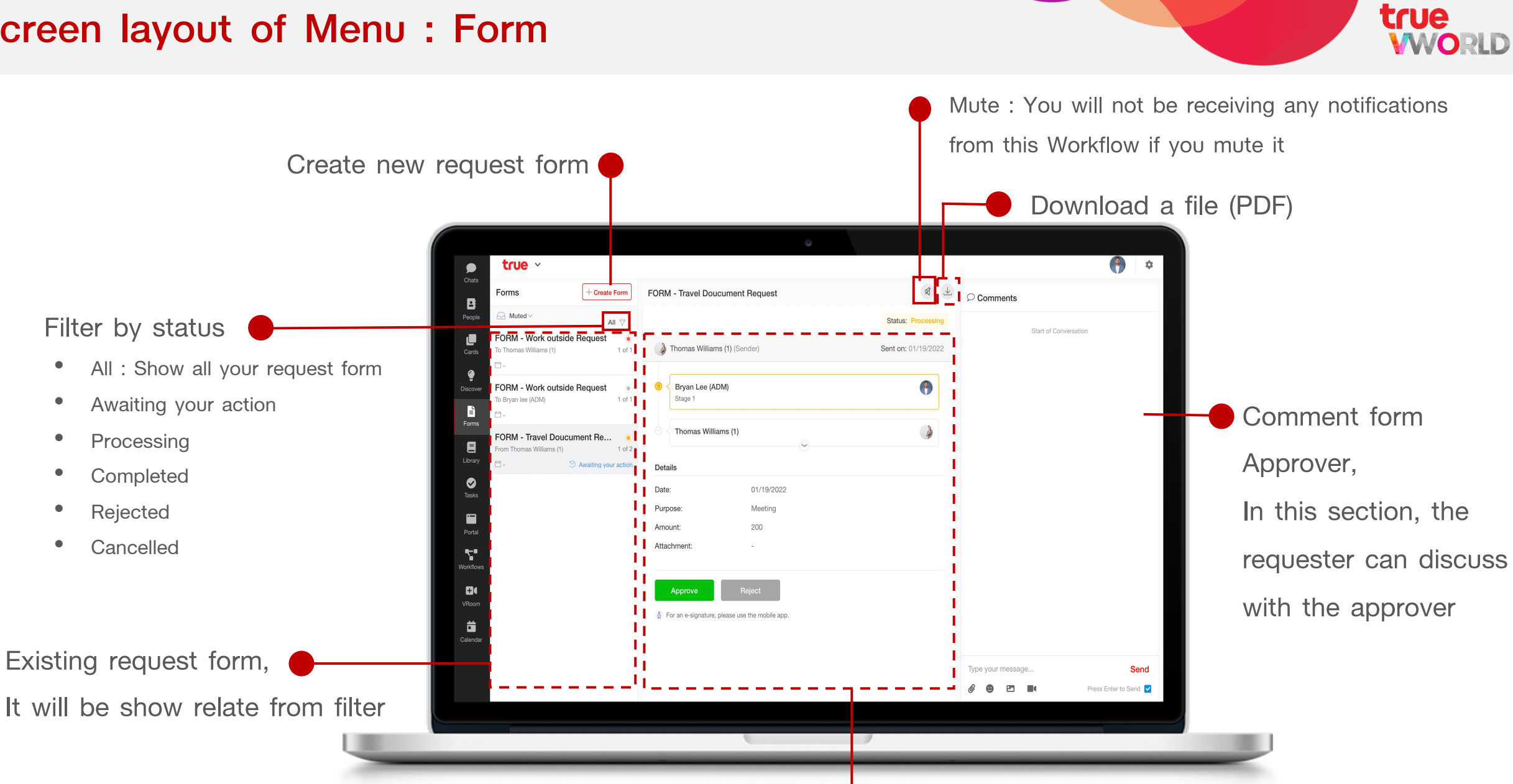

Details a form

### **Create new request form (requester)**

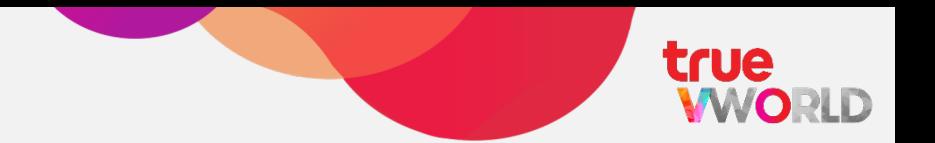

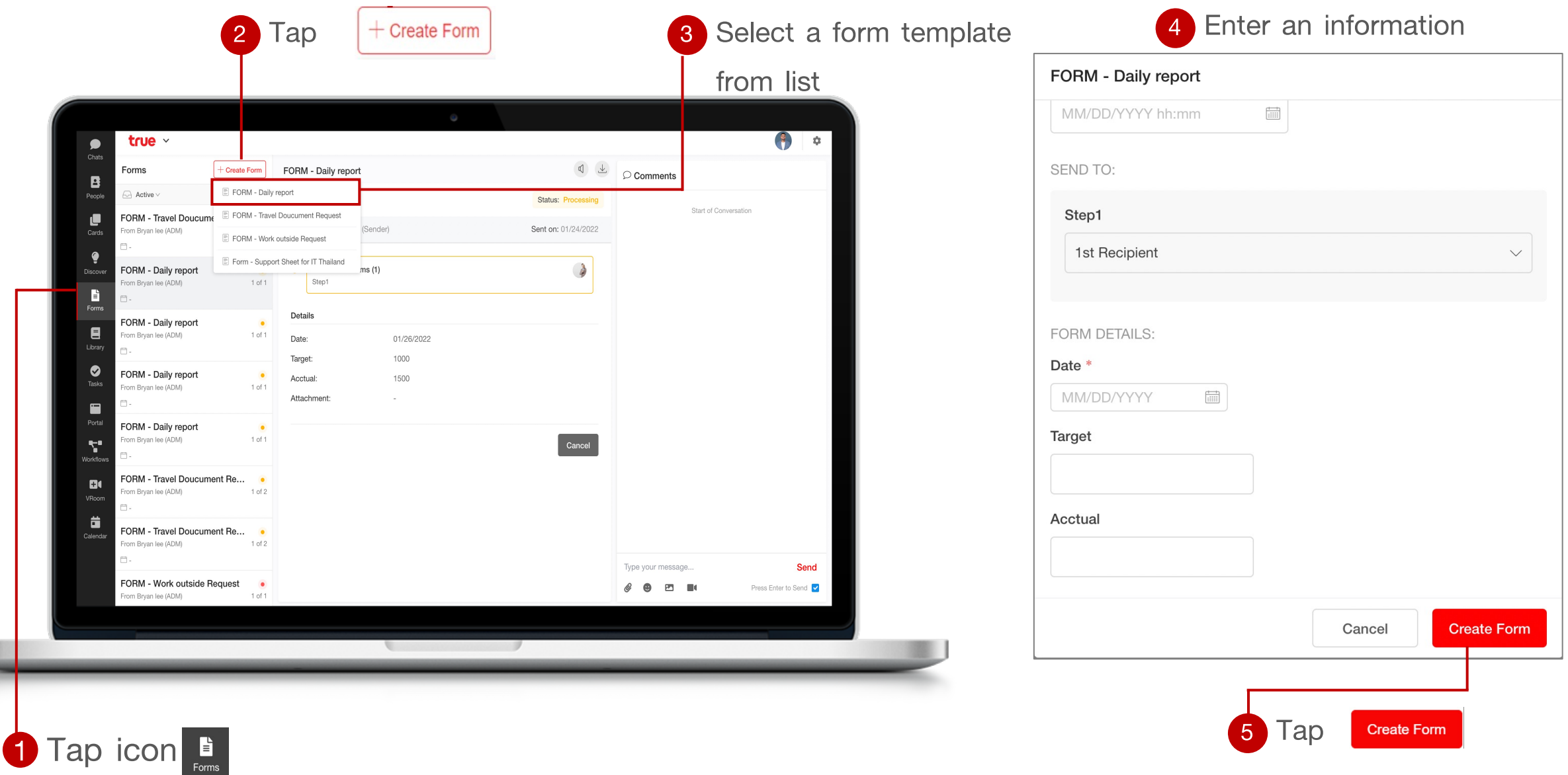

### **Create new request form (requester)**

### true VORLD

### **Tips**

- It will be changed to "Processing" after submission and sent to the approver.
- If a document's status is "Processing," The requester has the ability to cancel their request at any time

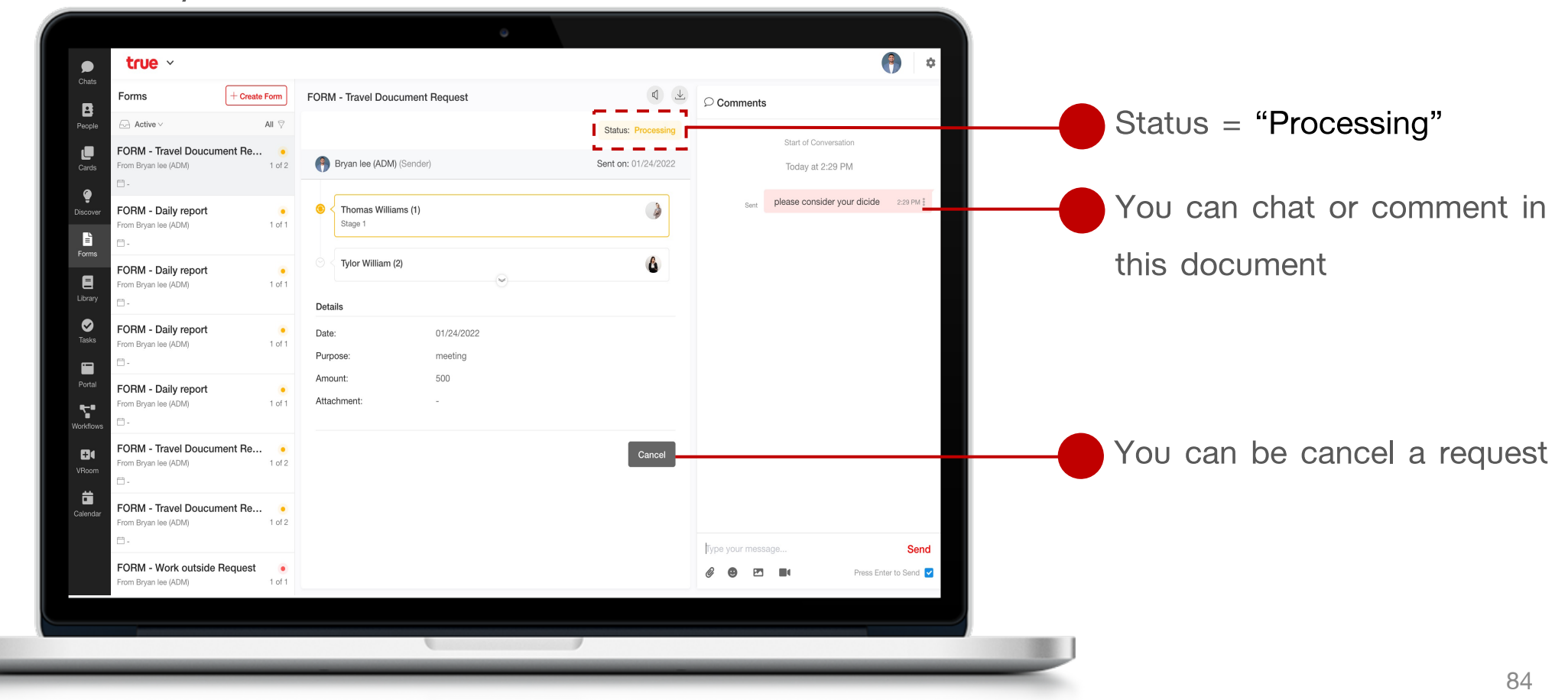

### **Approve or Reject request (approver)**

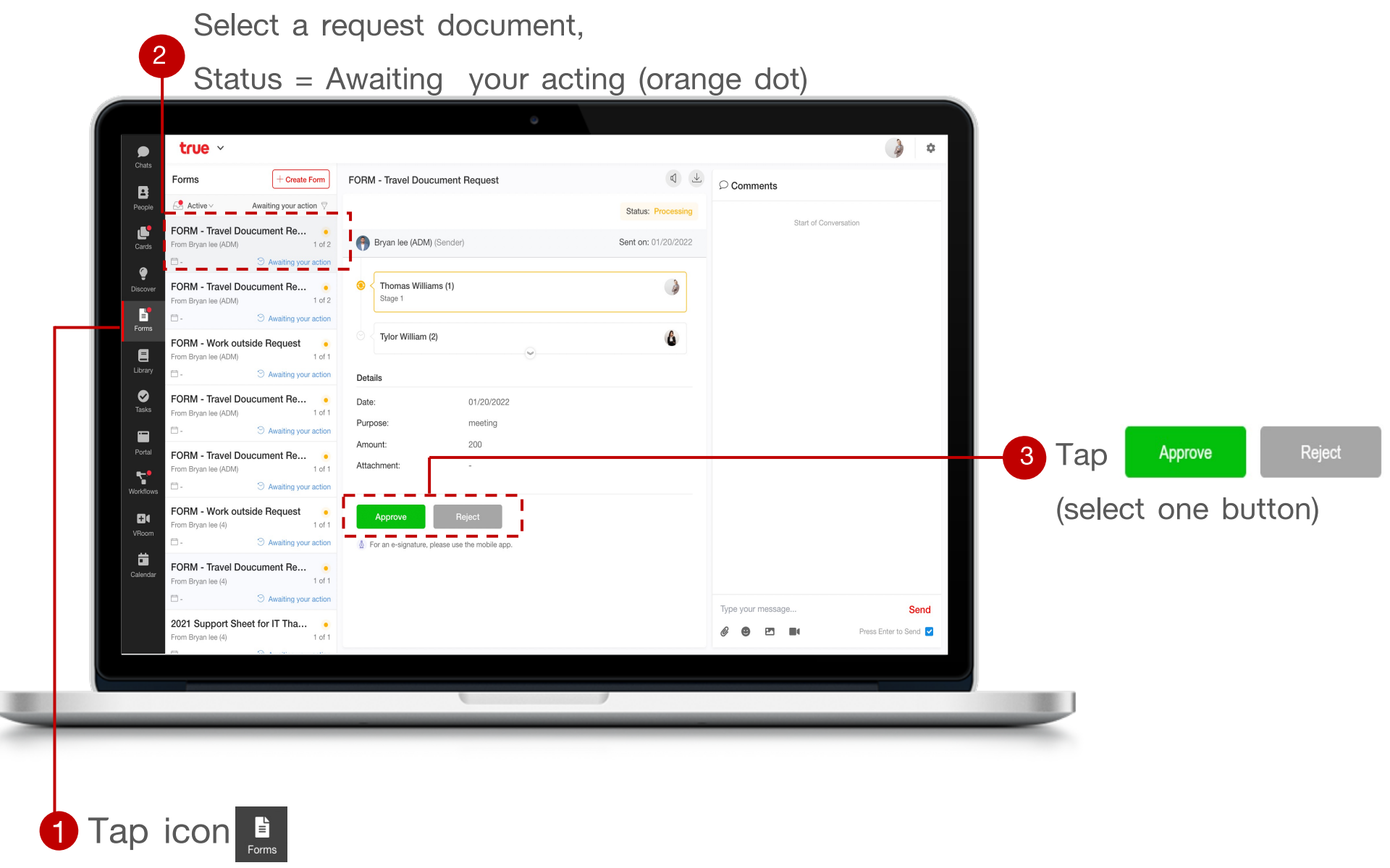

true

**WORLD** 

### **Download file (PDF)**

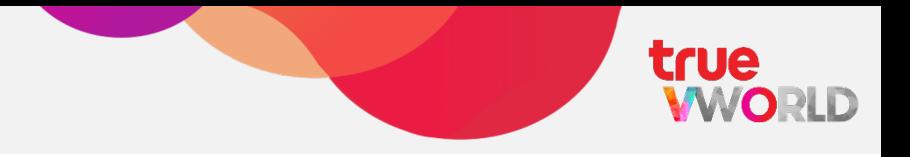

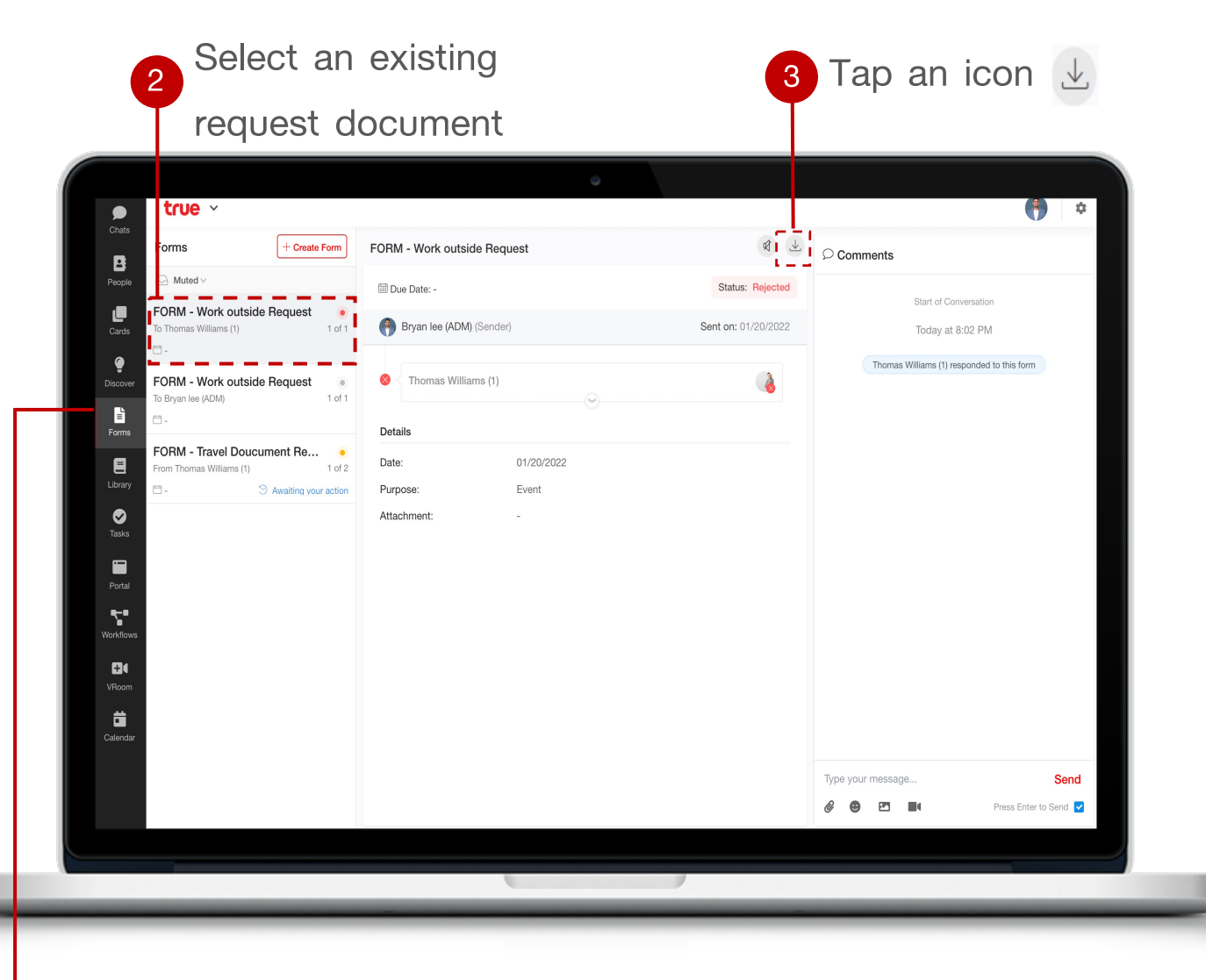

4 Redirect to new windows,

you can save as a file

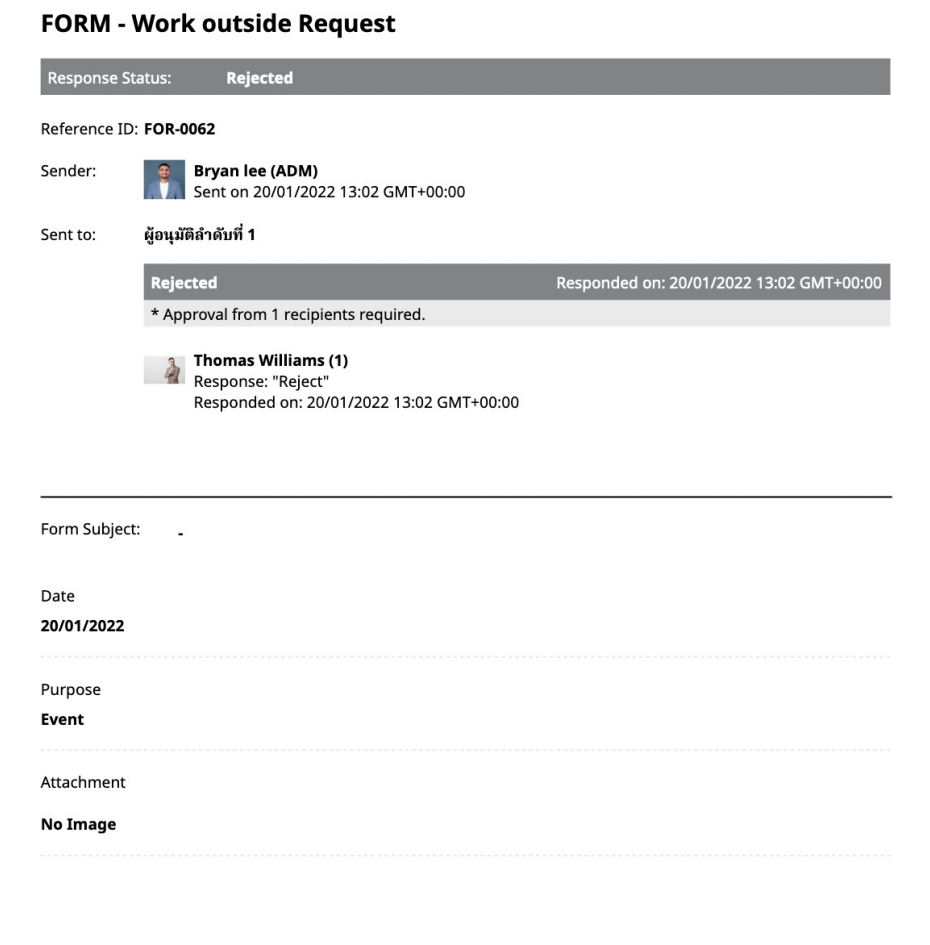

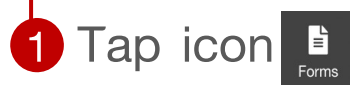

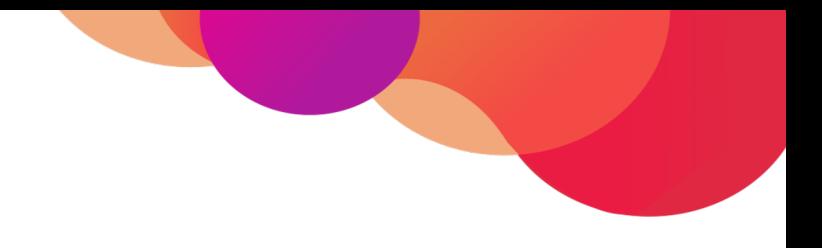

### **Menu : Workflow (Online approval)**

**Apply for complicated template**

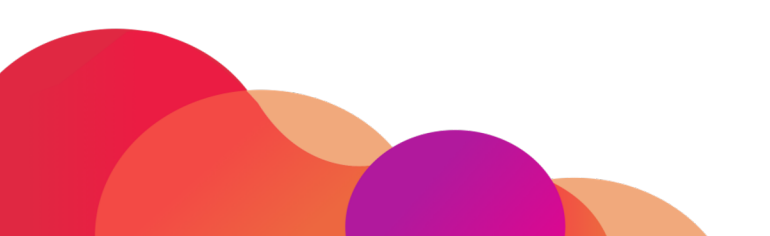

### **Menu : Workflow**

Workflow is an online function that allows you to request and approve documents, It's making for simple and uncomplicate template, you can create a new request or status tracking at anytime

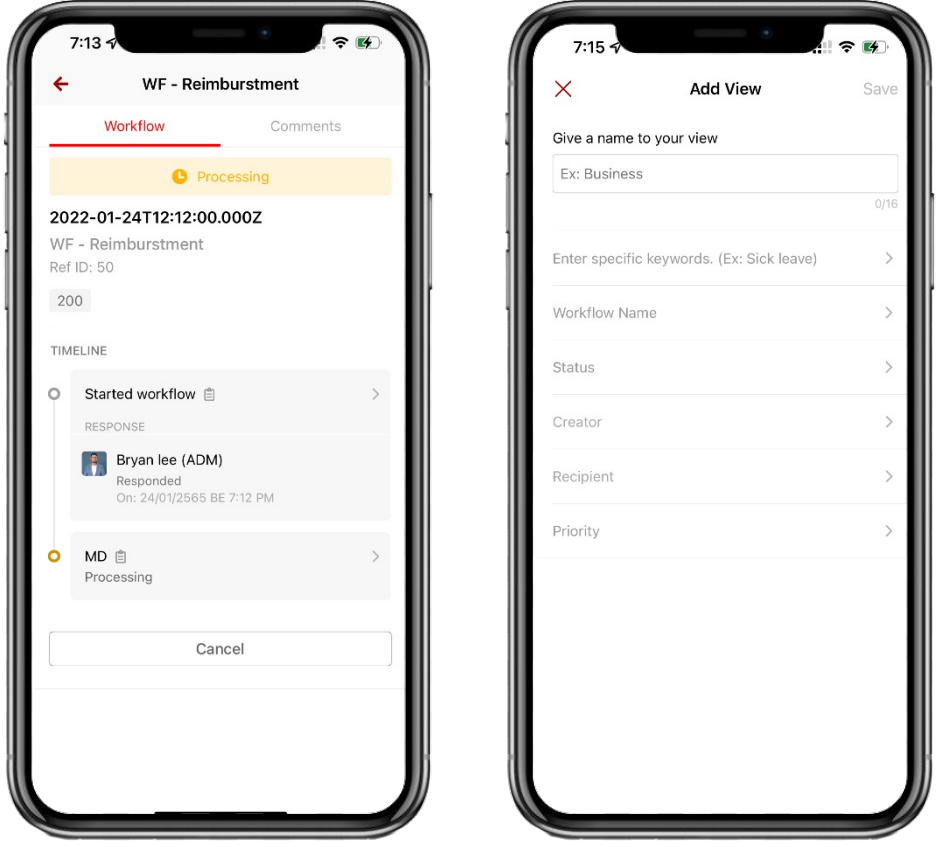

- **Submit request**
- **Approve / Reject**
- **Status tracking**
- **Schedule to reminder**
- **Custom view**
- **Data export** $\vee$

true

VORLD

### **Screen layout of Menu : Workflow**

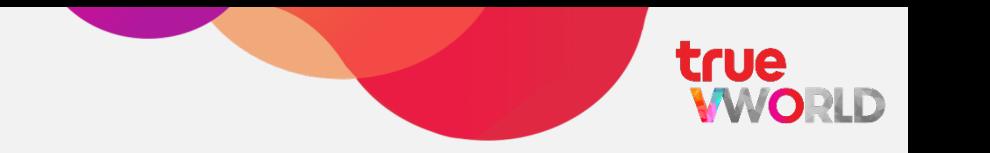

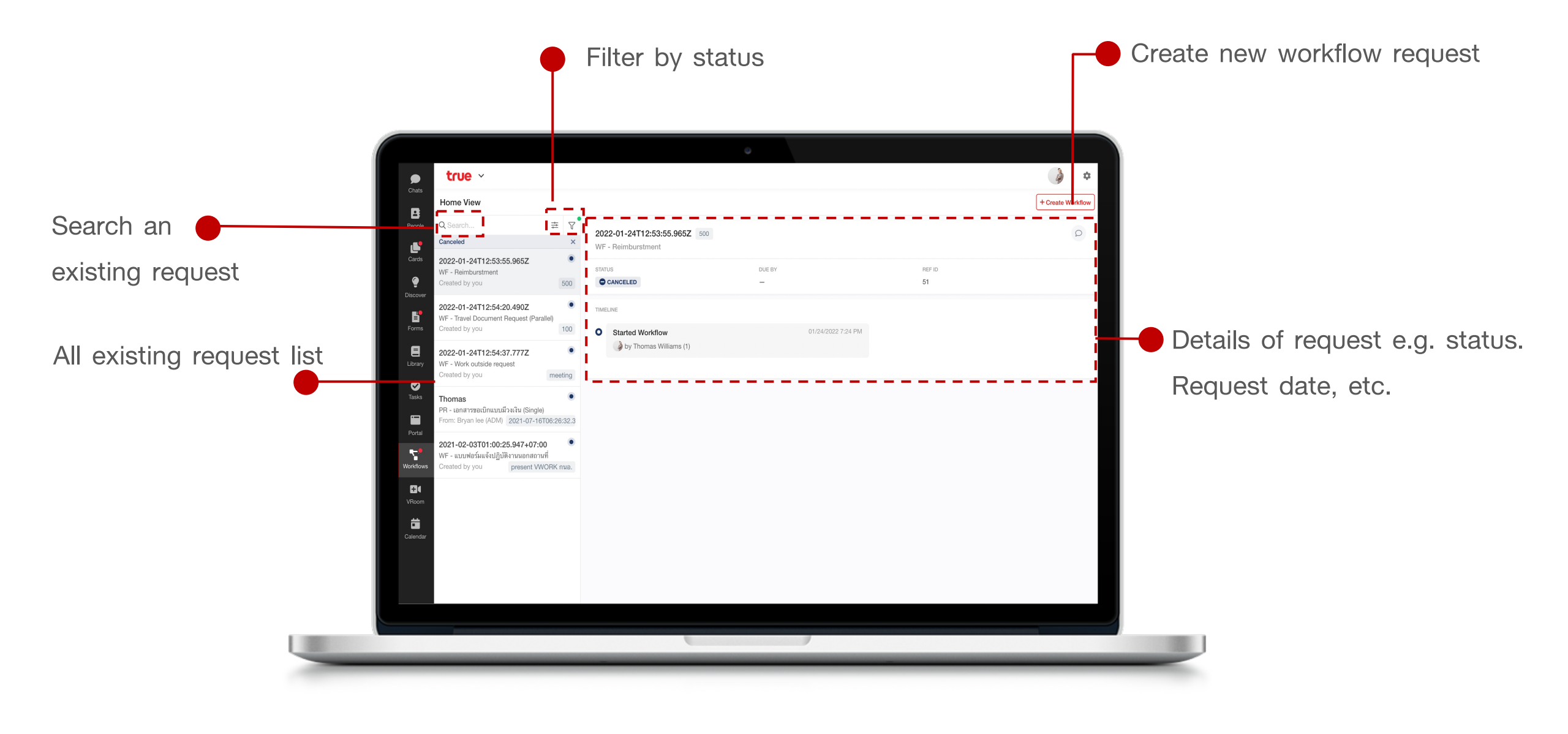

### **Create new request workflow (requester)**

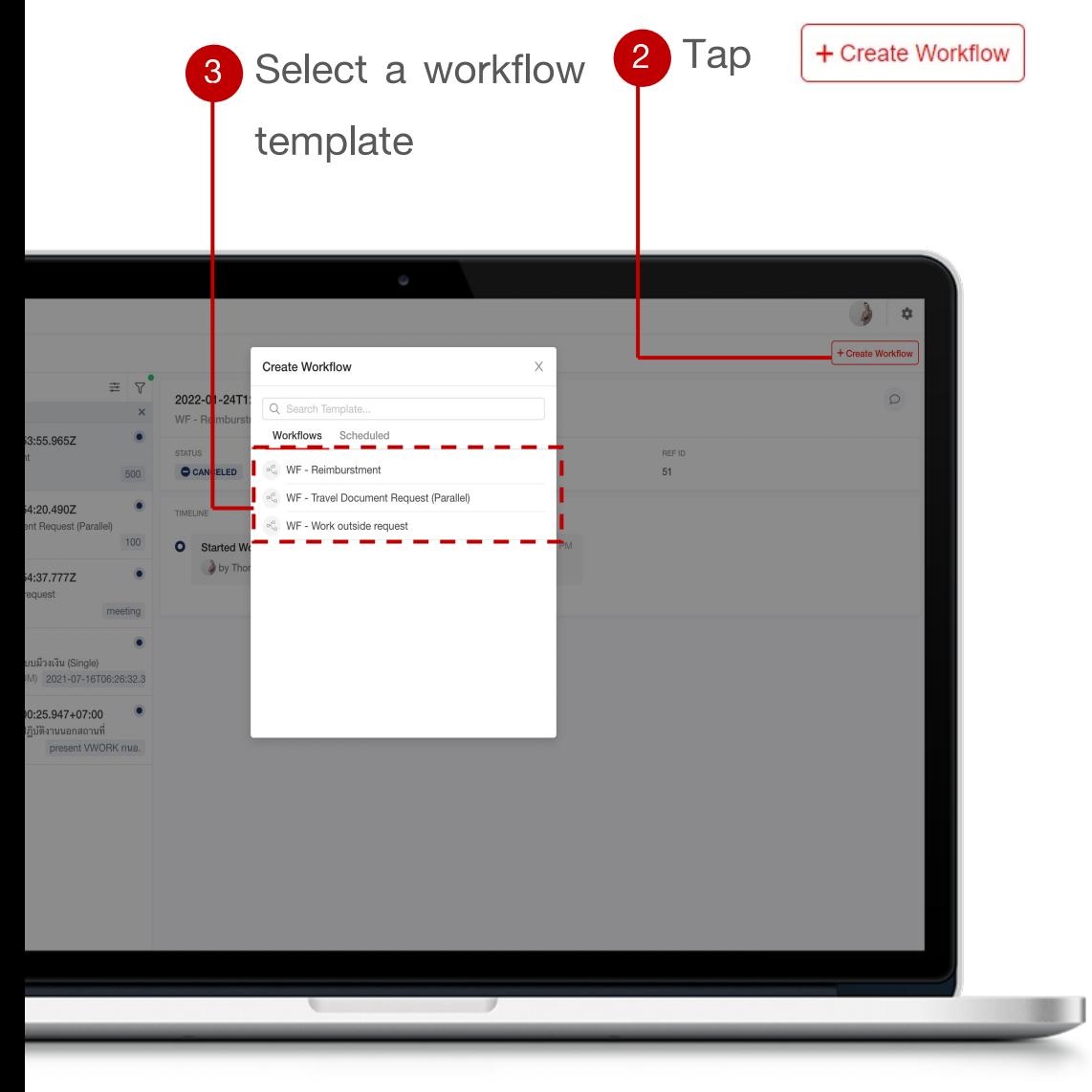

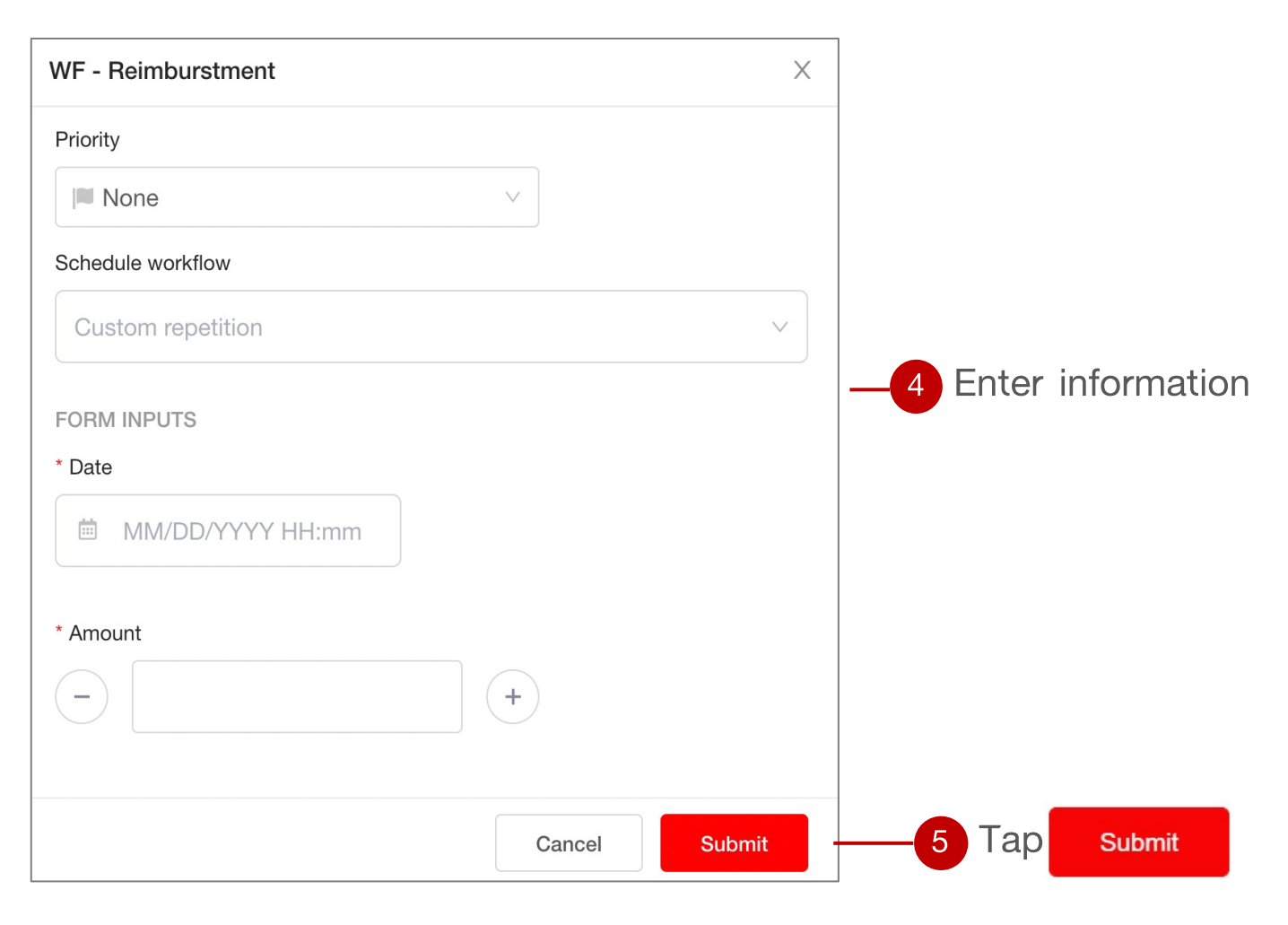

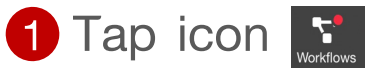

### **Create new request workflow (requester)**

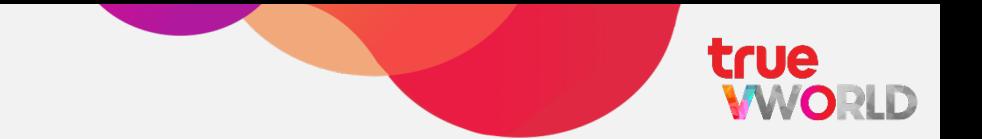

### **Tips**

- The will be changed to "Processing" after submission and sent to the approver.
- If a document's status is "Processing," The requester has the ability to cancel their

request at any time

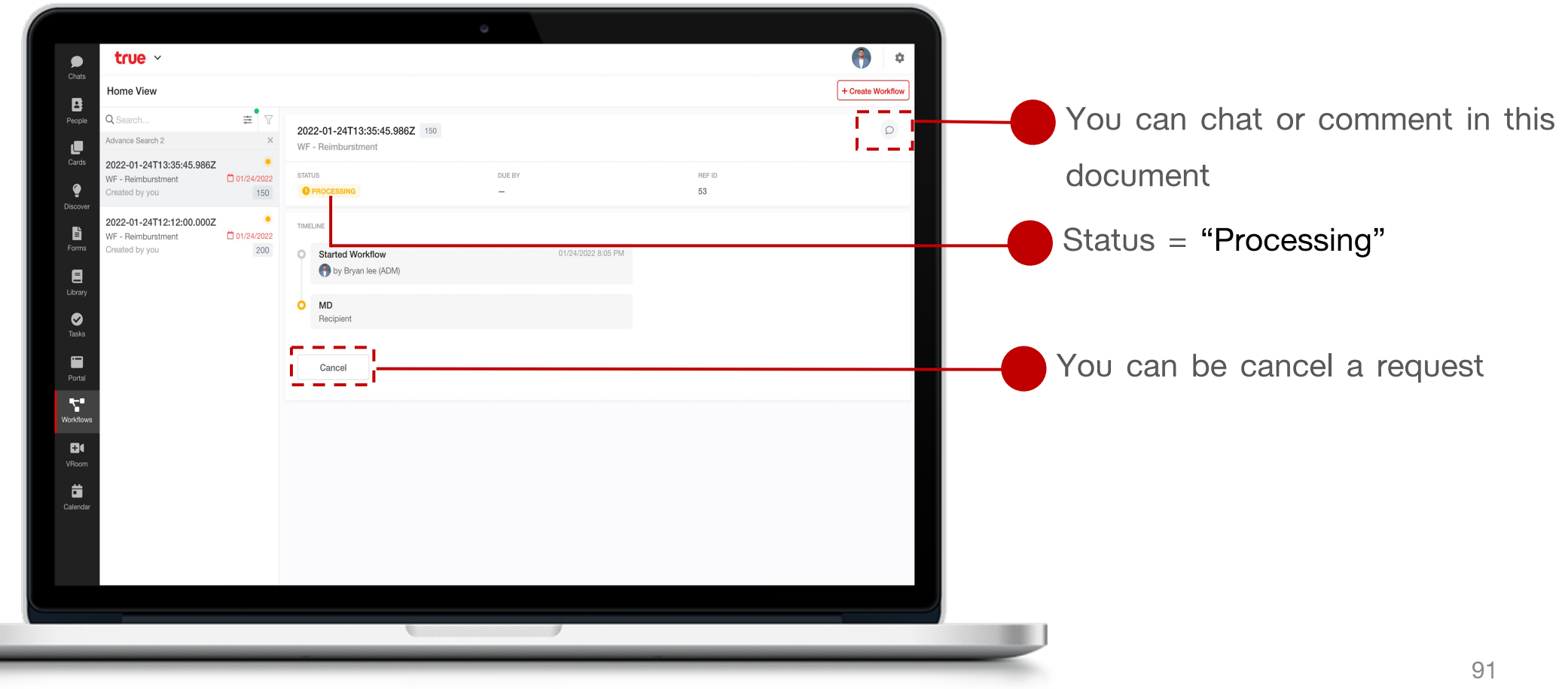

### **Approve or Reject request (approver)**

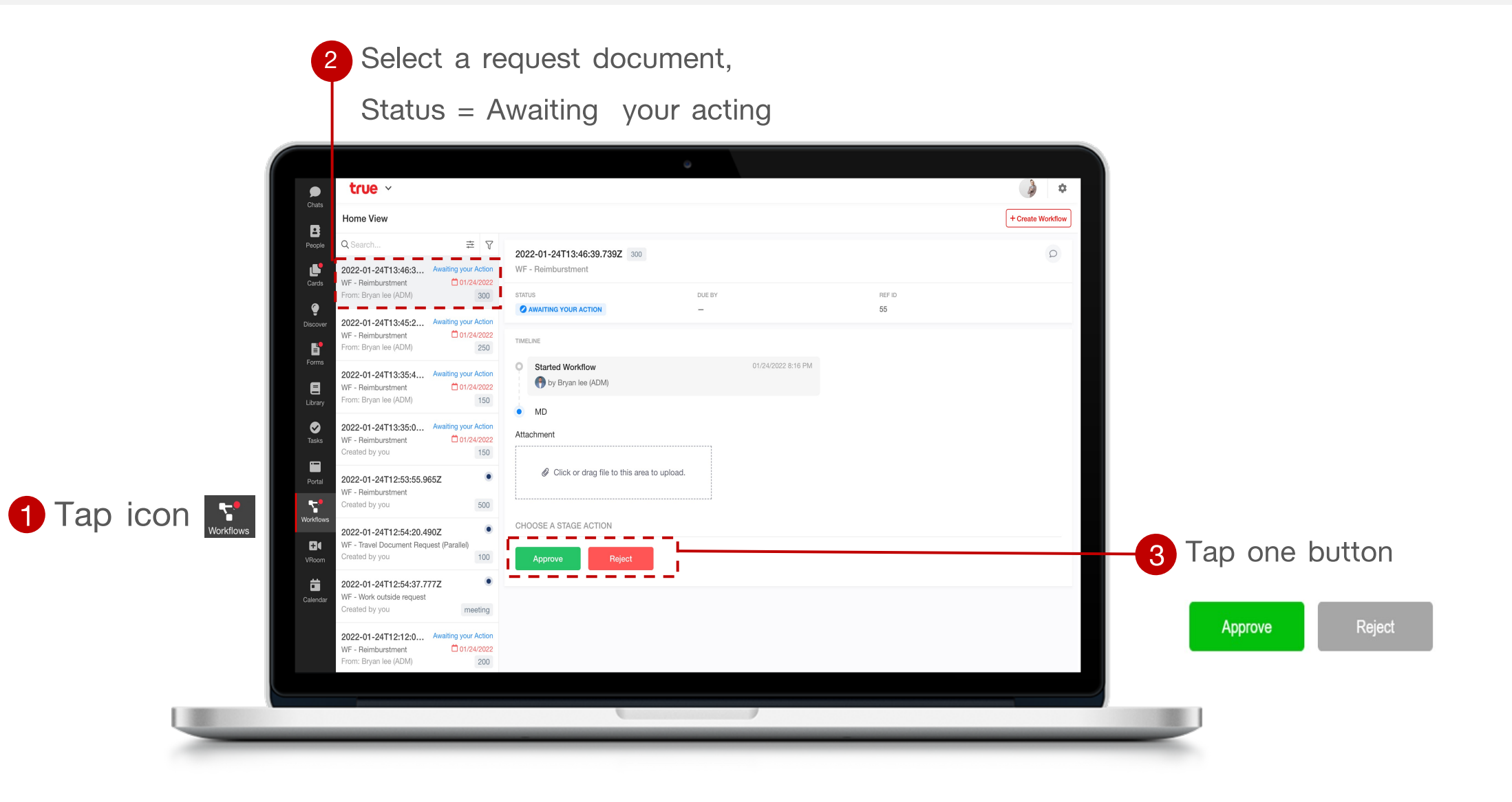

### **How to use filter**

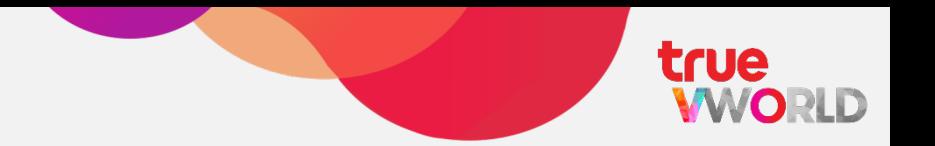

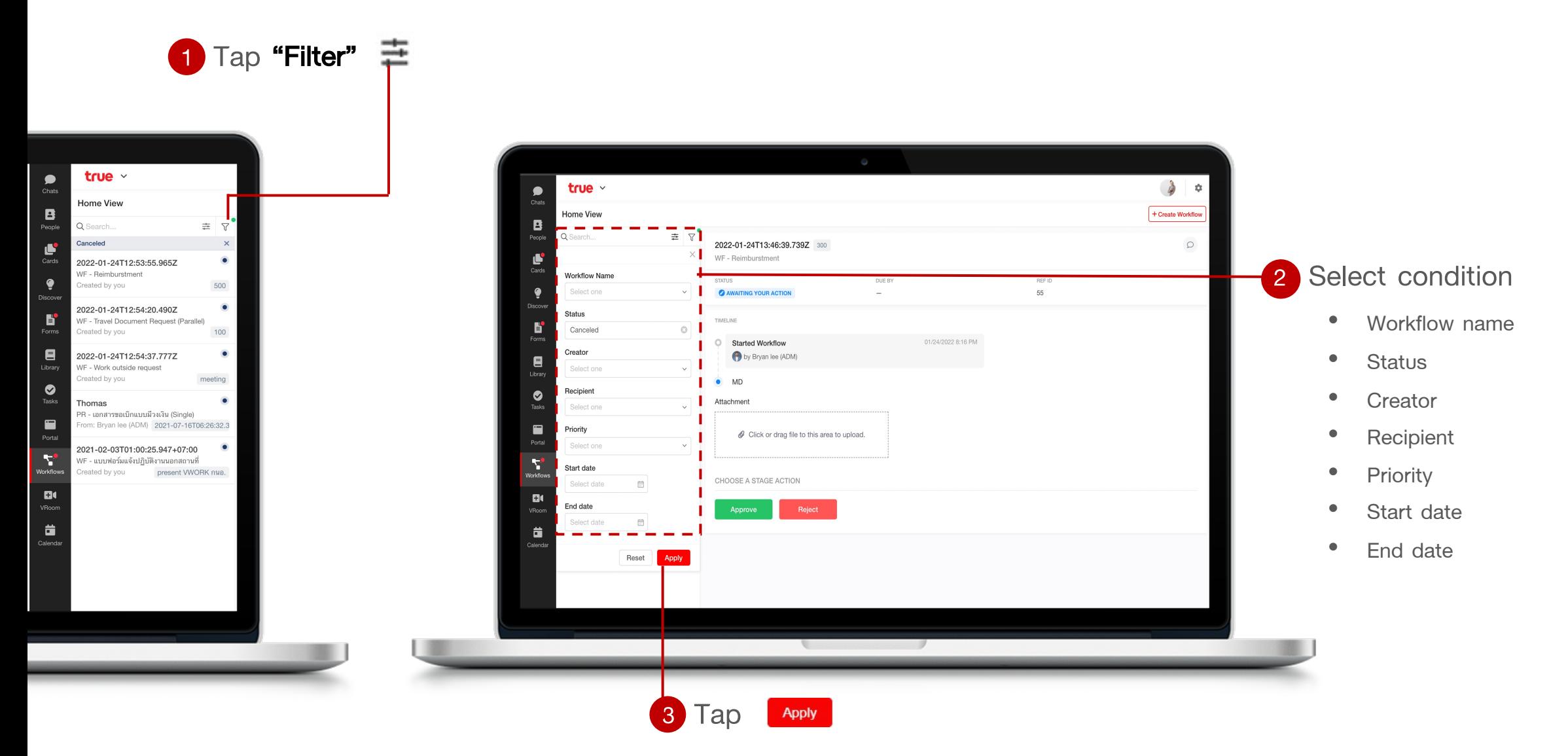

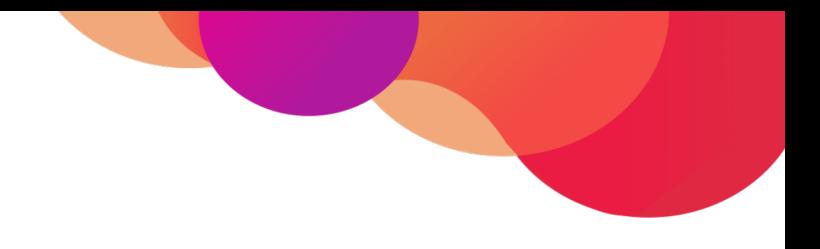

# **Menu : Library**

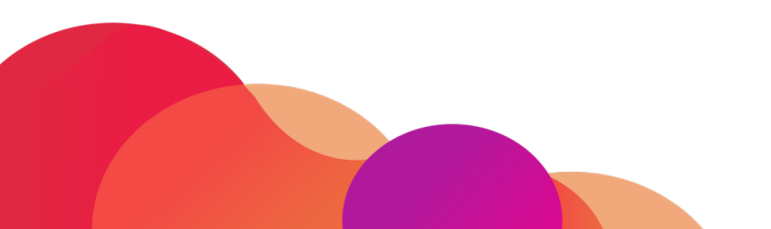

94

### **Menu : Library**

Your organization can create useful articles, manuals, or organizational knowledge by creating headlines and sub-topics. can go down as needed

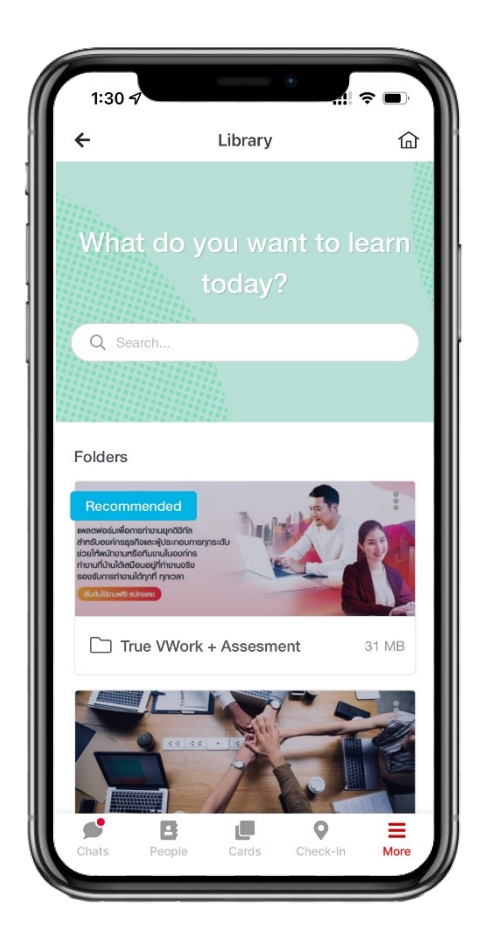

- **Search for a content**
- **Add content**
- **File**  $\checkmark$
- **Picture**
- **Quiz**  $\checkmark$
- **Administrators con set and/or change**   $\checkmark$ **permission for users or groups to access specific content**

true

**MORLD** 

### **Screen layout of Menu : Library**

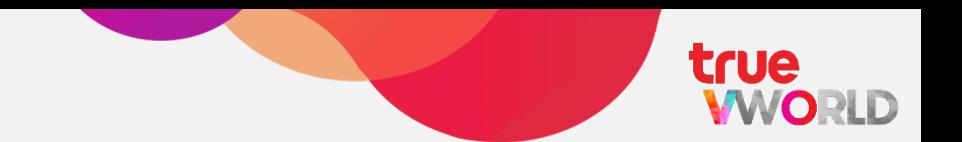

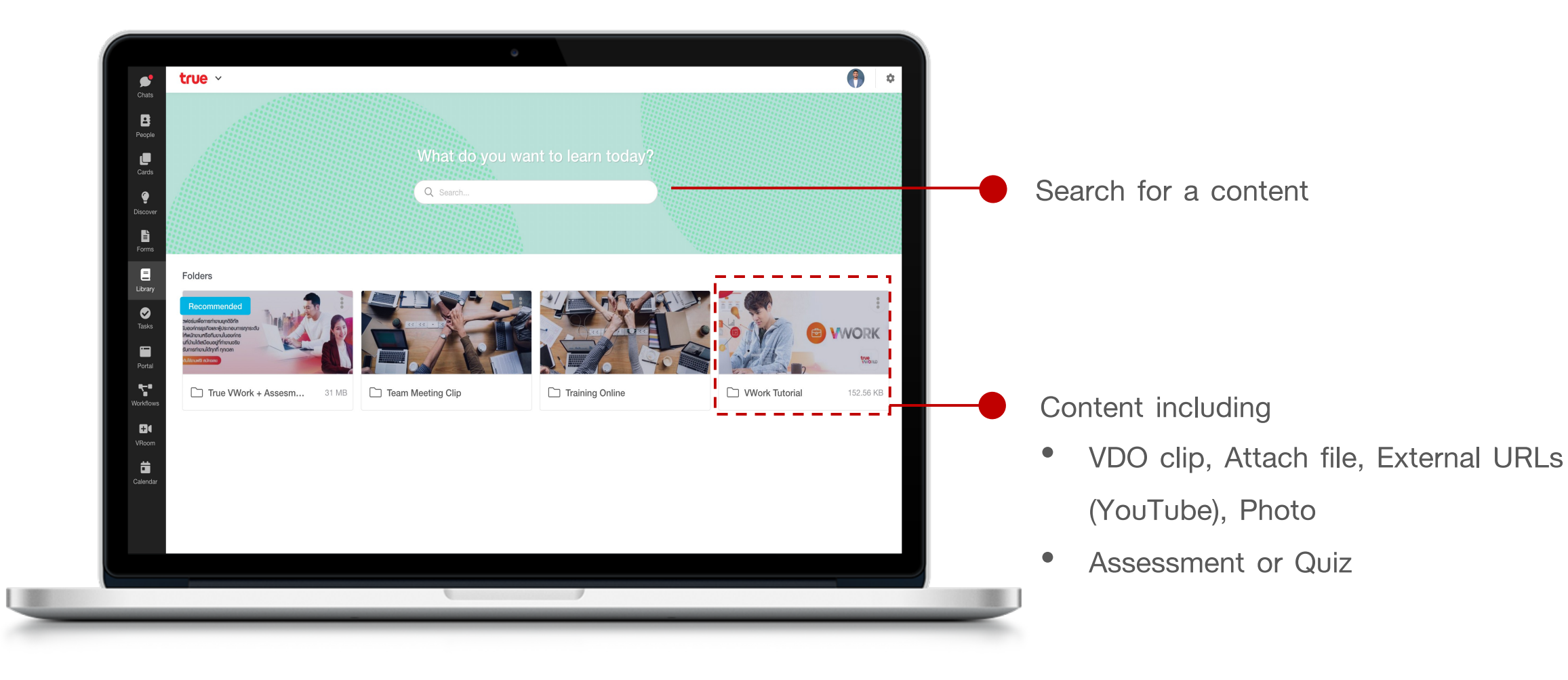

### **Take a content**

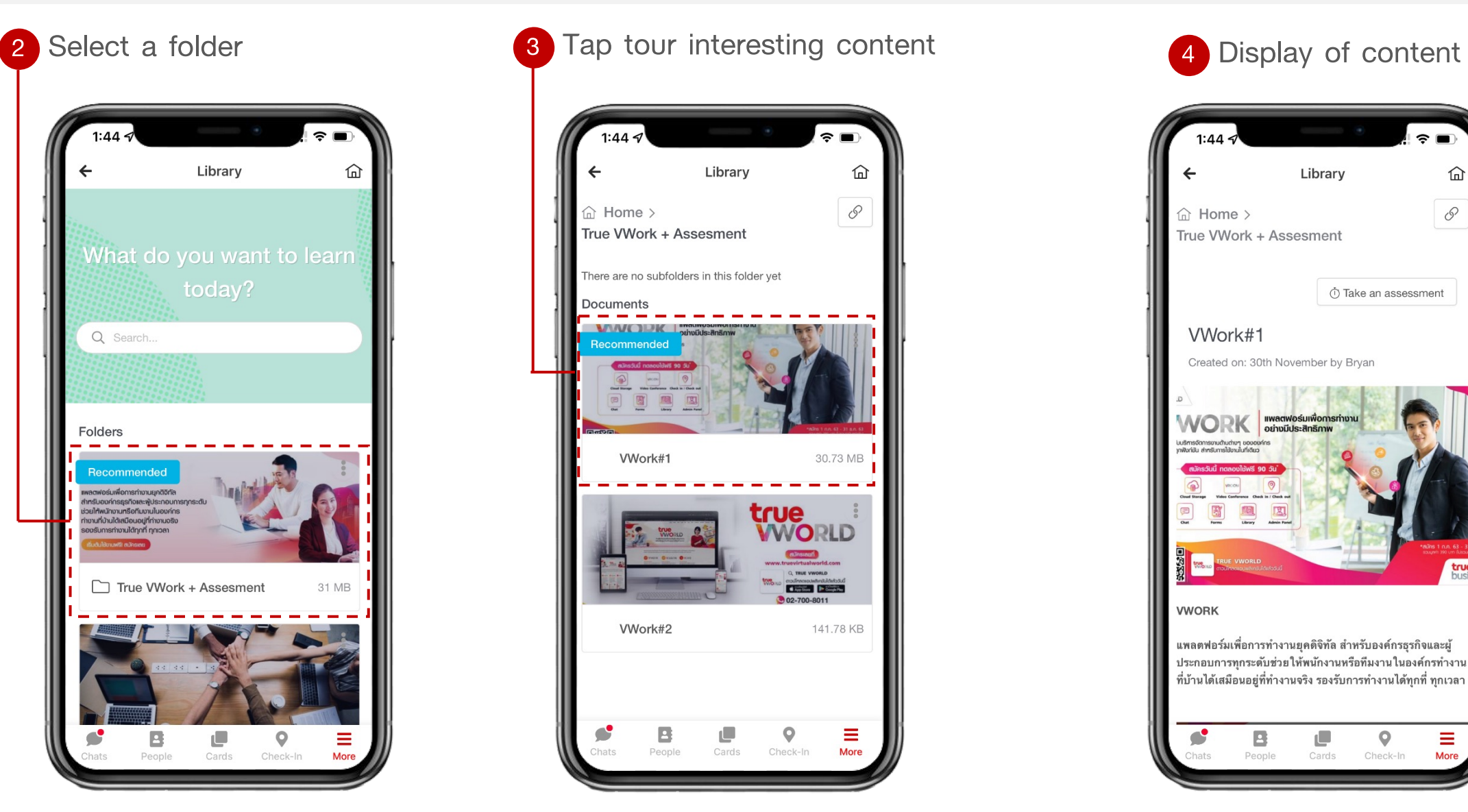

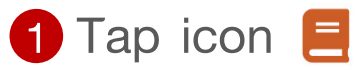

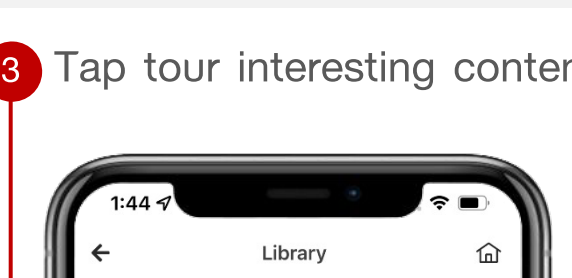

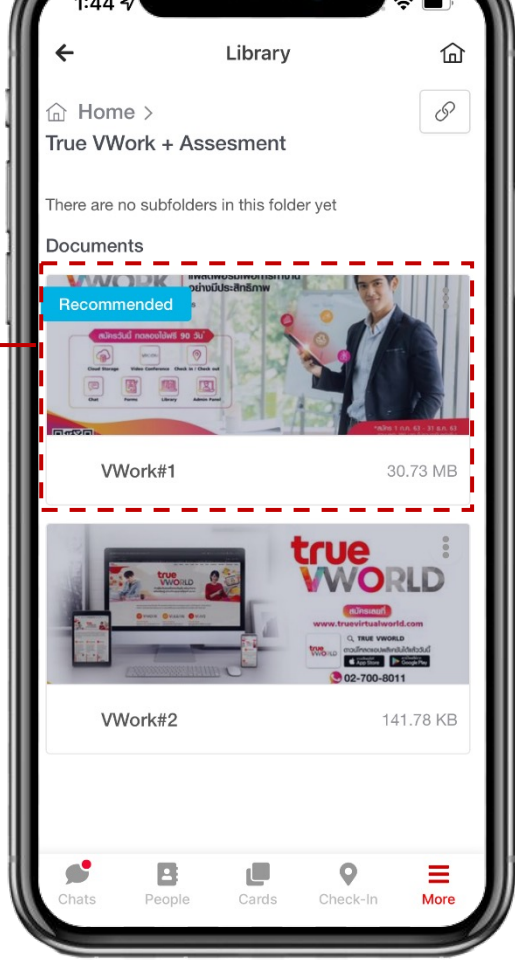

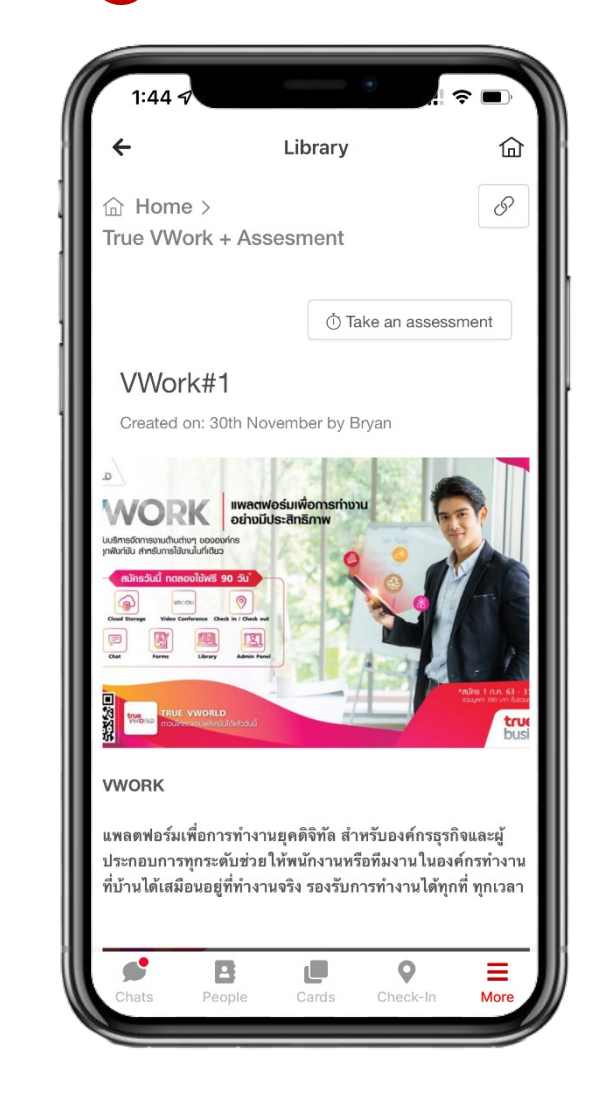

### **Take an assessment or quiz**

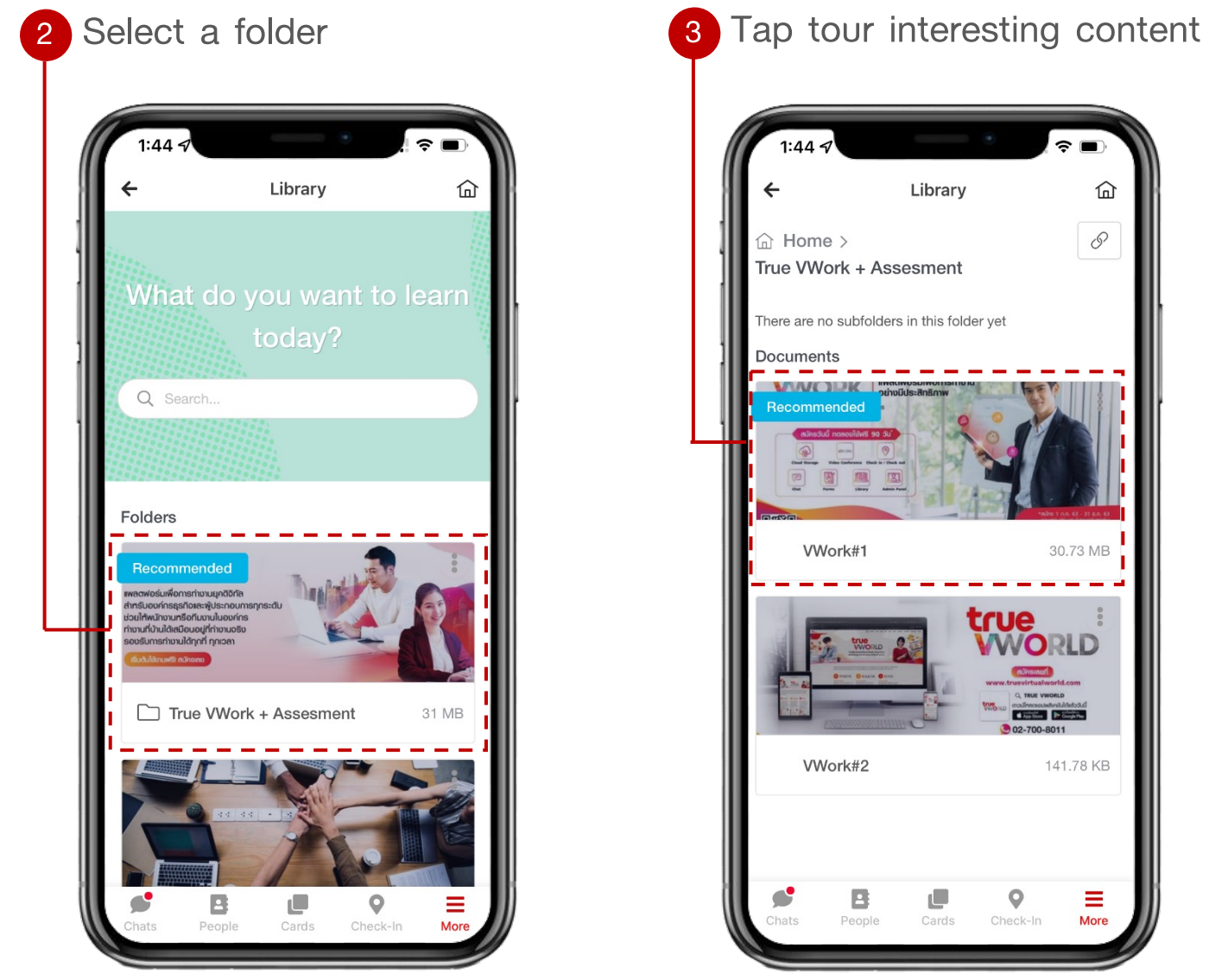

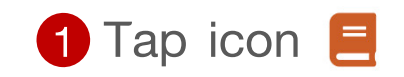

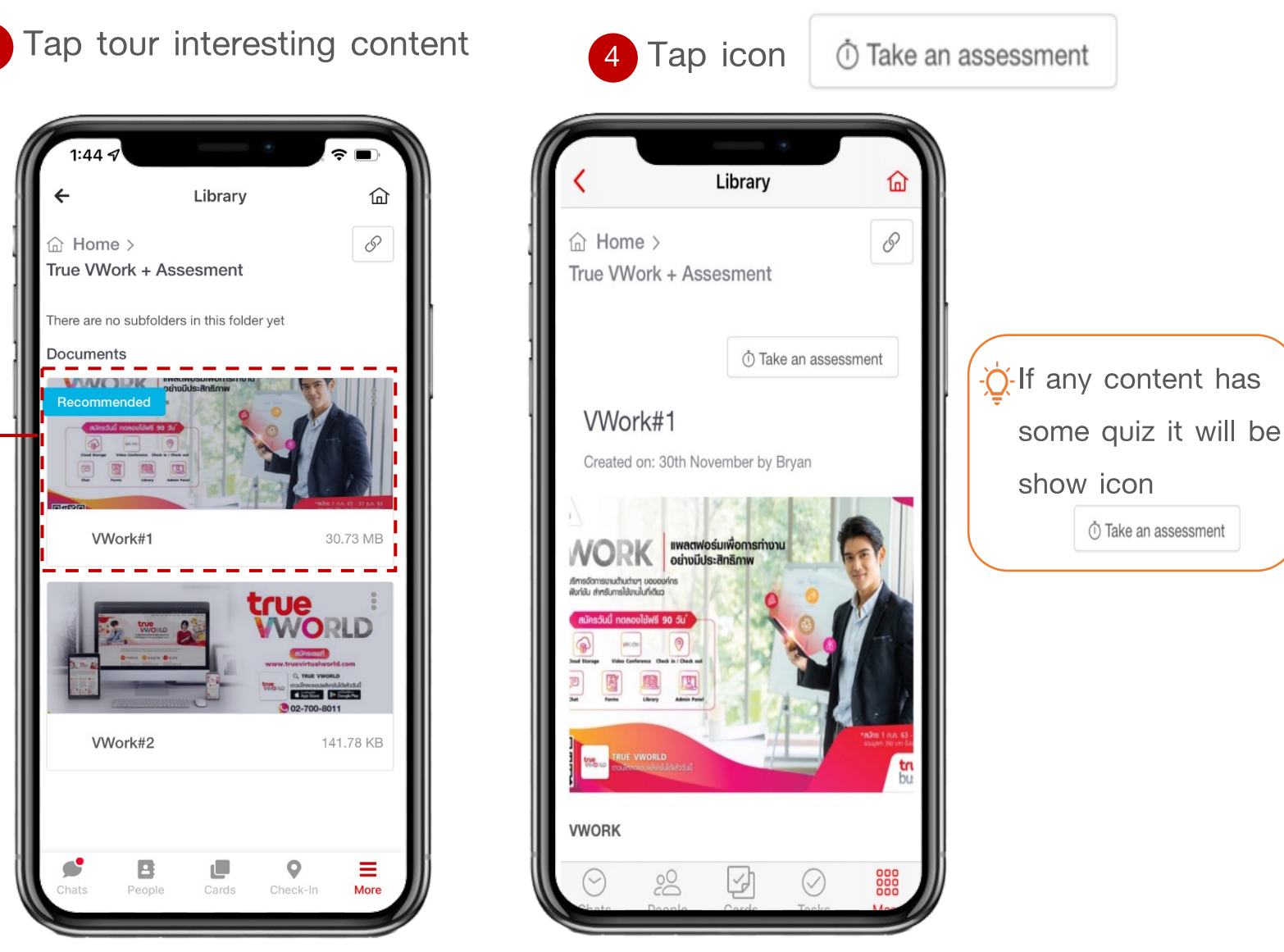

### **Take an assessment or quiz**

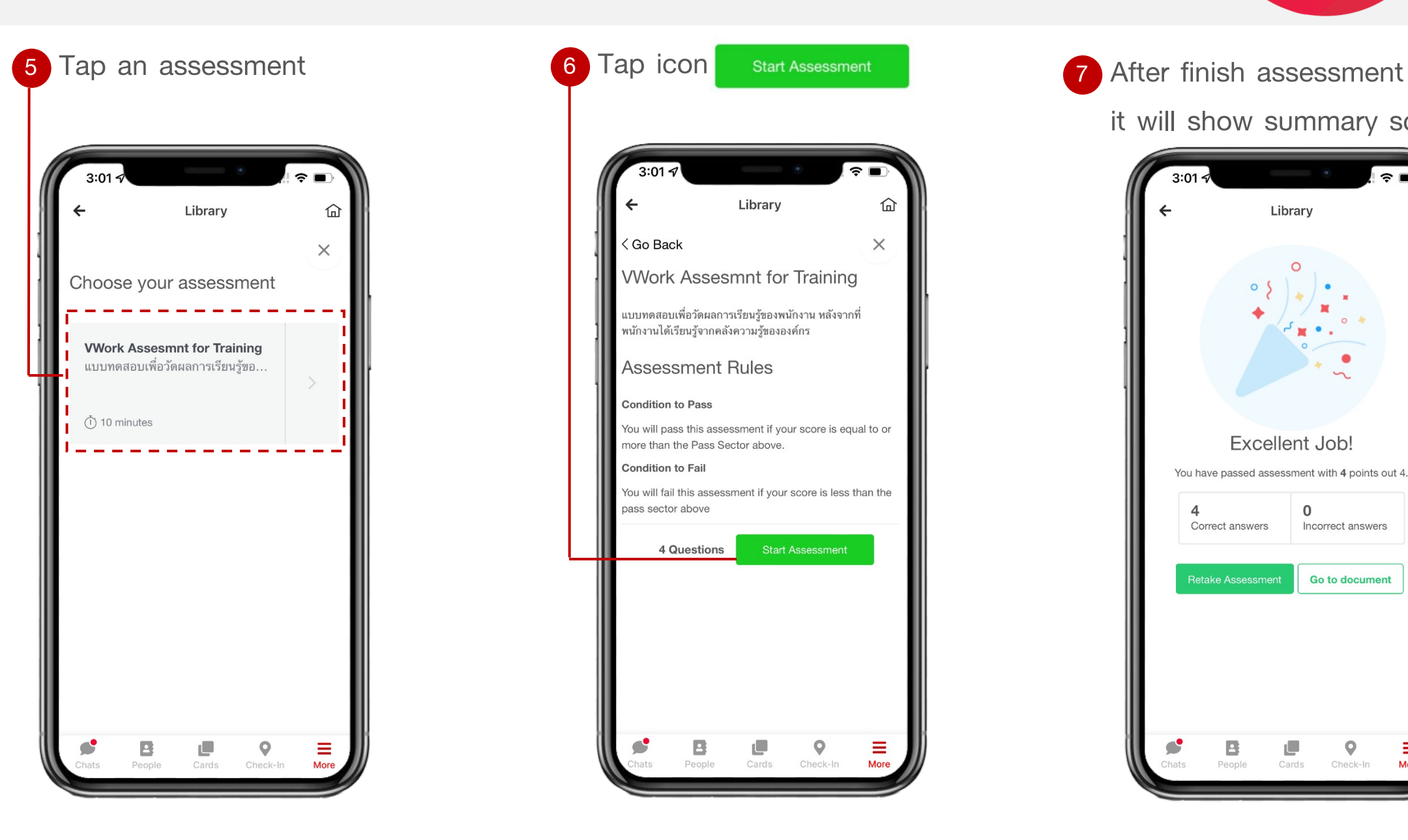

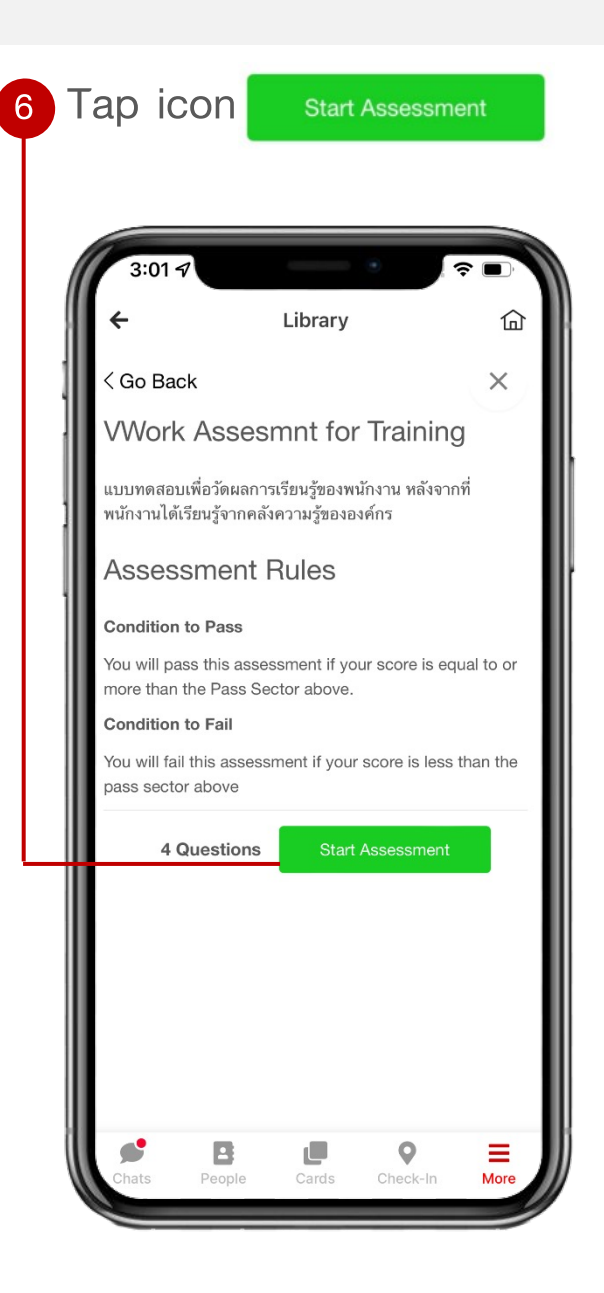

 $7<sup>1</sup>$ 

it will show summary score

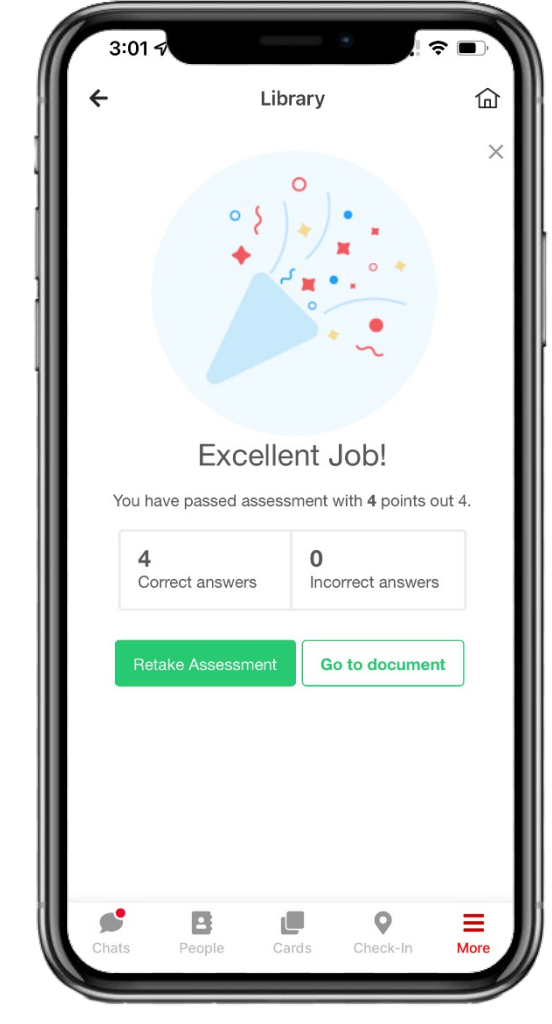

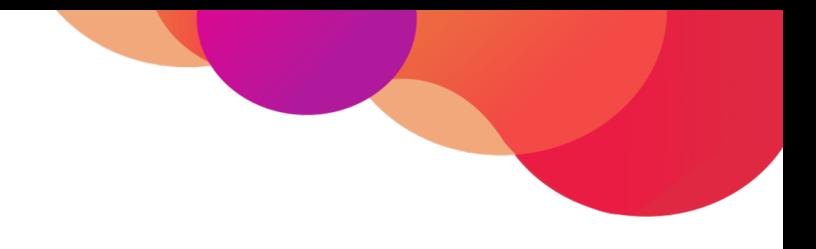

# **Menu : Discover**

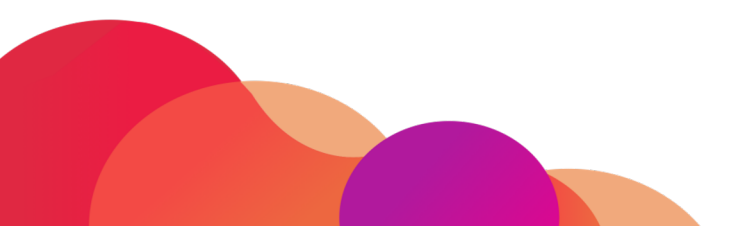

### **Menu : Discover**

**true**<br>WORLD

A collection of various threads, a space where everyone can share their experience and follow one another as they wish

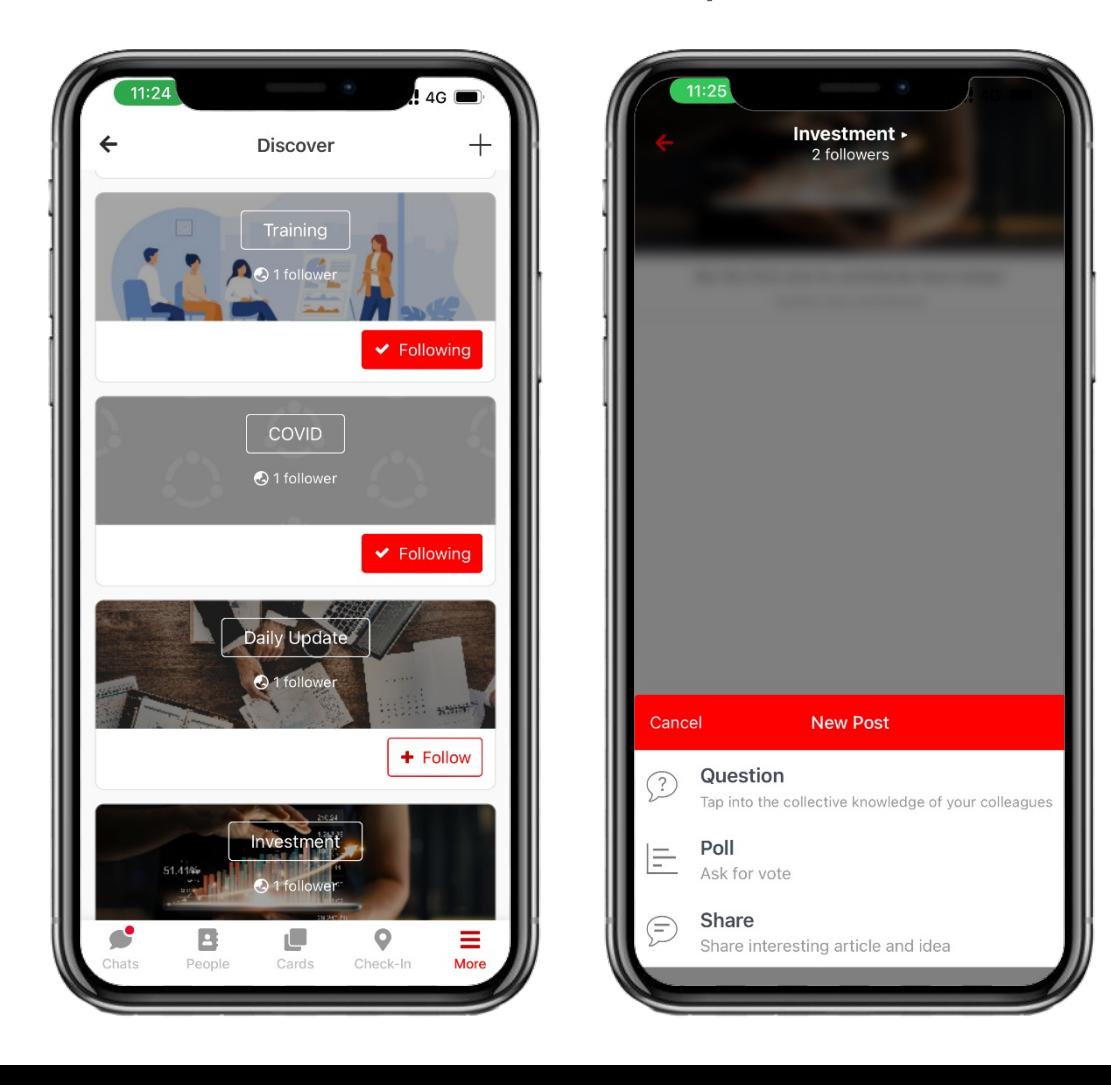

**Ask**

**Tap into the collective of your colleagues**

#### **Create Poll**

**Ask for vote**

#### **Share**  $\checkmark$

**Share interesting article and idea**

#### **Follow**

**Follow the hub with match theirs interests**

### **Screen layout of Menu : Discover**

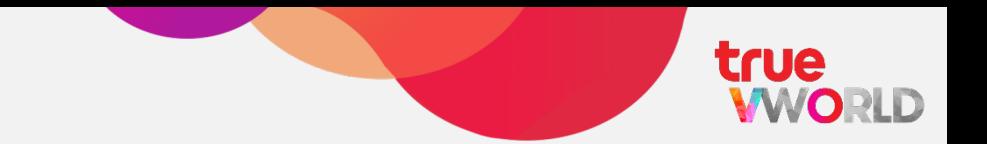

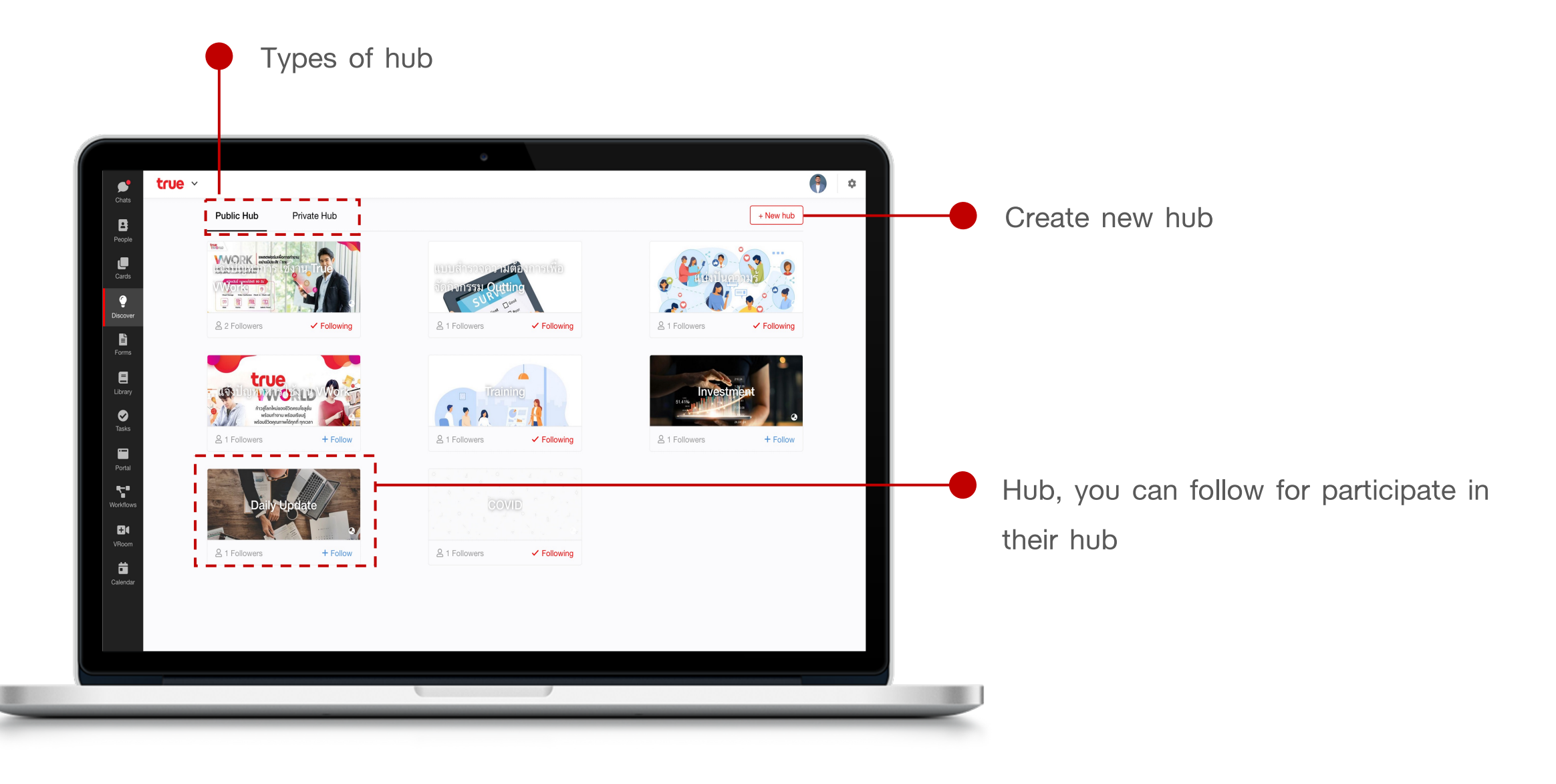

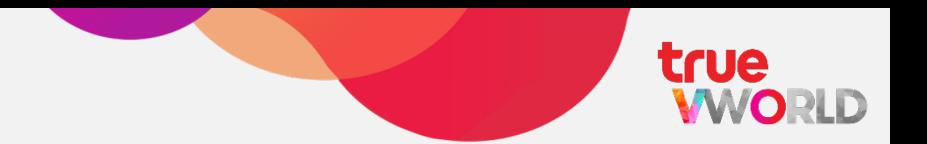

All employees are welcome to join the public hub to engage, comment, or participate in any activity

### Public Hub<br>**Public Hub Private Hub**

Only members or invitees can join the private hub to participate, comment, or engage in any activity

### **Create new Hub**

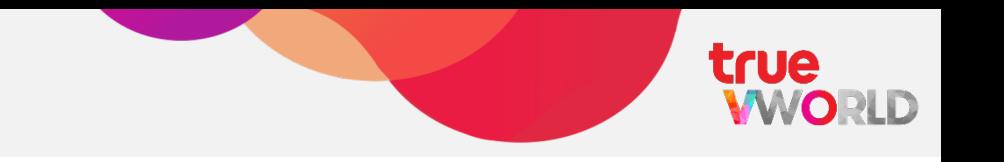

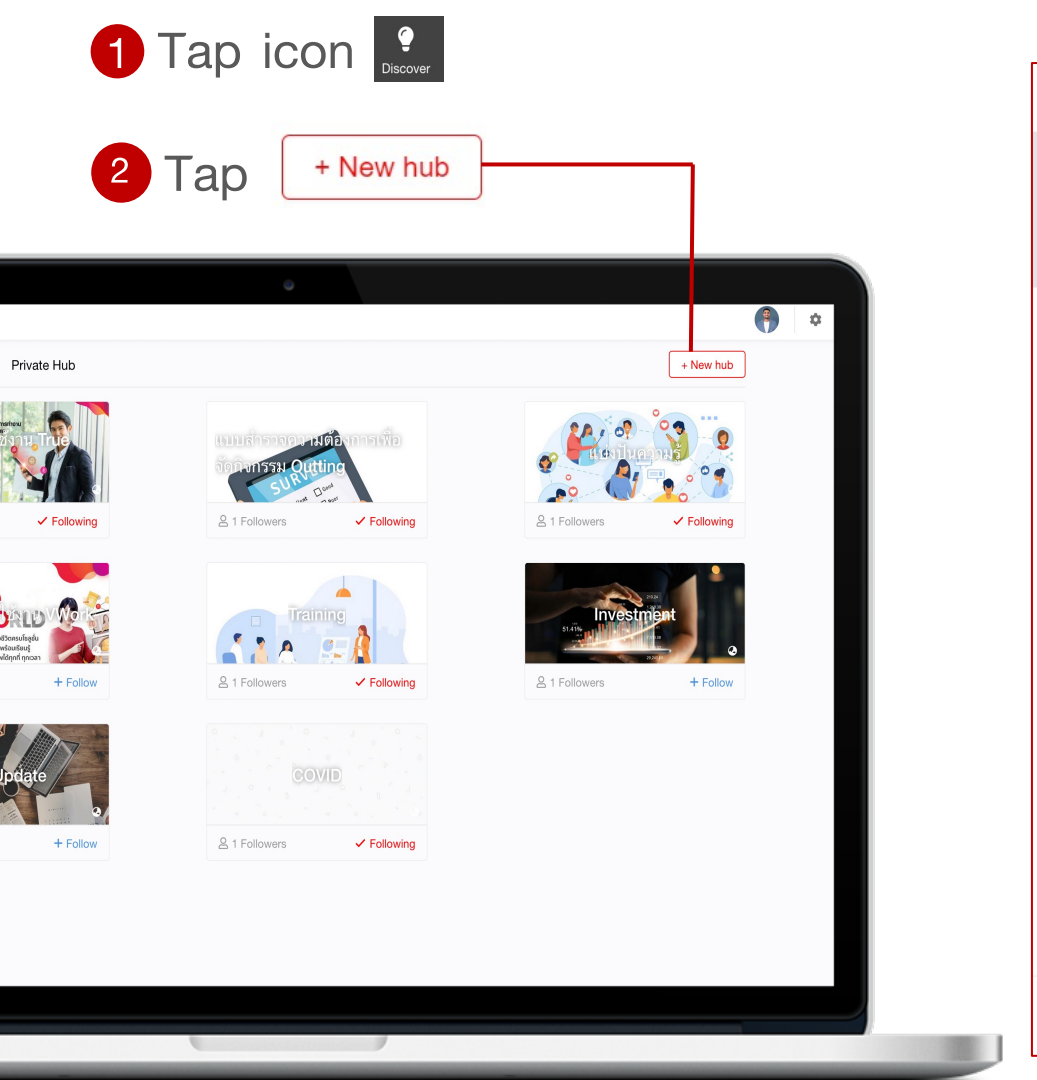

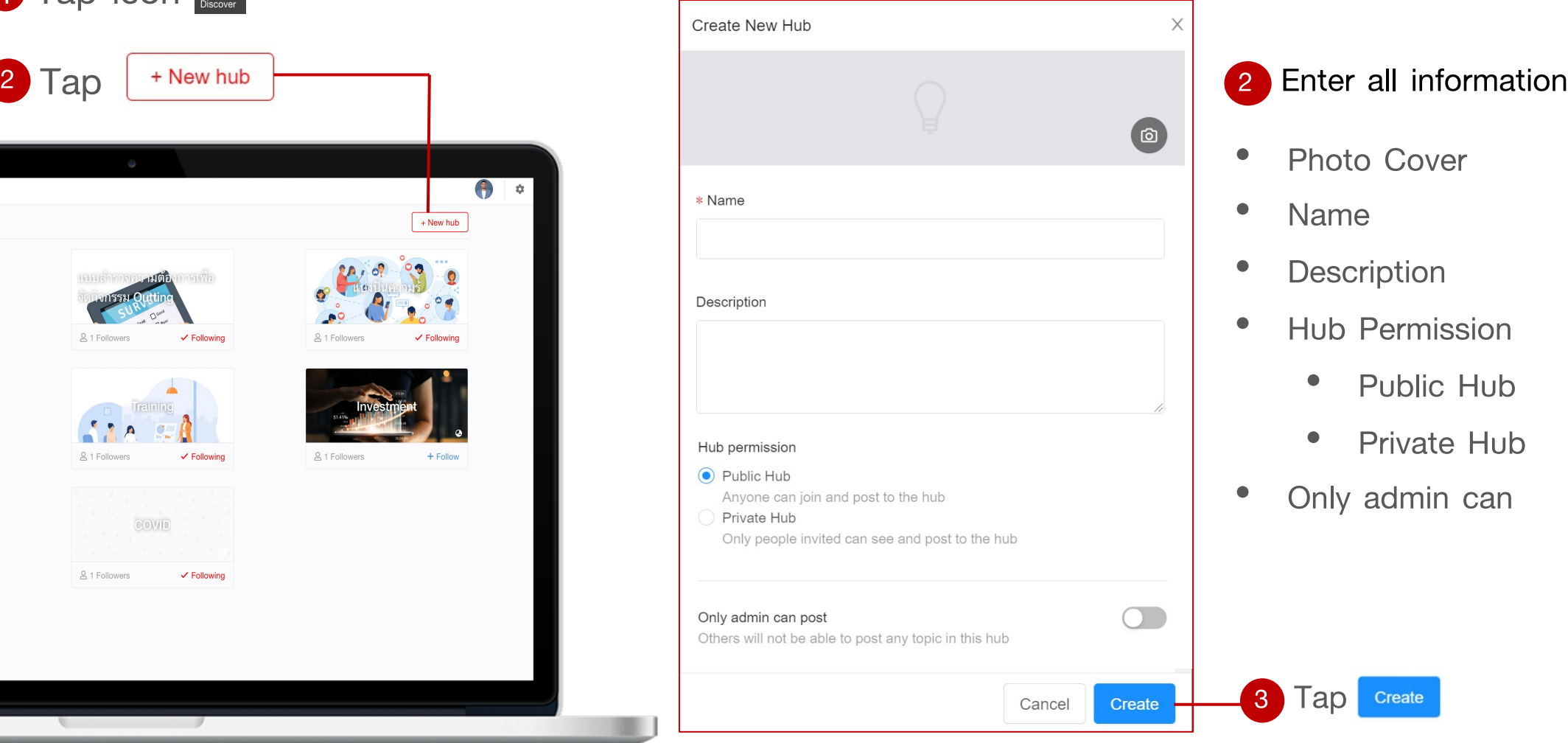

104

### **Create new threads**

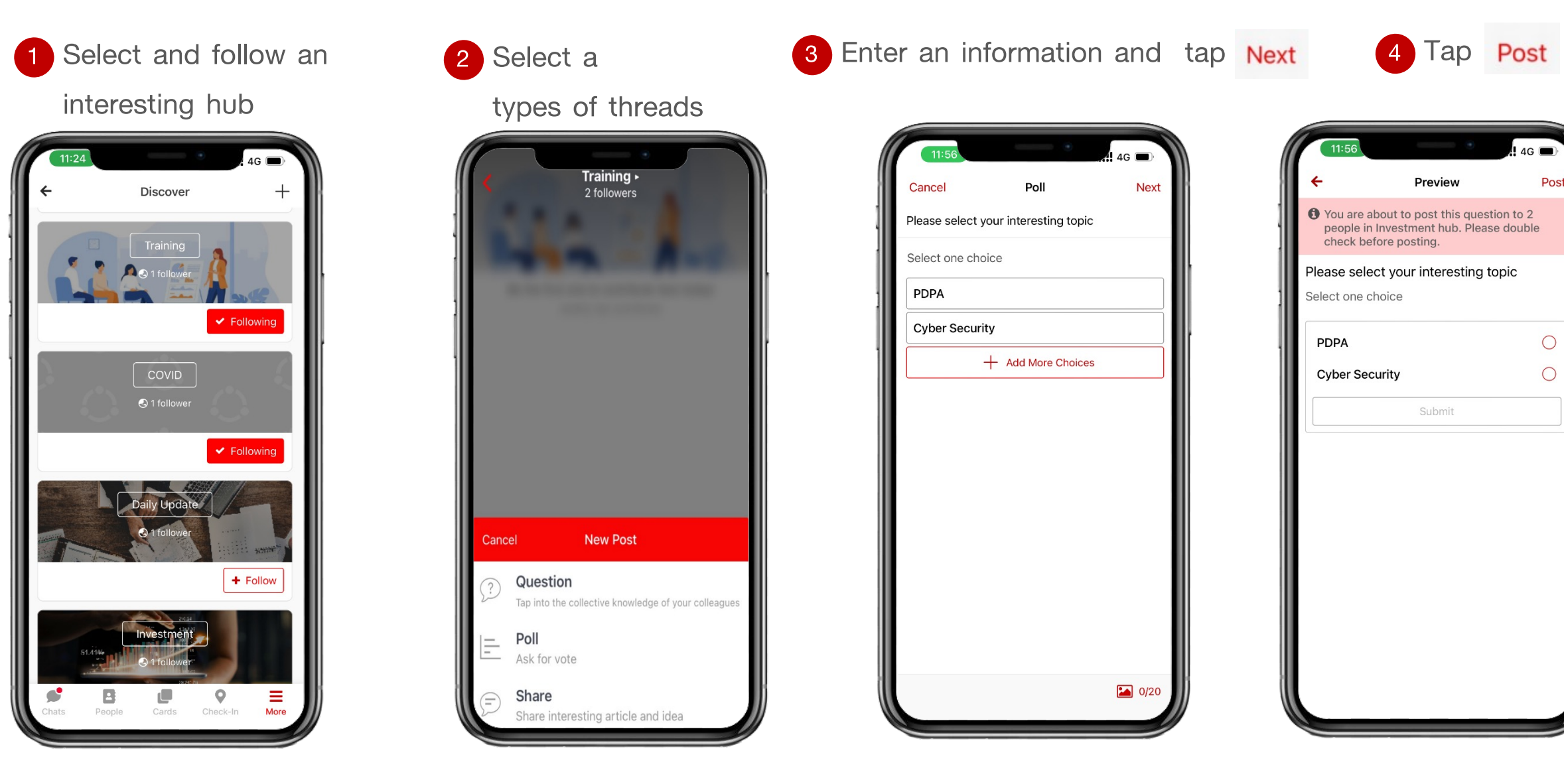

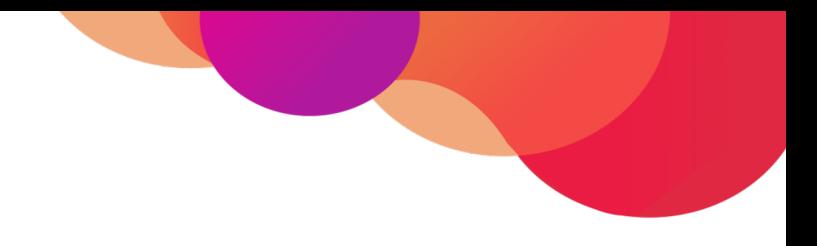

# **Menu : Portal**

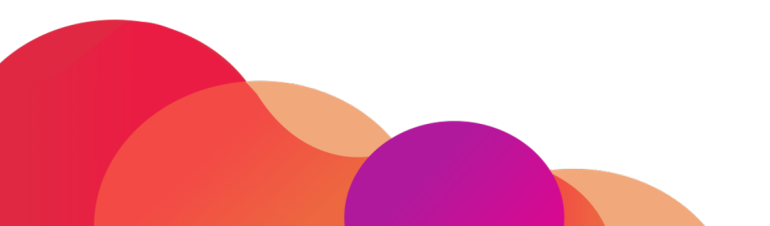

106

### **Screen layout of Menu : Portal**

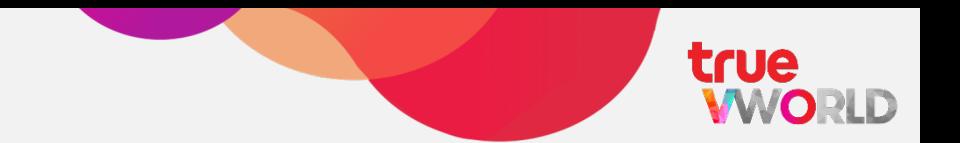

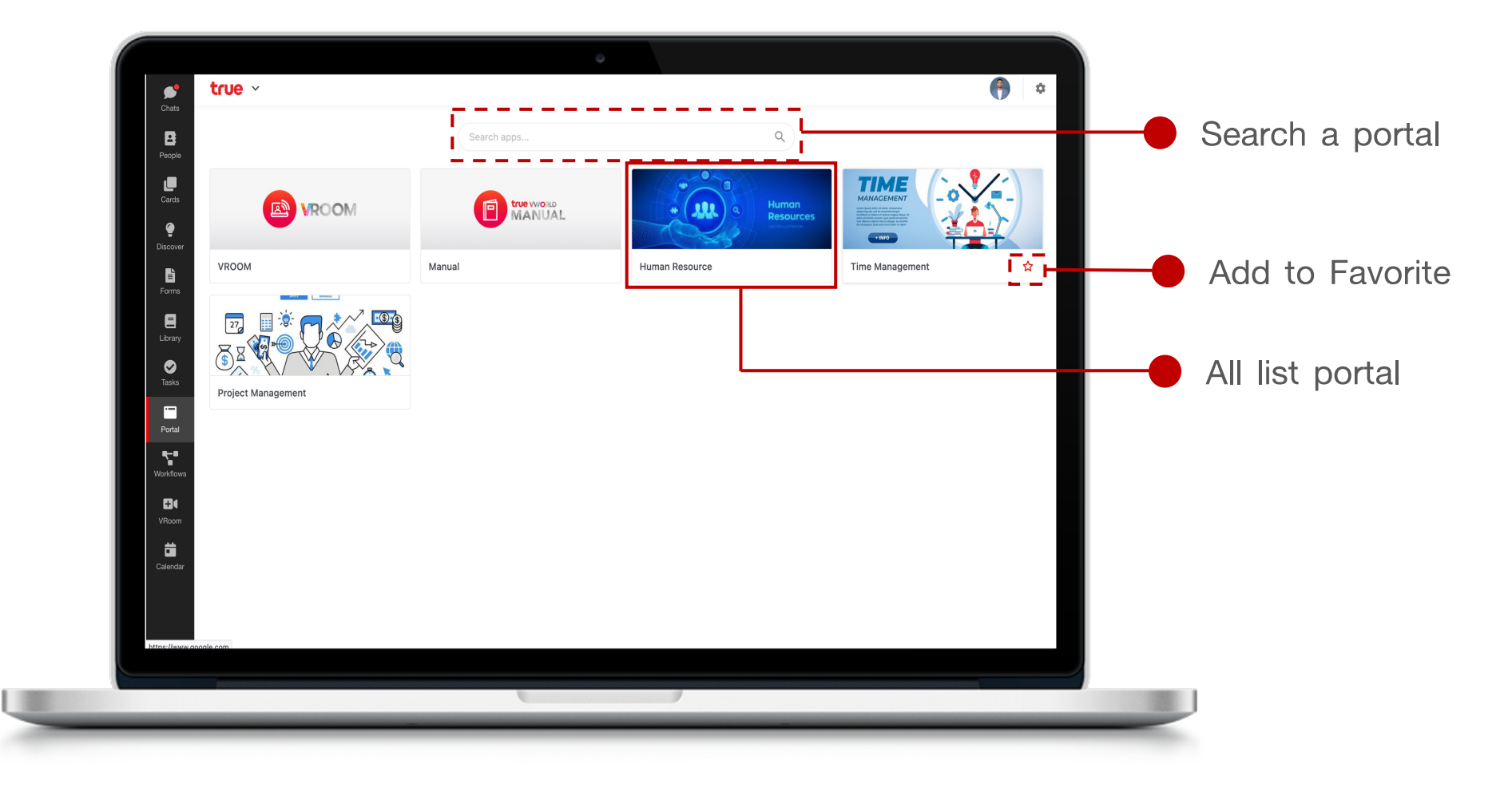

### **How to use portal**

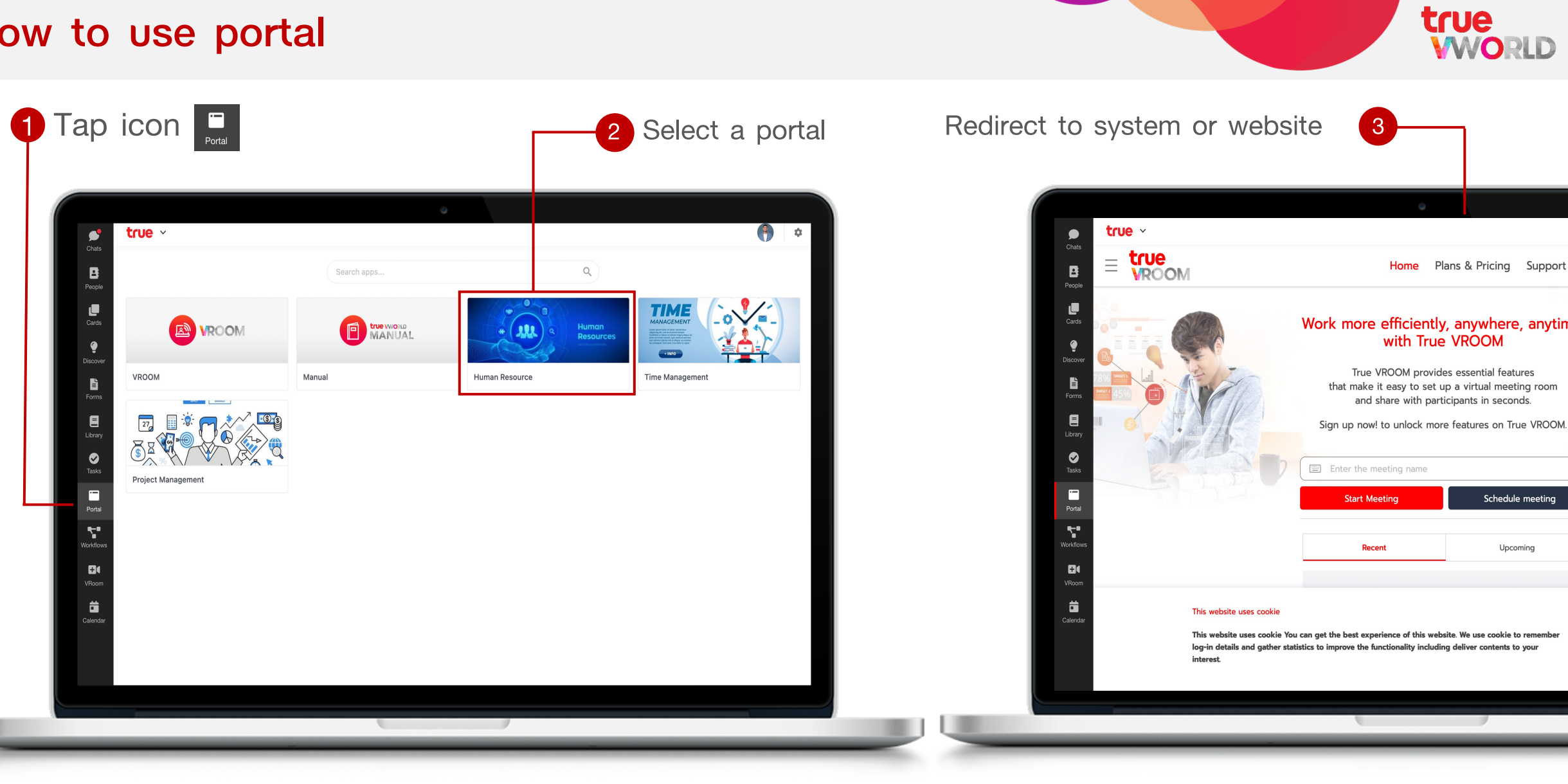
### **Add to Favorite**

**true<br>WORLD** 

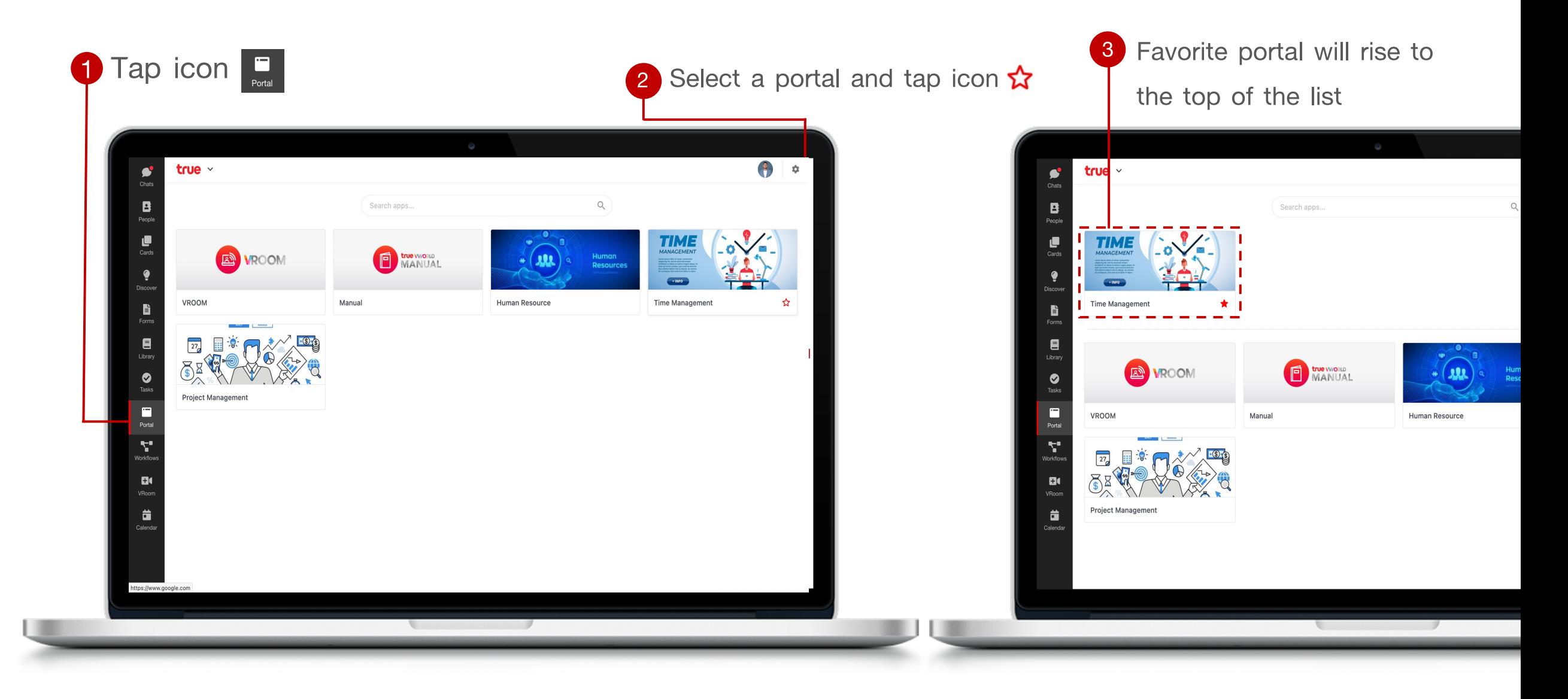

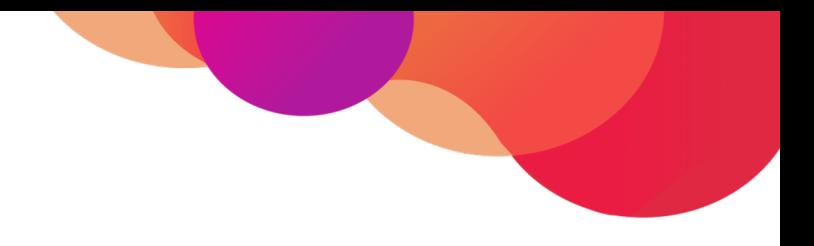

# **Menu : Calendar**

# **Menu : Calendar**

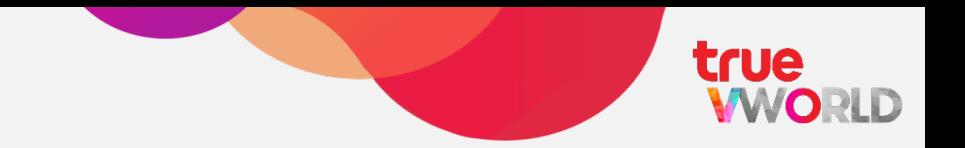

You can quickly schedule meetings or notes / memo, so you always know what's next. Calendar is designed for teams, making your collaborate together

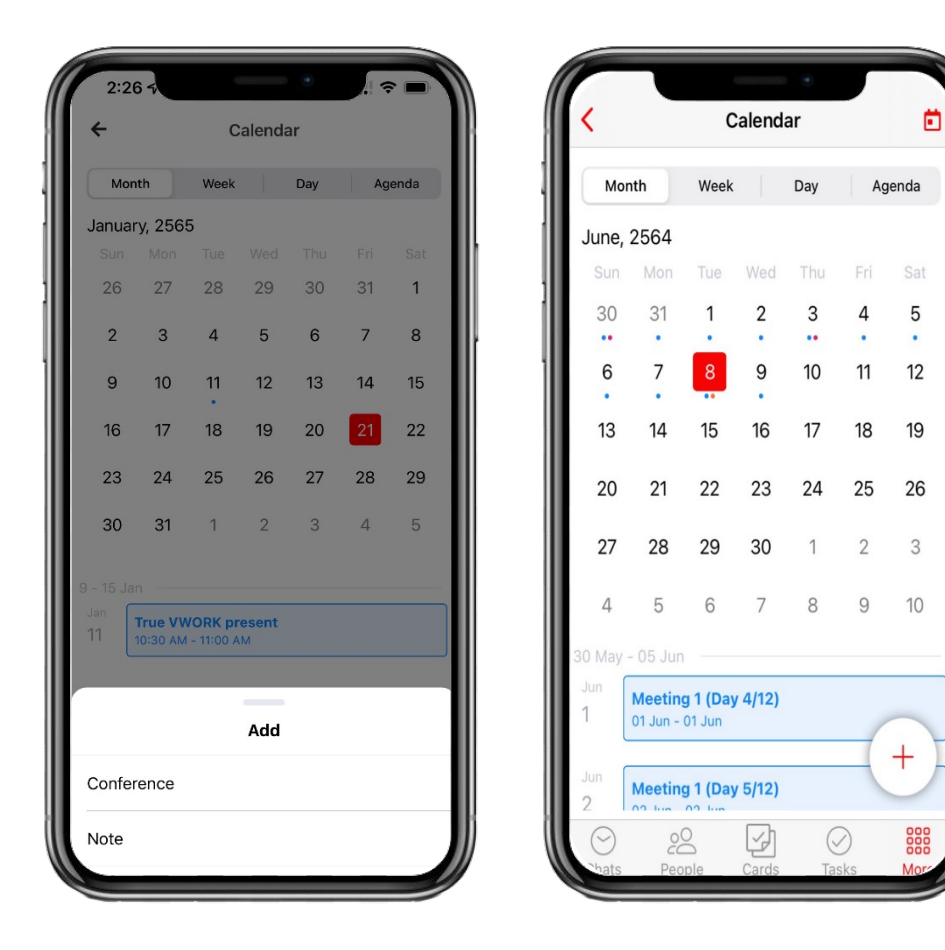

- **Schedule meetings**  $\checkmark$
- **Create your notes**
- **Calendar views**  $\checkmark$
- **Notification on invitation**  $\checkmark$
- **Sync with google calendar** $\checkmark$

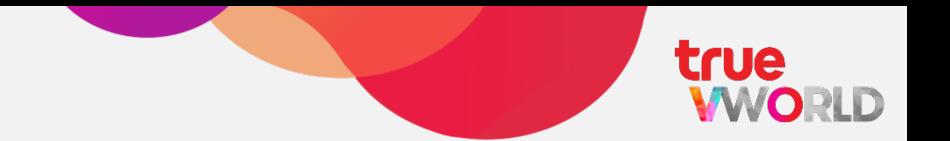

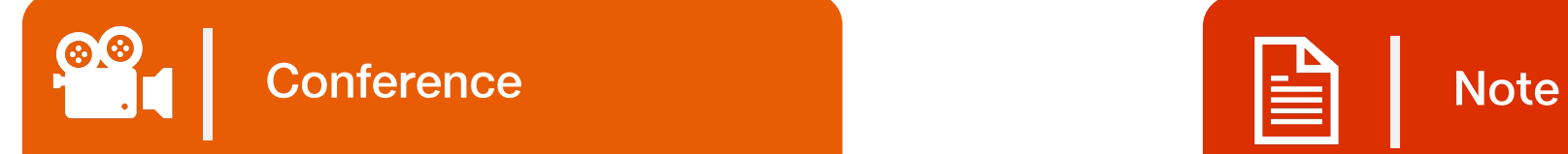

Create an meetings, add a title, date & time, attach file and auto generate VDO conference link (true VROOM)

Create your note or memo, you can add title, date and time and more details

# **Create a meeting (type : conference)**

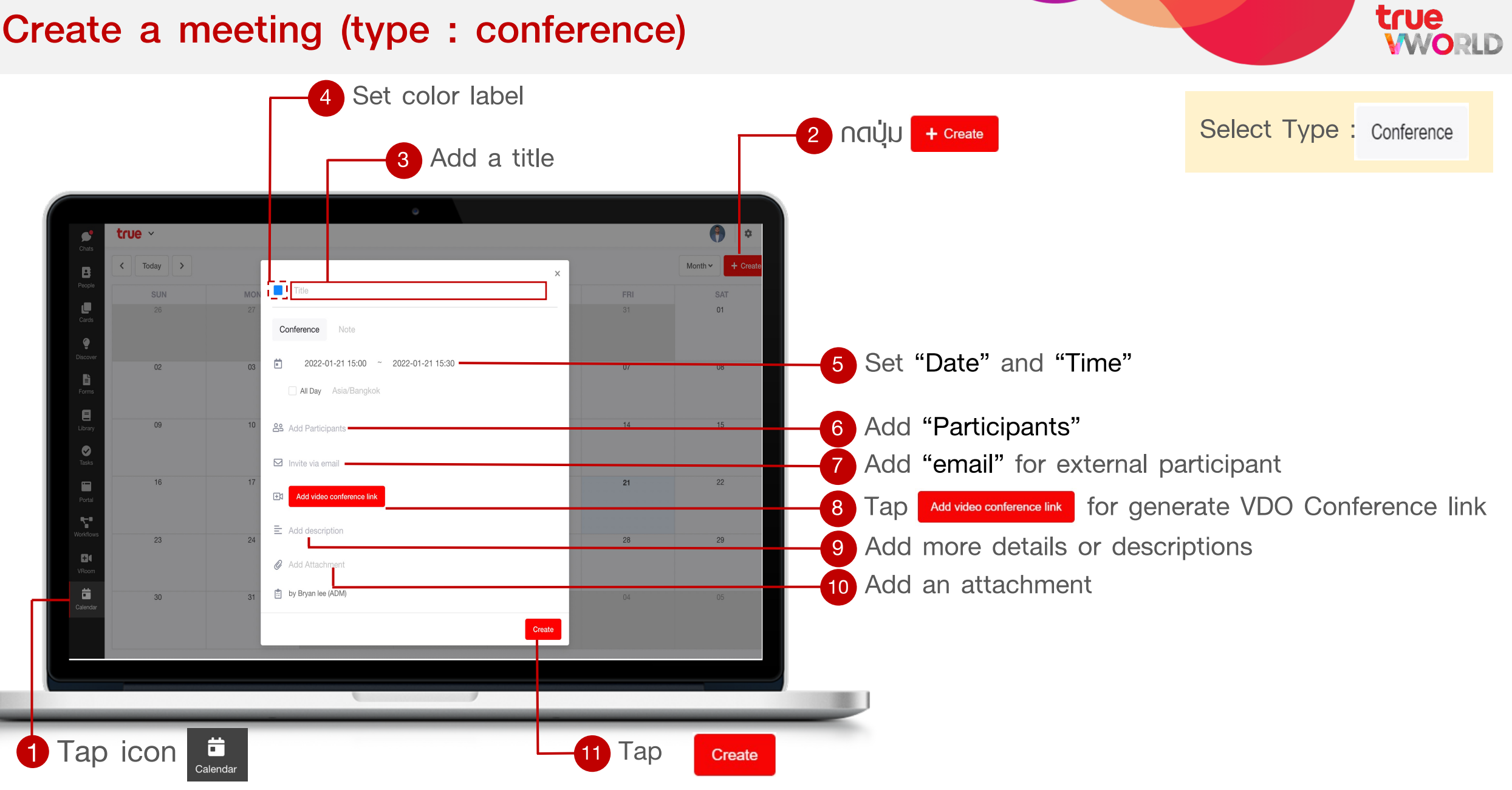

## **Crate a note (type : note)**

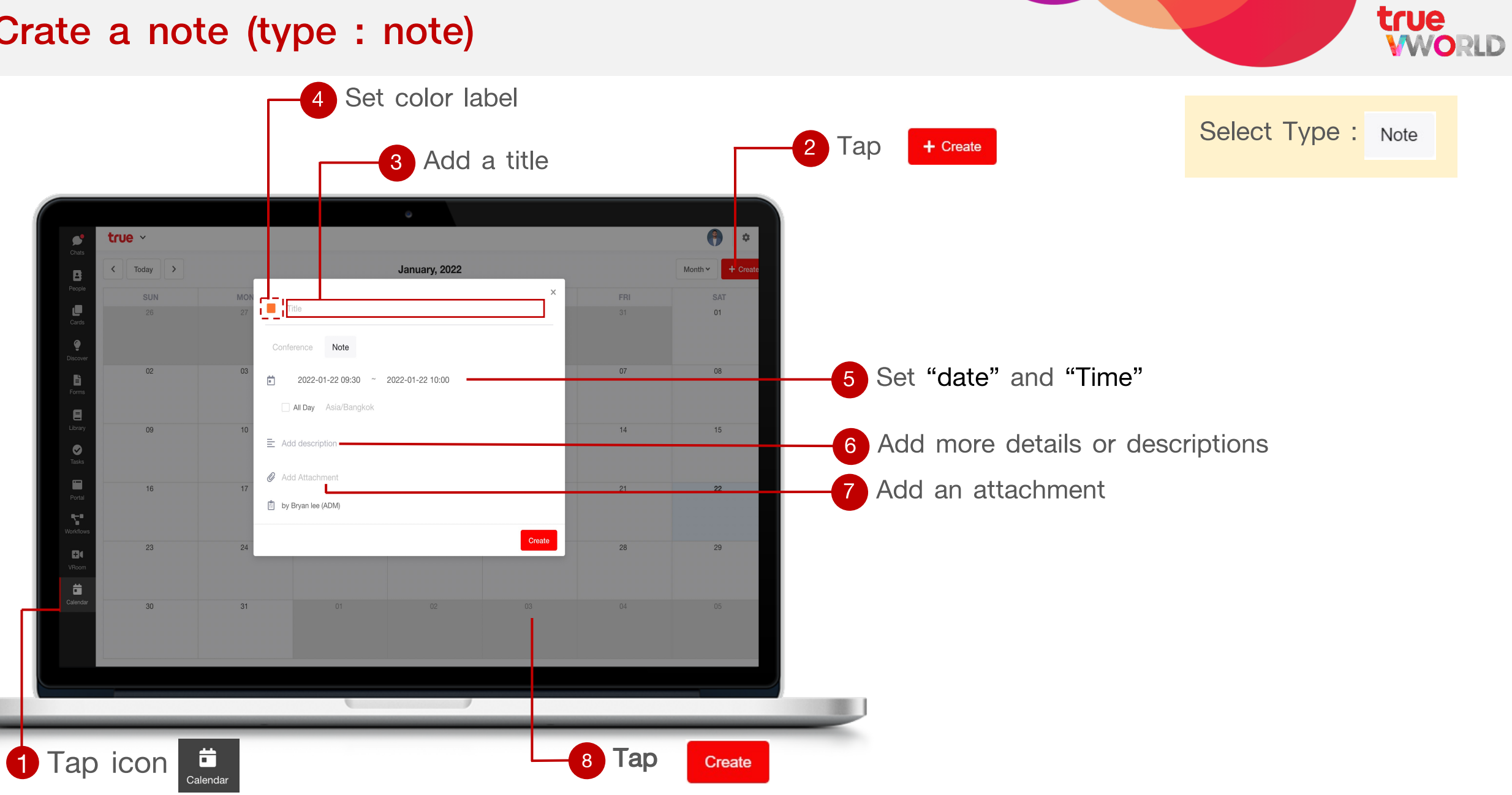

## **Manage your calendar view**

You can choose how many days you see at a time in your calendar view. Select the option that's best for you from 4 options view

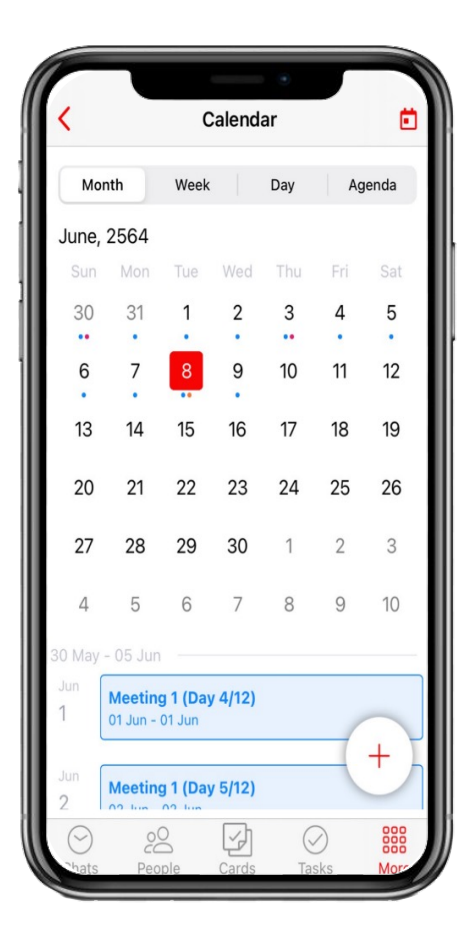

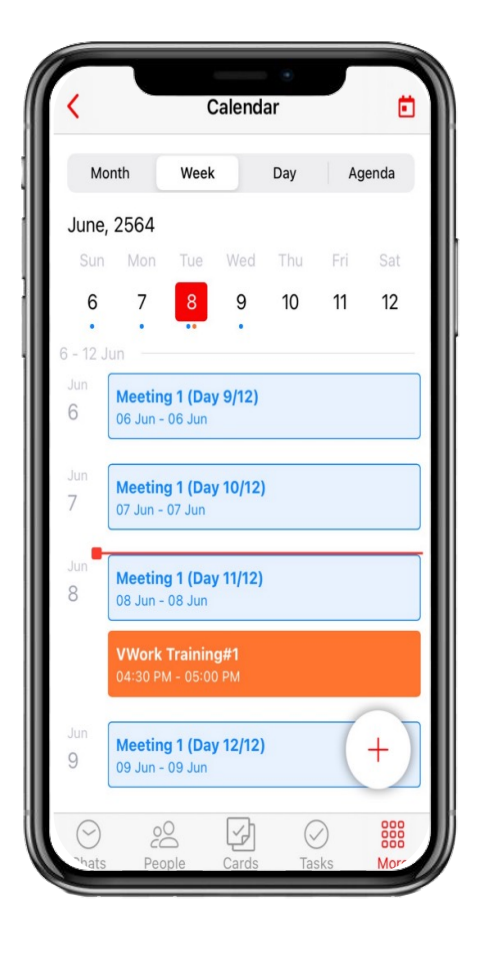

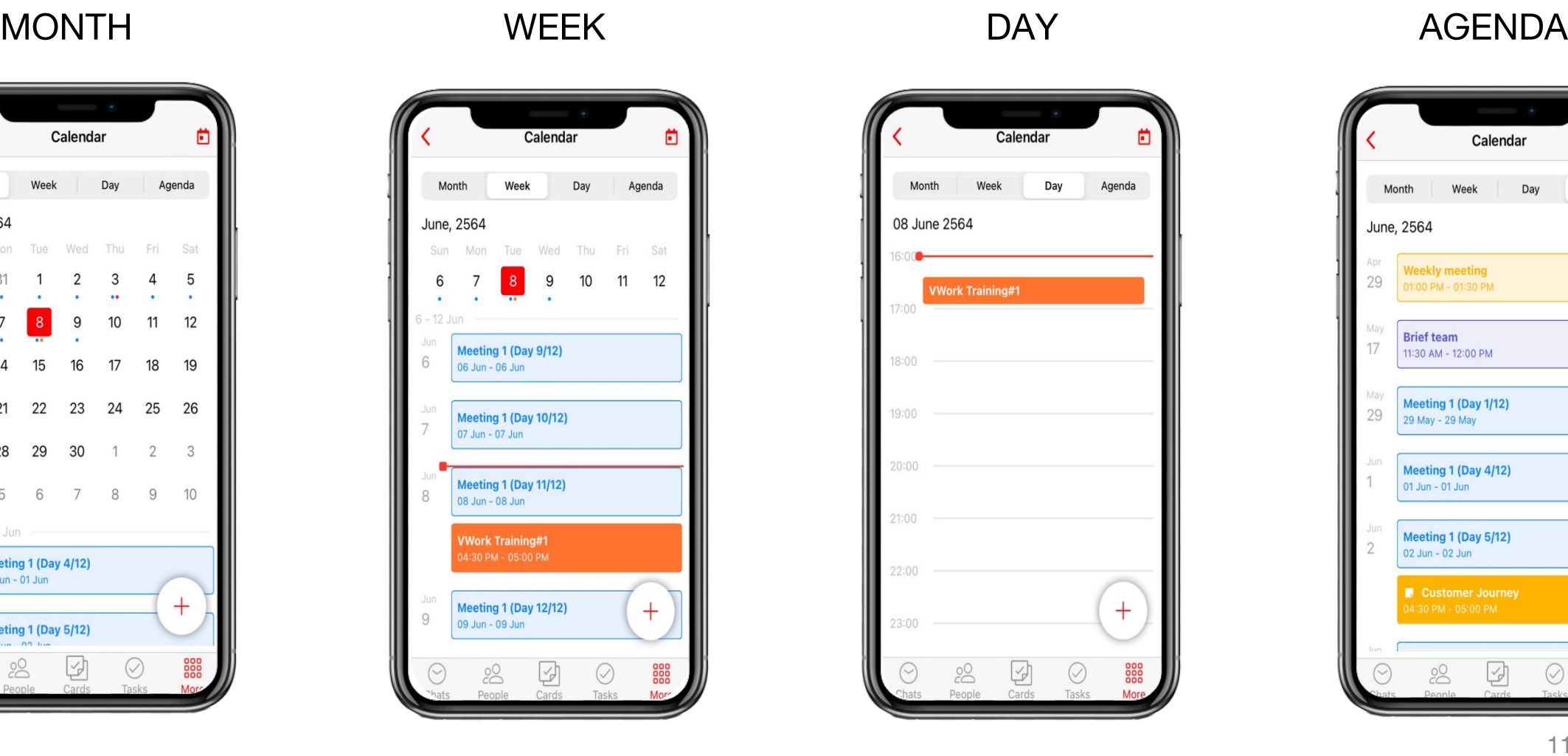

**true<br>WORLD** 

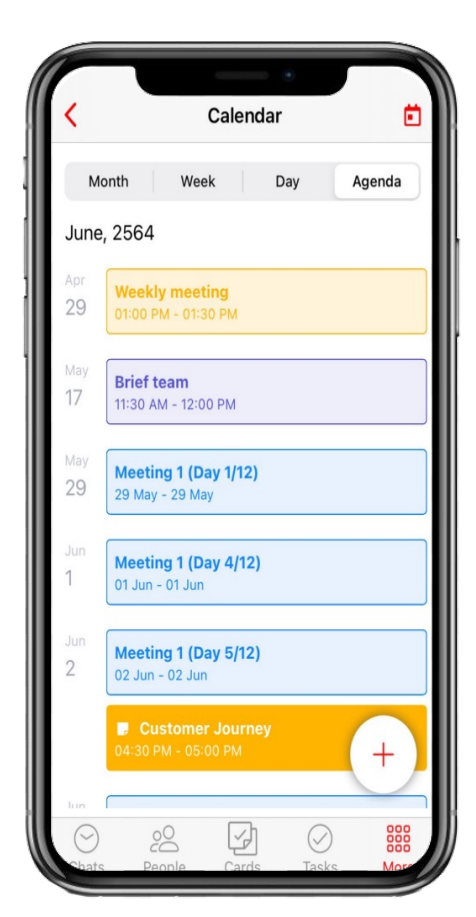